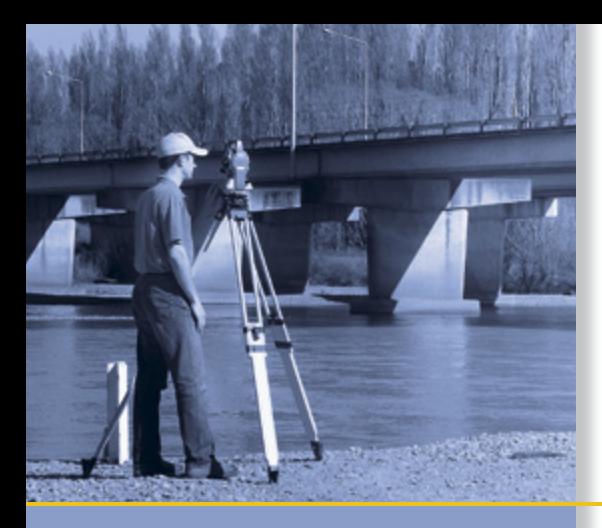

# **USER GUIDE**

# **Trimble M3<sup>°</sup> Total Station**

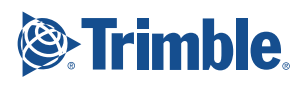

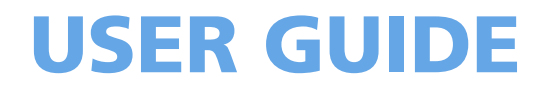

## **Trimble® M3 Total Station**

Version 1.00 Revision A Part Number C192E<br>October 2005

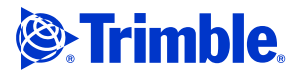

#### **Contact Information**

Trimble Navigation Limited Engineering and Construction Division 5475 Kellenburger Road Dayton, Ohio 45424-1099 USA 800-538-7800 (toll free in USA) +1-937-245-5600 Phone +1-937-233-9004 Fax www.trimble.com

#### **Copyright and Trademarks**

© 2005, Nikon-Trimble Co. Limited. All rights reserved. Trimble, the Globe and Triangle logo, Elta, and Terramodel are trademarks of Trimble Navigation Limited, registered in the United States Patent and Trademark Office and in other countries. TRIMMARK, and TRIMTALK are trademarks of Trimble Navigation Limited. Microsoft and Windows are either registered trademarks or trademarks of Microsoft Corporation in the United States and/or other countries. All other trademarks are the property of their respective owners.

It is prohibited to alter this manual in part or whole without express permission.

The contents of this manual are subject to change without notice. Although every effort has been made to ensure the accuracy of this manual, please contact your dealer if you find anything in it that is incorrect or unclear.

#### **Release Notice**

This is the October 2005 release of the Trimble M3 Total Station User Guide, part number C192E. It applies to version 1.0x of the Trimble M3 total station.

#### **Notices**

**USA** FCC 15B Class B satisfied.

This equipment has been tested and found to comply with the limits for a<br>Class B personal computer and peripherals, pursuant to Part 15 of the FCC<br>Rules. These limits are designed to provide reasonable protection against<br>h in accordance with the instructions, may cause harmful interference to radio communications. However, there is no guarantee that interference will not occur in a particular installation.

If this equipment does cause harmful interference to radio or television reception, which can be determined by turning the equipment off and on, the user is encouraged to try to correct the interference by one or more of

- 
- the following measures: Reorient or relocate the receiving antenna. Increase the separation between the equipment and receiver. – Connect the equipment into an outlet on a circuit different from that to which the receiver is connected.
- Consult the dealer or an experienced radio/TV technician for help.

WARNING - This equipment has been certified to comply with<br>the limits for a Class B personal computer and peripherals,<br>pursuant to Subpart B of Part 15 of FCC Rules. Only peripherals<br>(computer input/output devices, termina equipment. Operation with non-certified personal computer and/or peripherals is likely to result in interference to radio and TV reception. The connection of a non-shielded equipment interface cable to this equipment will invalidate the FCC Certification of this device and may cause interference levels which exceed the limits established by the FCC for this equipment. You are cautioned that changes or modifications not expressly approved by the party responsible for compliance could void your authority to operate the equipment.

#### **European Union** EU EMC Directive satisfied.

#### **Canada**

This Class B digital apparatus meets all requirements of the Canadian Interference-Causing Equipment Regulations. Cet appareil numérique de la Class B respecte toutes les exigences du

<span id="page-3-0"></span>Règlement sur le matériel brouilleur du Canada. **Recycling**

**Taiwan Battery Recycling Requirements** The product contains a removable battery. Taiwanese regulations require that waste batteries are recycled.

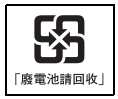

#### **Notice to Our European Union Customers** For product recycling instructions and more information, please go to:

www.trimble.com/environment/summary.html

**Recycling in Europe**<br>To recycle Trimble WEEE, call: +31 497 53 2430, and<br>ask for the WEEE associate, or mail a request for recycling instructions to: Trimble Europe BV<br>c/o Menlo Worldwide Logistics Meerheide 45 5521 DZ Eersel, NL

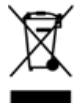

## <span id="page-4-4"></span><span id="page-4-0"></span>**Safety and Warnings**

For your safety read the safety and warnings and this user guide carefully and thoroughly before using the Trimble® M3 total station.

Although Trimble products are designed for maximum safety, using them incorrectly or disregarding the instructions can cause personal injury or property damage.

You should also read the instruction manual for the battery charger, and the documentation for any other equipment that you use with a Trimble M3 total station.

**Note –** *Always keep the manual near the instrument for easy reference.*

#### <span id="page-4-1"></span>**.1 Laser safety**

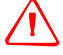

C **WARNING –** The Trimble M3 3" and 5" DR total stations are Class 1 laser instruments. The laser beam is hazardous to the eyes and the body. Do not sight the instrument on the face or body of a person. If you suspect an injury caused by exposure to the laser beam, seek medical advice immediately. If the instrument housing is open and the instrument is turned on, the laser emits a beam stronger than the Class 1 safety level.

#### <span id="page-4-2"></span>**1.1 Specifications for laser emission**

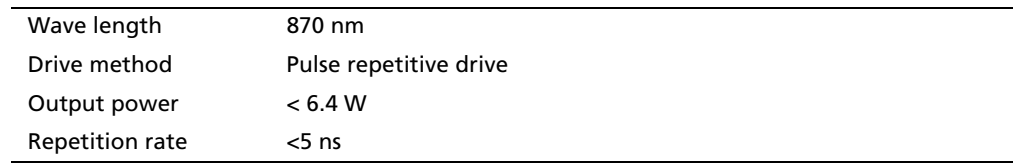

#### <span id="page-4-3"></span>**1.2 Conforming standards**

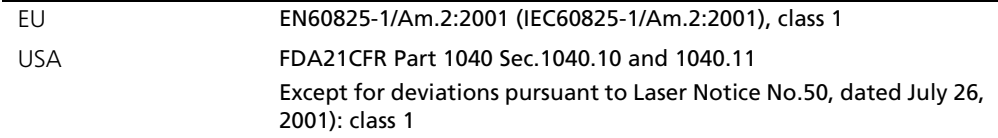

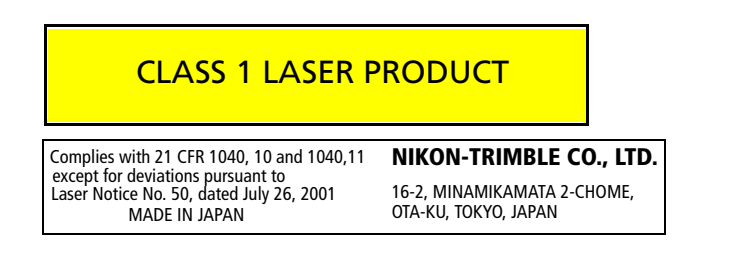

#### <span id="page-5-0"></span>**.2 Warnings and Cautions**

The following conventions are used to indicate safety instructions:

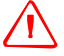

WARNING – Warnings alert you to situations that could cause death or serious injury.

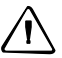

C **CAUTION –** Cautions alert you to situations that could cause injury or property damage.

Always read and follow the instructions carefully.

#### <span id="page-5-1"></span>**2.1 Warnings**

Before using the instrument, read the following warnings and follow the instructions that they provide:

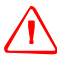

WARNING – Never look at the sun through the telescope. If you do, you may damage or lose your eyesight.

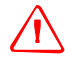

WARNING - The Trimble M3 total station is not designed to be explosion-proof. Do not use the instrument in coal mines, in areas contaminated with coal dust, or near other flammable substances.

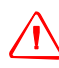

WARNING - The Trimble M3 total station is a Class 1 laser instrument. The laser beam is hazardous to the eyes and the body. Do not sight the instrument on the face or body of a person. If you suspect an injury caused by exposure to the laser beam, seek medical advice immediately. If the instrument housing is open and the instrument is turned on, the laser emits a beam stronger than the Class 1 safety level.

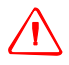

WARNING – Never disassemble, modify, or repair the instrument yourself. If you do, you may receive electric shocks or burns, or the instrument may catch fire.

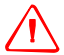

WARNING - Use only the specified battery charger (part number Q-75U/E) to charge the battery pack (part number BC-65). Using other chargers, such as a charger with part number Q-7U/E or Q-7C, may cause the battery pack to catch fire or rupture. (The BC-65 cannot be charged by the Q-7U/E or Q-7C.)

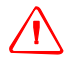

WARNING – Do not cover the battery charger while the battery pack is being recharged. The charger must be able to dissipate heat adequately. Coverings such as blankets or clothing can cause the charger to overheat.

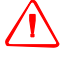

WARNING – Avoid recharging the battery pack in humid or dusty places, in direct sunlight, or near heat sources. Do not recharge the battery pack when it is wet. If you do, you may receive electric shocks or burns, or the battery pack may overheat or catch fire.

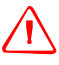

WARNING – Although the battery pack (part number BC-65) has an auto-reset circuit breaker, you should take care not to short circuit the contacts. Short circuits can cause the battery pack to catch fire or burn you.

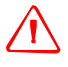

WARNING – Never burn or heat the battery. Doing so may cause the battery to leak or rupture. A leaking or ruptured battery can cause serious injury.

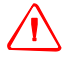

WARNING – Before storing the battery pack or battery charger, cover the contact points with insulation tape. If you do not cover the contact points, the battery pack or charger may short circuit, causing fire, burns, or damage to the instrument.

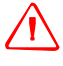

WARNING – The battery BC-65 is not waterproof on its own. Do not get the battery wet when it is removed from the instrument. If water seeps into the battery, it may cause a fire or burns.

#### <span id="page-6-0"></span>**2.2 Cautions**

Before using the instrument, read the following cautions and follow the instructions that they provide:

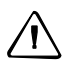

C **CAUTION –** Use of controls, adjustments, or performance of procedures other than those specified herein may result in hazardous radiation exposure.

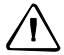

C **CAUTION –** The tops of the tripod ferrules are very sharp. When handling or carrying the tripod, take care to avoid injuring yourself on the ferrules.

C **CAUTION –** Before carrying the tripod or the instrument in the carrying case, check the shoulder strap and its clasp. If the strap is damaged or the clasp is not securely fastened, the carrying case may fall, causing personal injury or instrument damage.

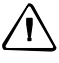

C **CAUTION –** Before setting up the tripod, make sure that no-one's hands or feet are underneath it. When the legs of the tripod are being driven into the ground, they could pierce hands or feet.

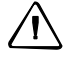

 $\sqrt{N}$  **CAUTION** – After mounting the instrument on the tripod, securely fasten the thumb screws on the tripod legs. If the thumb screws are not securely fastened, the tripod may collapse, causing personal injury or instrument damage.

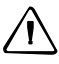

C **CAUTION –** After mounting the instrument on the tripod, securely fasten the clamp screw on the tripod. If the clamp screw is not securely fastened, the instrument may fall off the tripod, causing personal injury or instrument damage.

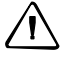

C **CAUTION –** Securely fasten the tribrach clamp knob. If the knob is not securely fastened, the tribrach may come loose or fall off when you lift the instrument, causing personal injury or instrument damage.

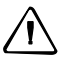

**CAUTION –** Do not stack objects on the plastic carrying case, or use it as a stool. The plastic carrying case is unstable and its surface is slippery. Stacking or sitting on the plastic carrying case may cause personal injury or instrument damage.

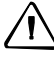

**CAUTION** – Before charging the battery pack, read the instruction manual for the quick charger (part number Q-75U/E).

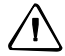

**CAUTION –** Make sure the laser is disabled before disposing of the instrument.

## **[Contents](#page-14-0)**

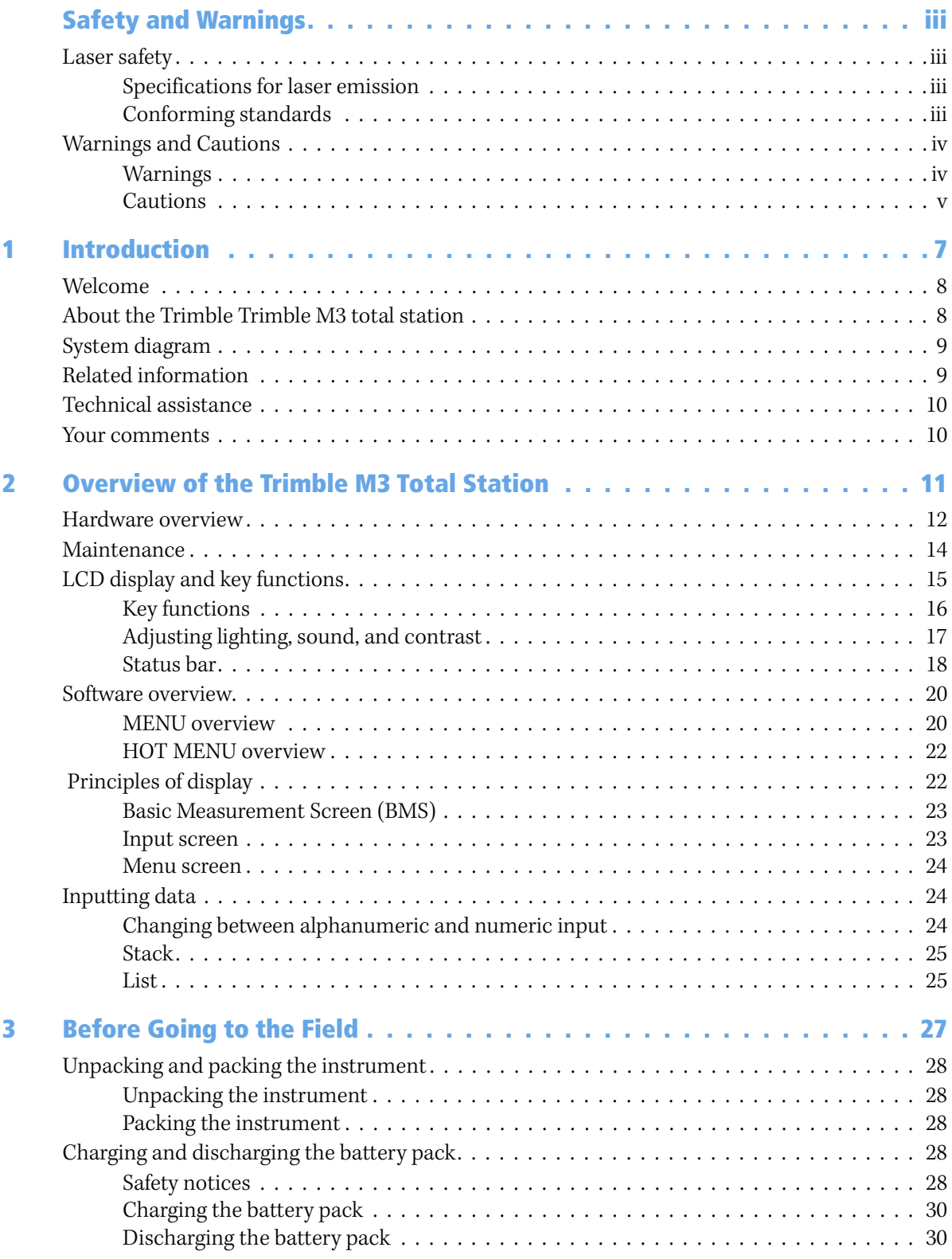

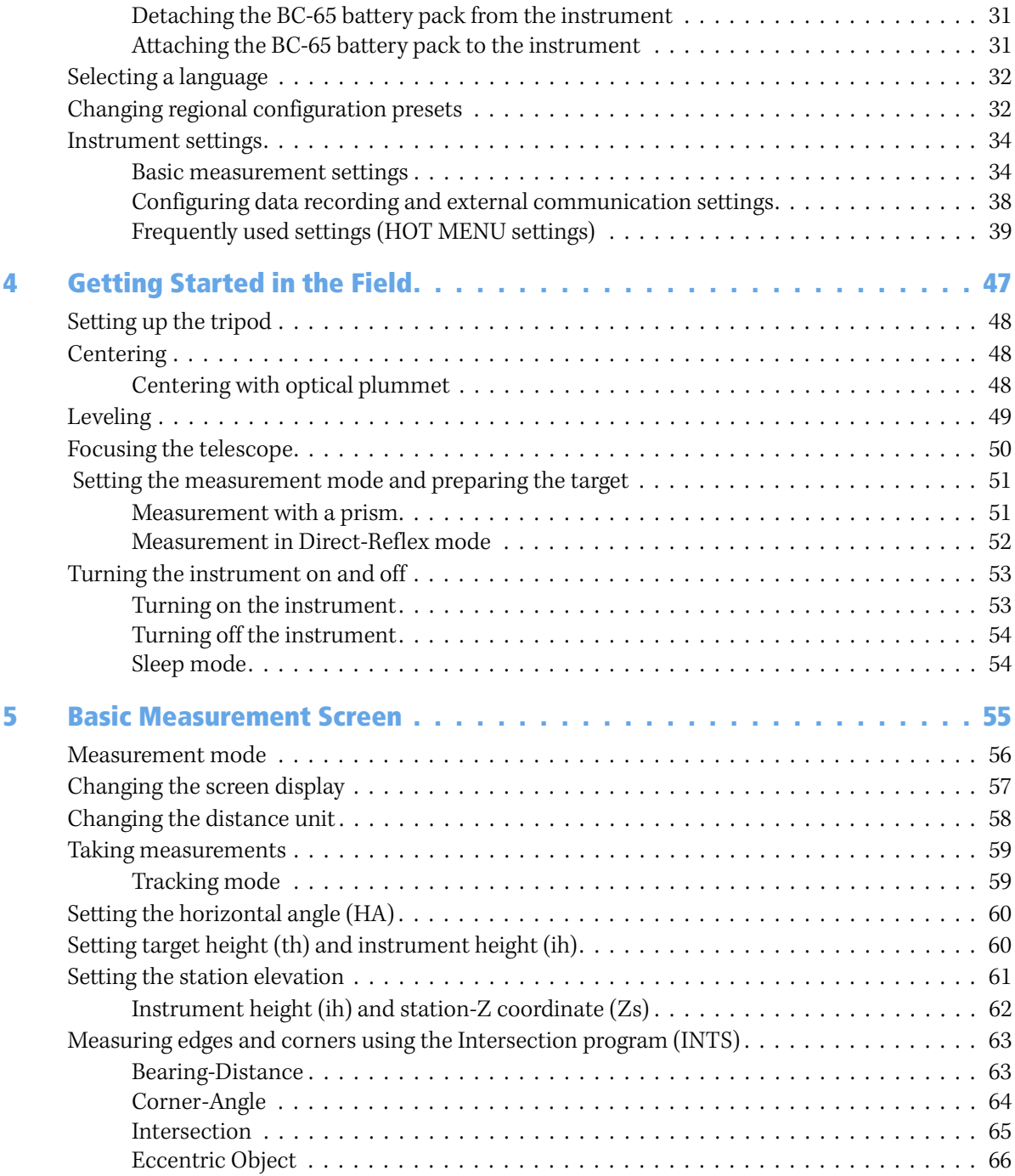

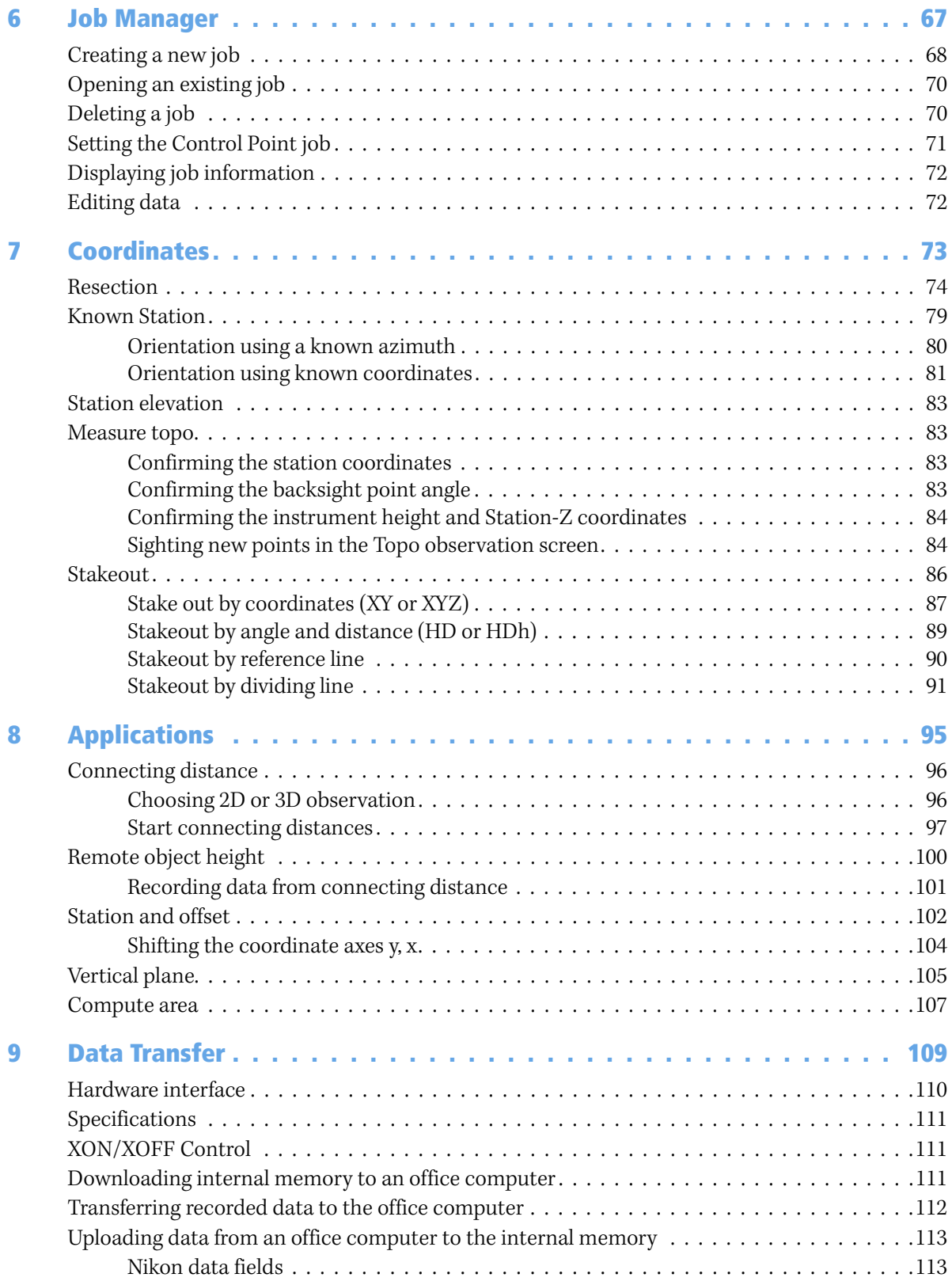

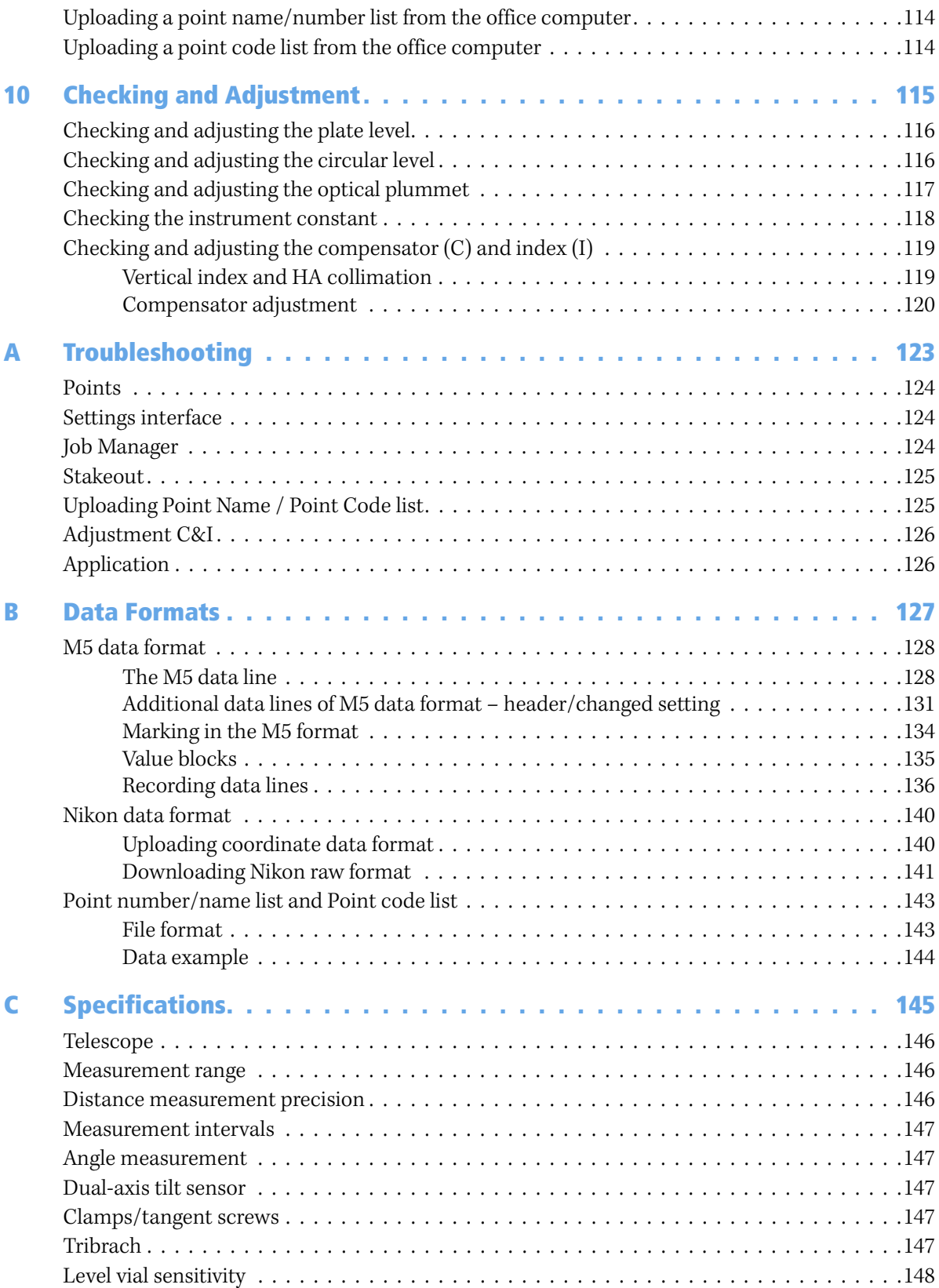

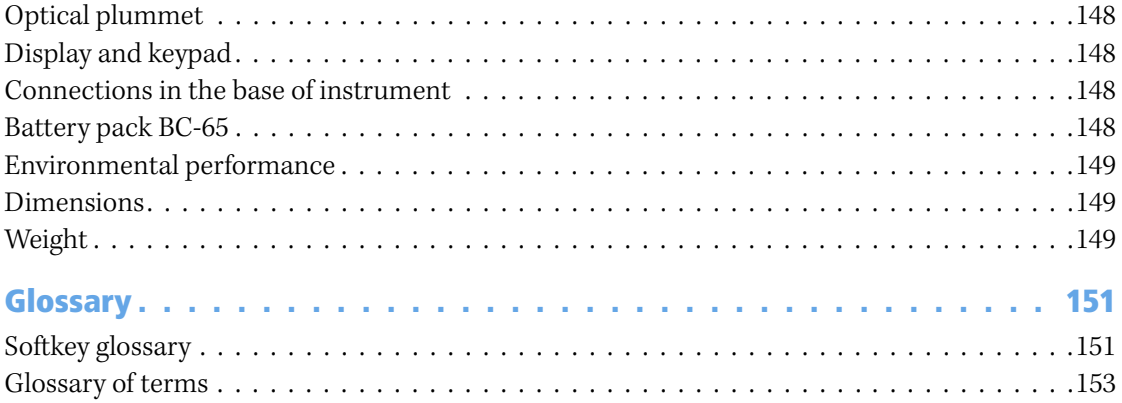

Contents

#### **CHAPTER**

# **1**

## <span id="page-14-0"></span>**Introduction**

#### **In this chapter:**

- **Nelcome**
- [About the Trimble Trimble M3 total station](#page-15-1)
- [System diagram](#page-16-0)
- [Related information](#page-16-1)
- $\blacksquare$  [Technical assistance](#page-17-0)
- [Your comments](#page-17-1)

#### <span id="page-15-0"></span>**1.1 Welcome**

Thank you for purchasing the Trimble**®** M3 total station.

Before you operate the instrument, read this manual carefully. In particular, pay attention to the warnings and cautions that appear in the Safety section at the front of the manual, see [Safety and Warnings, page iii.](#page-4-4)

You should also read the maintenance section, see [Maintenance, page 14.](#page-21-1)

#### <span id="page-15-1"></span>**1.2 About the Trimble Trimble M3 total station**

The Trimble M3 total station is easy to use. The software for the Trimble M3 series has been designed to make it easy for you to learn to operate one model of instrument and apply that knowledge to the other models with little additional training.

The Trimble M3 total station offers reflectorless operation, allowing you to take measurements to points inaccessible with a prism. This manual shows the unique capabilities and features available in the Trimble M3 total station.

### <span id="page-16-0"></span>**1.3 System diagram**

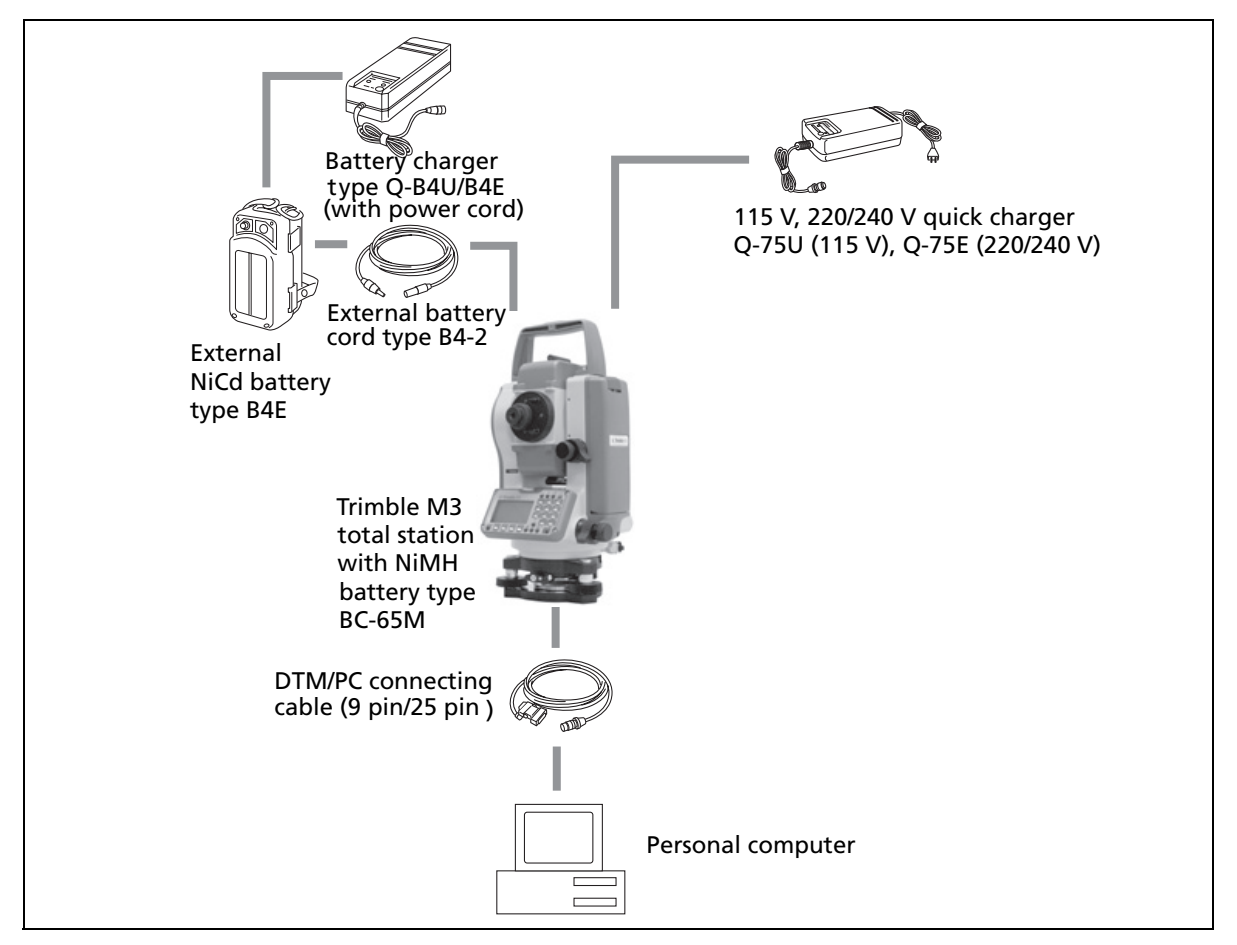

Figure 1.1 System diagram

### <span id="page-16-1"></span>**1.4 Related information**

- **•** Contact your local Trimble dealer for more information about the support agreement contracts for software and firmware, and an extended warranty program for hardware.
- **•** Trimble training courses Consider a training course to help you use your total station to its fullest potential. For more information, go to the Trimble website at [www.trimble.com/training.html](http://www.trimble.com/training.html).

#### <span id="page-17-0"></span>**1.5 Technical assistance**

If you have a problem and cannot find the information you need in the product documentation, **contact your local dealer**.

#### **Technical support**

If you need to contact Trimble technical support:

- 1. Go to the Trimble website ([www.trimble.com\)](http://www.trimble.com).
- 2. Click the **Support** button at the top of the screen. The Support A–Z list of products appears.
- 3. Scroll to the bottom of the list.
- 4. Click the **submit an inquiry** link. A form appears.

Alternatively, you can send an e-mail to [trimble\\_support@trimble.com](mailto:trimble_support@trimble.com)

#### <span id="page-17-1"></span>**1.1 Your comments**

Your feedback about the supporting documentation helps us to improve it with each revision. E-mail your comments to [ReaderFeedback@trimble.com.](mailto:ReaderFeedback@trimble.com)

#### **CHAPTER**

# **2**

## <span id="page-18-0"></span>**Overview of the Trimble M3 Total Station <sup>2</sup>**

#### **In this chapter:**

- **[Hardware overview](#page-19-0)**
- **[Maintenance](#page-21-0)**
- $\blacksquare$  [LCD display and key functions](#page-22-0)
- [Software overview](#page-27-0)
- $\blacksquare$  [Principles of display](#page-29-1)
- **n** [Inputting data](#page-31-1)

This chapter gives you an overview of the operation and controls of the Trimble M3 total station, as well as the programs which are a special feature.

### <span id="page-19-0"></span>**2.2 Hardware overview**

[Figure 2.2](#page-19-1) and [Figure 2.3](#page-20-0) show the main parts of the Trimble M3 total station.

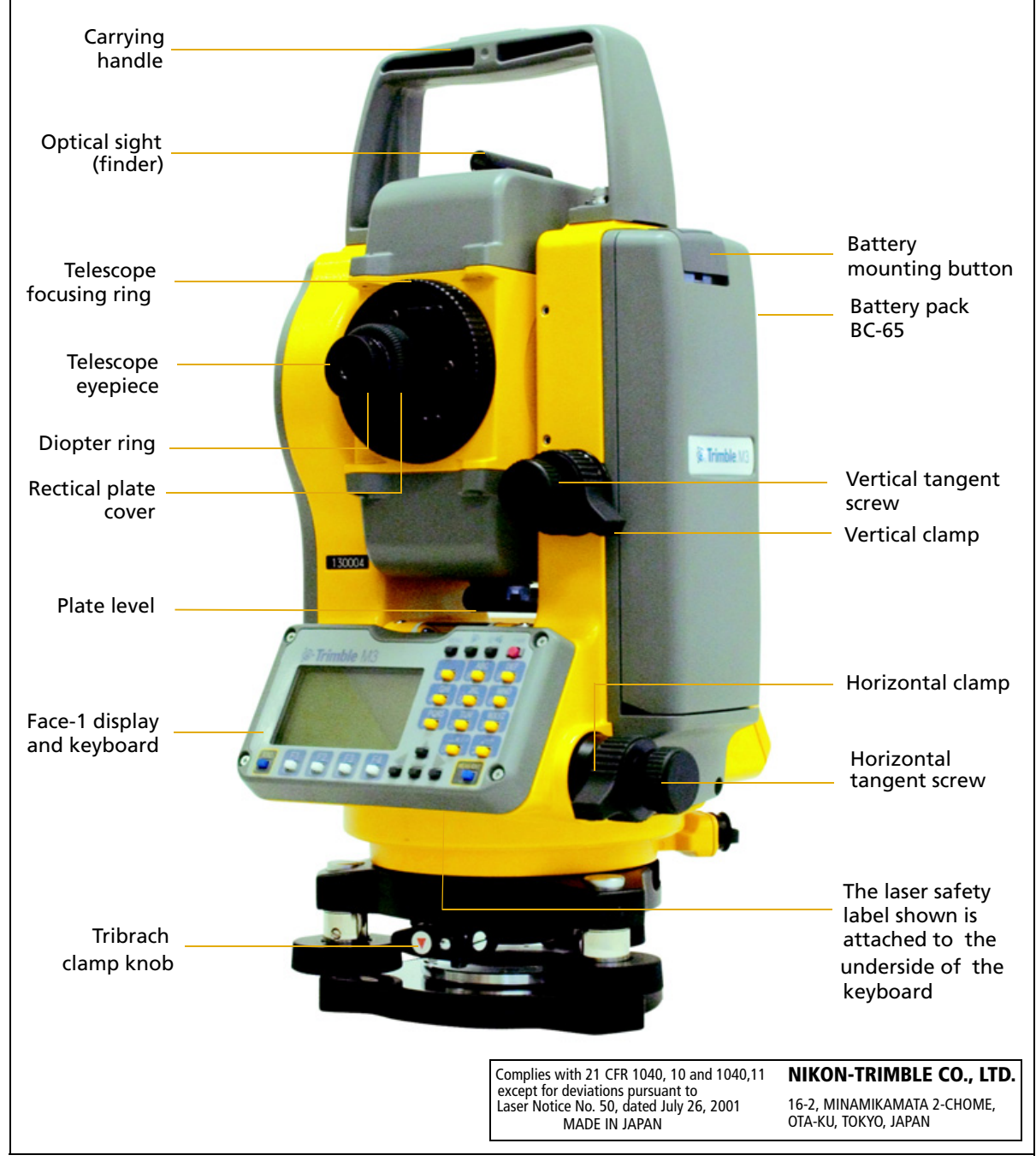

<span id="page-19-1"></span>Figure 2.2 Trimble M3 total station – Face-1 (control side)

**<sup>12</sup>** Trimble M3 Total Station User Guide

<span id="page-20-0"></span>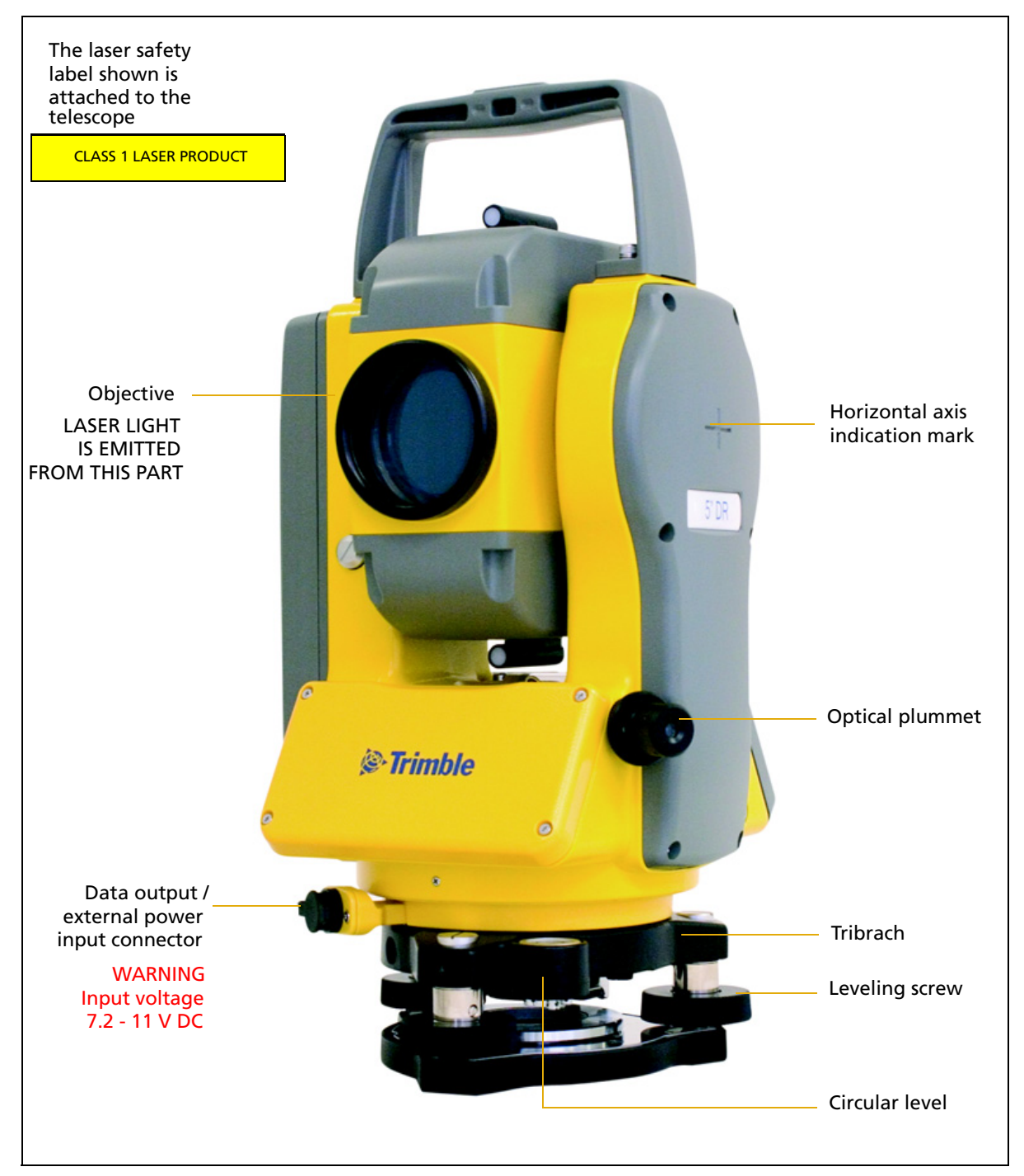

Figure 2.3 Trimble M3 total station – Face-2

#### <span id="page-21-1"></span><span id="page-21-0"></span>**2.3 Maintenance**

Before using the instrument, read and follow the following maintenance instructions:

- **•** Do not leave the instrument in direct sunlight or in a closed vehicle for prolonged periods. Overheating the instrument may reduce its efficiency.
- **•** If the Trimble M3 total station has been used in wet conditions, immediately wipe off any moisture and dry the instrument completely before returning the instrument to the carrying case. The instrument contains sensitive electronic assemblies which have been well protected against dust and moisture. However, if dust or moisture gets into the instrument, severe damage could result.
- **•** Sudden changes in temperature may cloud the lenses and drastically reduce the measurable distance, or cause an electrical system failure. If there has been a sudden change in temperature, leave the instrument in a closed carrying case in a warm location until the temperature of the instrument returns to room temperature.
- **•** Do not store the Trimble M3 total station in hot or humid locations. In particular, you must store the battery pack in a dry location at a temperature of less than 30 °C (86 °F). High temperature or excessive humidity can cause mold to grow on the lenses. It can also cause the electronic assemblies to deteriorate, and so lead to instrument failure.
- **•** Store the battery pack with the battery discharged.
- **•** When storing the instrument in areas subject to extremely low temperatures, leave the carrying case open.
- **•** Do not overtighten any of the clamp screws.
- **•** When adjusting the vertical tangent screws, upper plate tangent screws, or leveling screws, stay as close as possible to the center of each screw's range. The center is indicated by a line on the screw. For final adjustment of tangent screws, rotate the screw clockwise.
- **•** If the tribrach will not be used for an extended period, lock down the tribrach clamp knob and tighten its safety screw.
- **•** Do not use organic solvents (such as ether or paint thinner) to clean the nonmetallic parts of the instrument (such as the keyboard) or the painted or printed surfaces. Doing so could result in discoloration of the surface, or in peeling of printed characters. Clean these parts only with a soft cloth or a tissue, lightly moistened with water or a mild detergent.
- **•** To clean the optical lenses, lightly wipe them with a soft cloth or a lens tissue that is moistened with alcohol.
- **•** The reticle plate cover has been correctly mounted. Do not release it or subject it to excessive force to make it watertight.
- **•** Before attaching the battery pack, check that the contact surfaces on the battery and instrument are clean. Press the battery pack into place until the battery mounting button rises up to the battery pack top surface. If the battery pack is not attached securely, the instrument is not watertight.

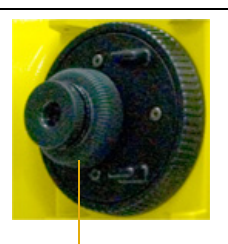

Reticle plate cover

- **•** Press the cap that covers the data output/external power input connector terminal until it clicks into place. The instrument is not watertight if the cap is not attached securely, or when the data output/external power input connector is used.
- **•** The carrying case is designed to be watertight, but you should not leave it exposed to rain for an extended period.
- **•** The BC-65 battery pack contains a NiMH battery. When disposing of the battery pack, follow the laws or rules of your municipal waste system. See also [Recycling, page ii](#page-3-0).
- **•** The instrument can be damaged by static electricity from the human body discharged through the data output/external power input connector. Before handling the instrument, touch any other conductive material once to remove static electricity.

### <span id="page-22-0"></span>**2.4 LCD display and key functions**

The LCD display and keys on the Trimble M3 total station keyboard are shown below.

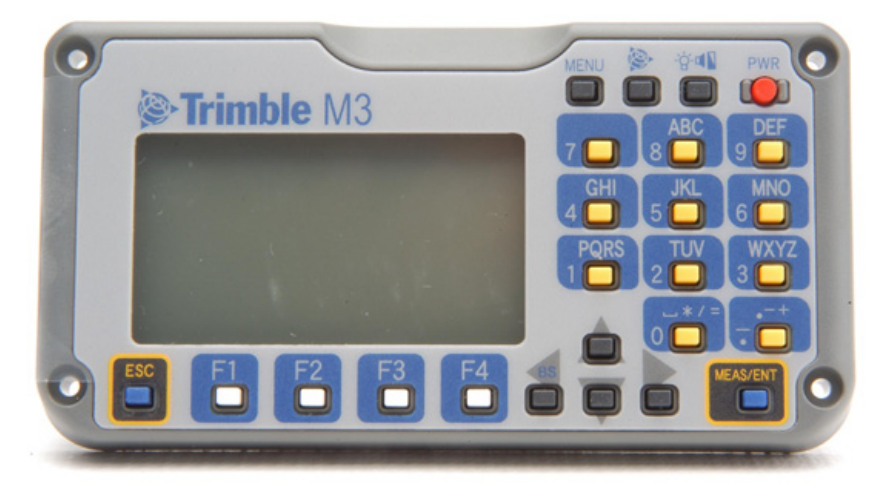

## <span id="page-23-1"></span><span id="page-23-0"></span>**24.1 Key functions**

[Table 2.1](#page-23-1) summarizes the functions of the Trimble M3 series keys.

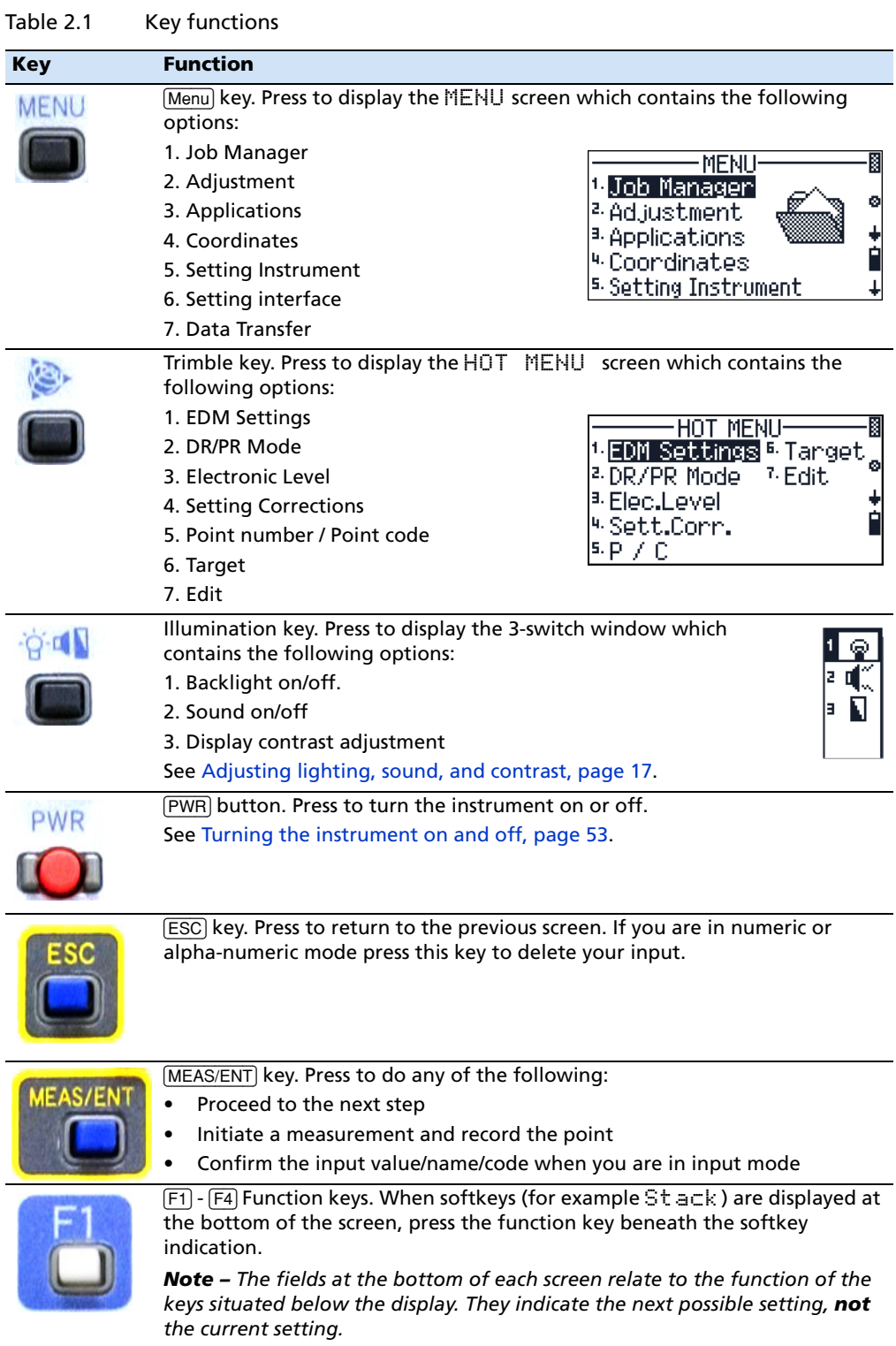

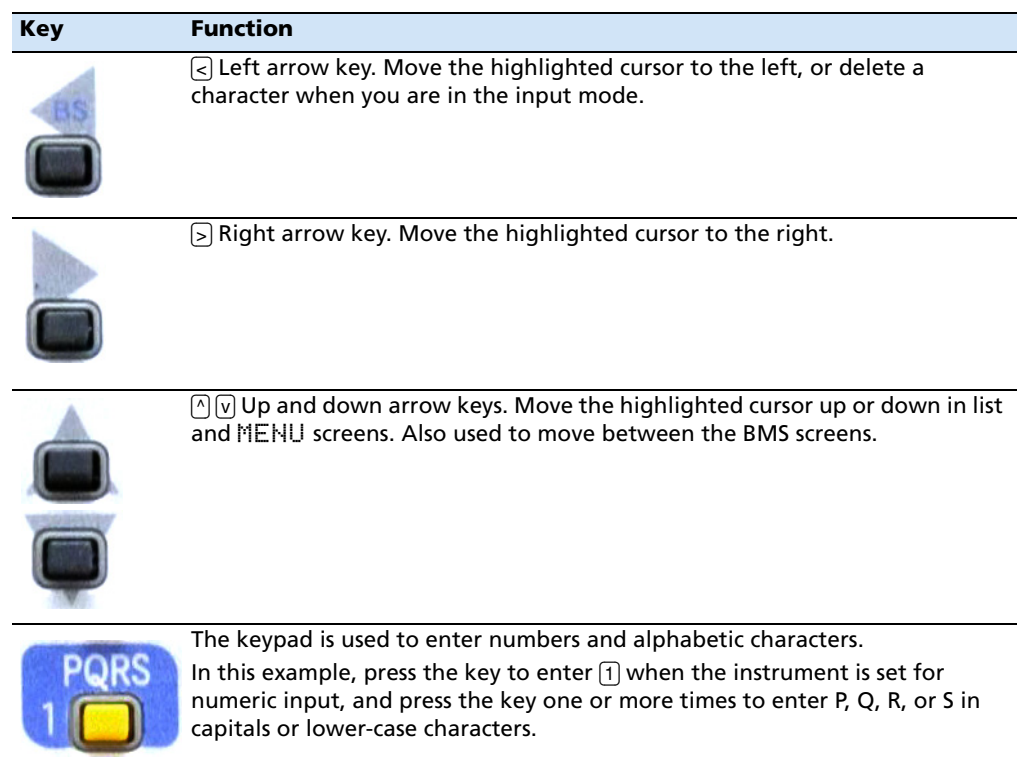

#### Table 2.1 Key functions

#### <span id="page-24-0"></span>**24.2 Adjusting lighting, sound, and contrast**

You can adjust the lighting and sound levels from any screen:

- 1. Press the illumination key to display the 3-switch window.
- 2. To cycle through the settings for the backlight and sound, press the number beside the switch. For example, to turn the backlight on or off, press [1]. Alternatively, to highlight the switch that you want to set, press  $\circlearrowright$  or  $\circlearrowright$  and then press  $\circlearrowright$  or  $\circlearrowright$  to change the setting.
- 3. To adjust the contrast when the 3-switch window is open:
	- a. Press  $[3]$ ,  $\subseteq$  or  $\subseteq$  to display the contrast adjustment window.
	- b. Press  $\circledcirc$  or  $\circledcirc$  to change the contrast level. The arrow indicates the current contrast level.

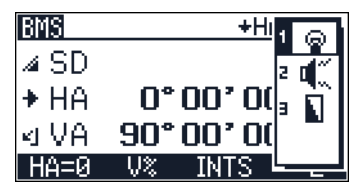

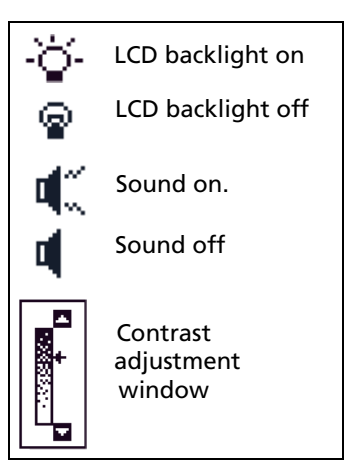

- c. To return to the 3-switch window,  $\text{press} \subseteq$ or  $\supseteq$ .
- 4. Press [ESC] to close the 3-switch window.

#### <span id="page-25-0"></span>**20.1 Status bar**

The status bar appears on the right side of every screen. It contains indicators that reflect the status of various system functions:

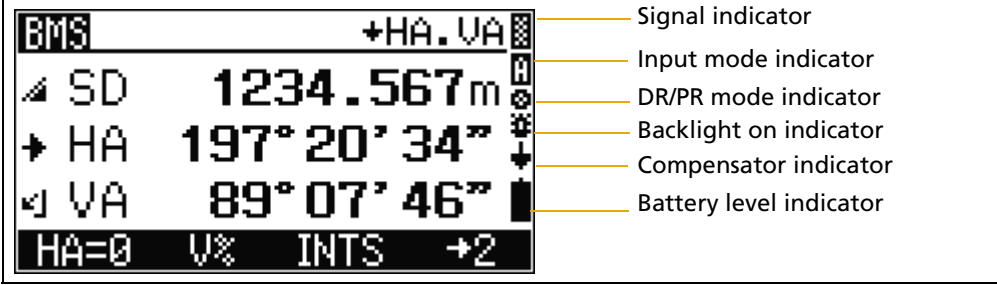

#### **Signal level indicator**

The signal level indicator shows the reflected light intensity:

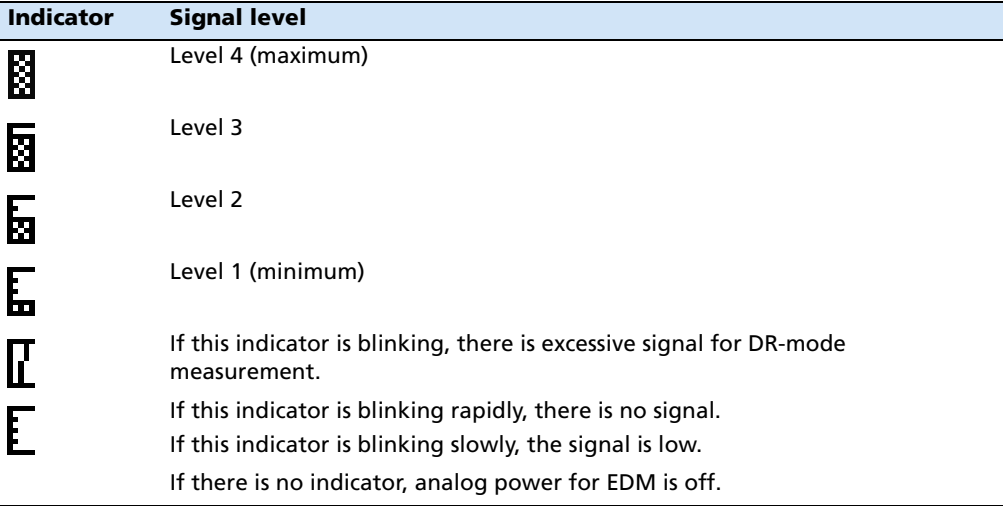

#### **Input mode indicator**

The input mode indicator only appears when you are entering points or coordinates. It shows the following data input mode:

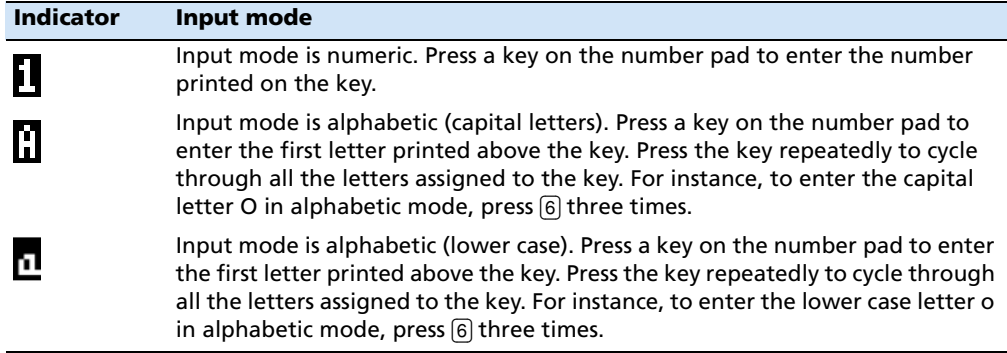

#### **DR/PR mode indicator**

The mode indicator indicates the current measurement mode. The icon blinks when you take a measurement.

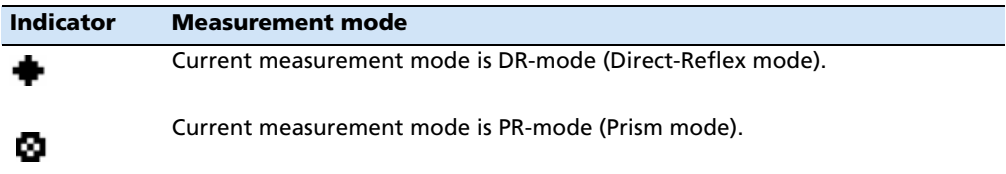

#### **Backlight-ON indicator**

When the backlight is  $\boldsymbol{on}$ , the **in** indicator appears. When the backlight is off, no indicator appears.

#### **Compensator indicator**

When the automatic compensator correction is set to on, the  $\frac{1}{\sqrt{2}}$  indicator appears. When the automatic compensator correction is off, no indicator appears.

#### **Battery level indicator**

The battery level indicator shows the battery voltage level:

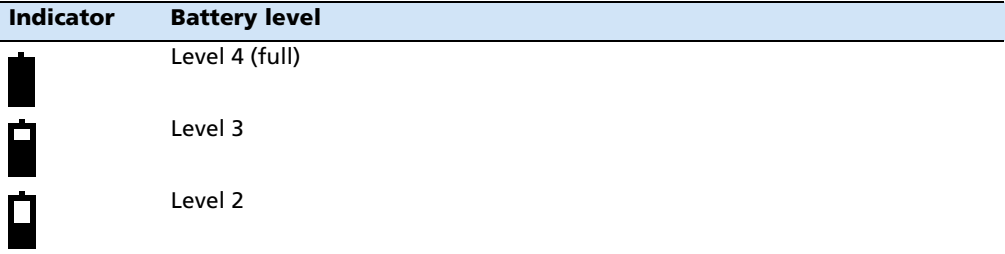

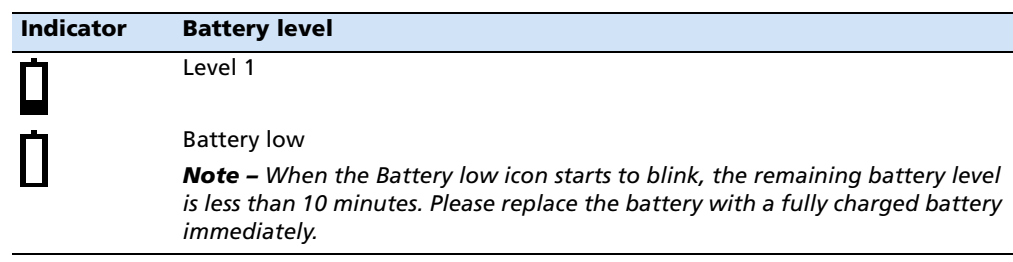

If the battery level is critically low, the following message appears:

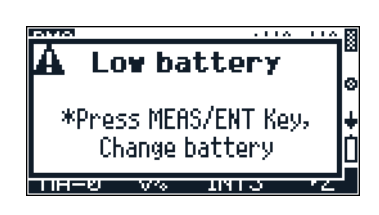

#### <span id="page-27-0"></span>**2.1 Software overview**

There are two software menus, the main MENU and the HOT MENU.

#### <span id="page-27-1"></span>**21.1 MENU overview**

To access the main MENU screen, press **MENU** and then select options from the menu using the keypad. Use the MENU screen to access important functions and settings.

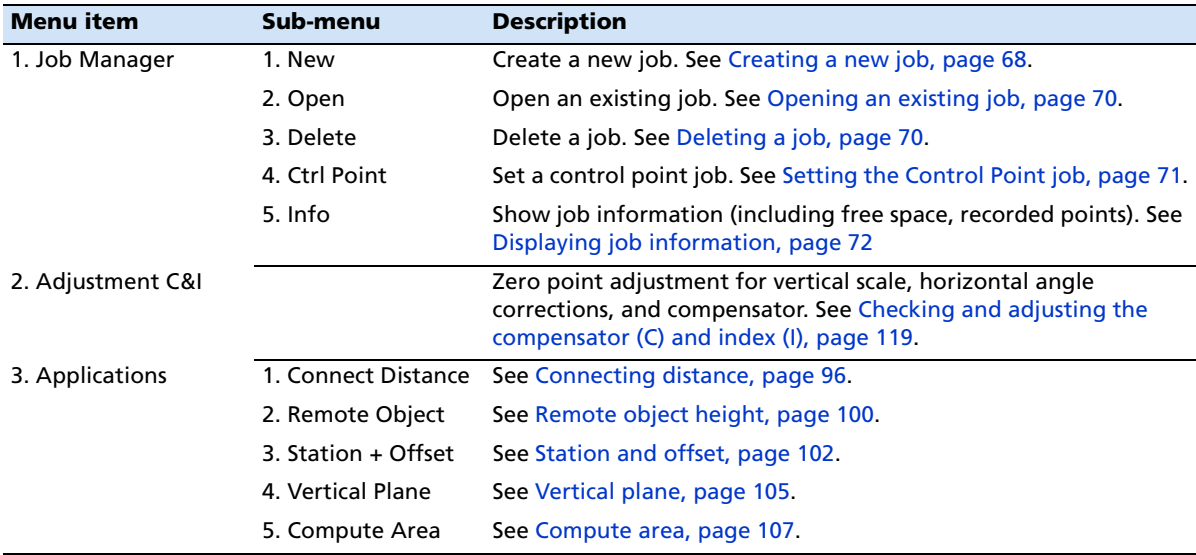

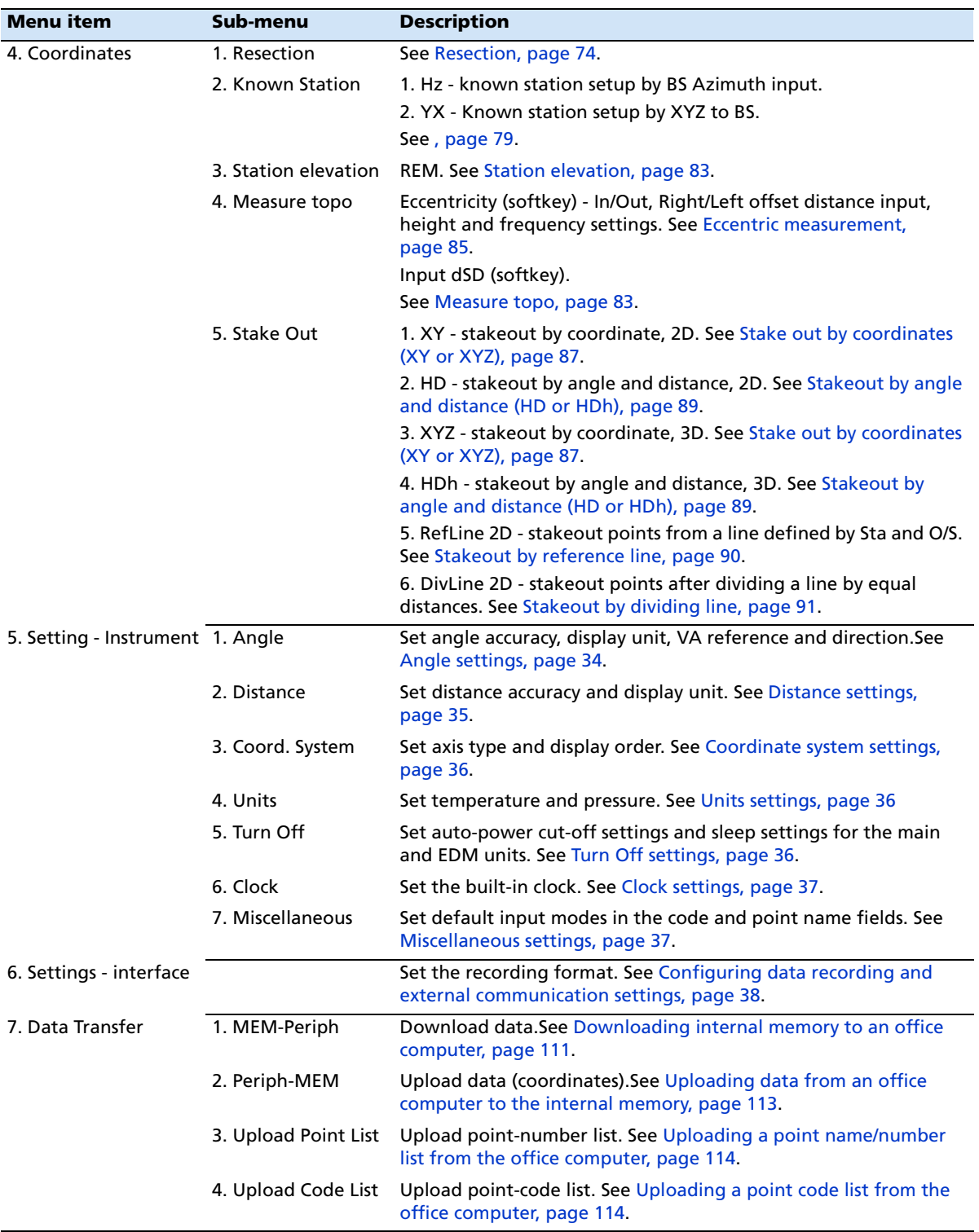

#### <span id="page-29-0"></span>**21.2 HOT MENU overview**

To access the HOT MENU, press  $\bullet$ . In any measurement screen, you can use the HOT MENU to change the point number and point code and the EDM mode, or check recorded data.

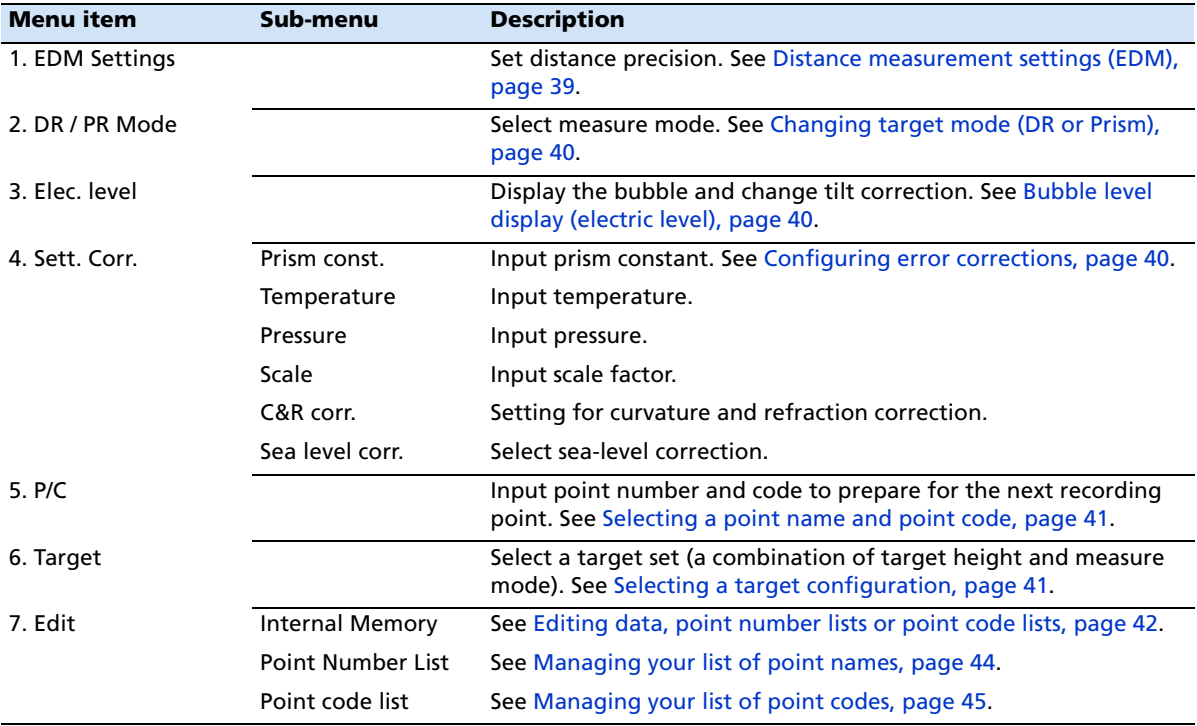

## <span id="page-29-1"></span>**2.2 Principles of display**

The following are typical program screens:

- **•** Basic Measurement Screen (BMS)
- **•** Input screens
- **•** Menu screens

#### <span id="page-30-0"></span>**22.1 Basic Measurement Screen (BMS)**

The BMS is an observation screen. To take a measurement and store the point data, press [MEAS/ENT].

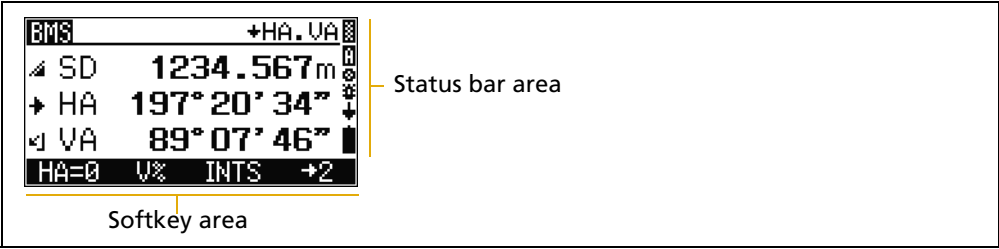

The bottom part of the screen is the softkey area. To use the softkeys, press the function key directly below the softkey command. For example, to reset the horizontal angle to zero HA=0, press [F1].

The [Status bar, page 18](#page-25-0) shows indicators for the signal level, the character input mode, operating mode, backlight and tilt status, and the battery level.

#### <span id="page-30-1"></span>**22.2 Input screen**

An input screen enables you to enter data.

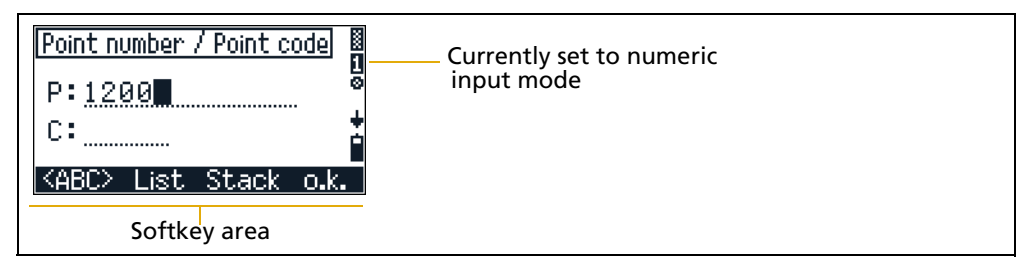

In an input screen, the status bar displays the current input mode and the softkeys provide different input options.

In the example shown here, press

- **•** [F1] <ABC> to change the input mode to capital alphanumeric letters
- **•** [F2] List to show the point name list
- **•** [F3] Stack to display the point stack
- **•** [F4] o.k. to complete both the point name and point code input

#### <span id="page-31-0"></span>**22.3 Menu screen**

A menu screen gives a list of options. When you have selected a menu item, a secondary menu screen or input screen appears.

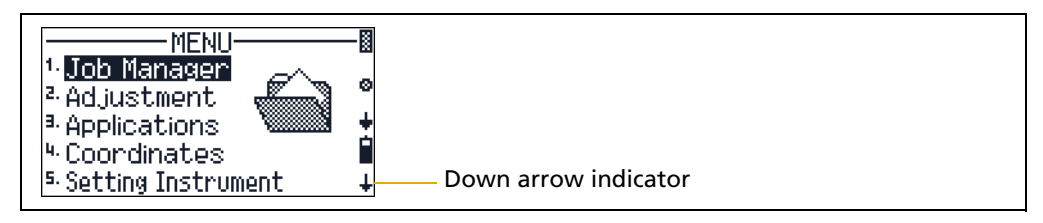

To choose a menu item, use the number keys, or the  $\lceil \cdot \rceil$  or  $\lceil \cdot \rceil$  arrow keys.

On a menu screen, a down-arrow on the right bottom corner of the screen indicates that there are more items in the menu. To see the other menu items, press  $\overline{v}$ .

#### <span id="page-31-2"></span><span id="page-31-1"></span>**2.3 Inputting data**

#### **23.1 Changing between alphanumeric and numeric input**

You can enter characters into fields using the numeric <123> or alphanumeric <ABC>/<abc> mode. A 1,  $\theta$ , or  $\theta$  in the sidebar indicates the current input mode.

The default input mode is numeric.

- **•** To change the input mode from numeric to capital letter alphanumeric, press [F1].
- **•** To change the input from capital letter to lower case alphanumeric, press [F1].
- **•** To change back to the numeric input mode, press [F1] again.

**Note –** *The alphanumeric mode includes the plus and minus sign.* 

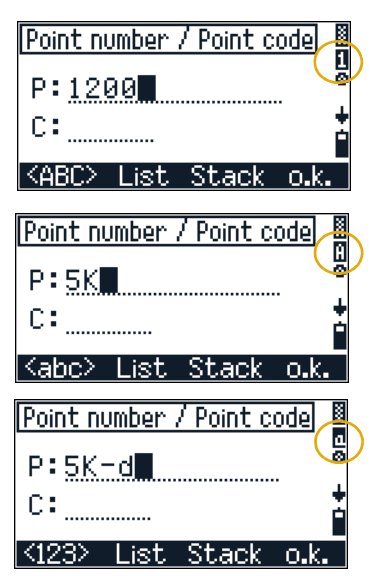

#### <span id="page-32-0"></span>**23.2 Stack**

Use the stack function to input a previously used string.

- 1. Press [F3] Stack when you are in an input screen. A window appears that contains the current contents in the stack memory.
- 2. To select a string from the stack list, press  $\lceil \cdot \rceil$  or [v] and then press [MEAS/ENT] to insert the selected string in the input screen.
- 3. To cancel the process, press [ESC].

**Note –** *The stack list can hold up to 5 strings used for recording points.*

#### <span id="page-32-1"></span>**20.1 List**

Use the list function to input a string from the registered list. The system maintains two lists: one for the point name, and one for the point code.

- 1. Press  $\lceil 52 \rceil$  L ist when you are in an input screen. A window appears that contains the current contents in the list memory.
- 2. To select a list, press  $\circlearrowright$  or  $\circlearrowright$  and then press [MEAS/ENT] to insert the selected string in the Point name or Point code field.
- 3. To cancel the process, press [ESC].

**Note –** *The lists can hold up to 254 point names or point codes. When you have a large number of items, you can group them by using the Layer functionality. See [Adding a layer,](#page-53-0)  [page 46](#page-53-0).*

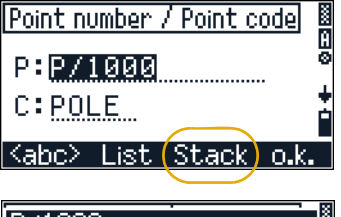

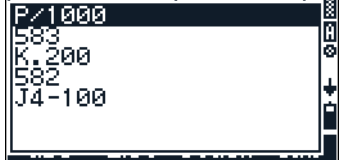

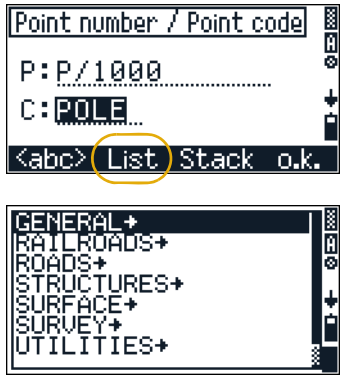

#### Overview of the Trimble M3 Total Station

#### **CHAPTER**

# **3**

## <span id="page-34-0"></span>**Before Going to the Field <sup>3</sup>**

#### **In this chapter:**

- **D** [Unpacking and packing the instrument](#page-35-0)
- [Charging and discharging the battery pack](#page-35-3)
- [Selecting a language](#page-39-0)
- [Changing regional configuration presets](#page-39-1)
- **n** [Instrument settings](#page-41-0)

#### <span id="page-35-0"></span>**3.1 Unpacking and packing the instrument**

**Note –** *Handle the Trimble M3 total station carefully to protect it from shocks and excessive vibration.*

#### <span id="page-35-1"></span>**31.1 Unpacking the instrument**

To unpack the instrument, grip the carrying handle and carefully remove the instrument from the carrying case.

#### <span id="page-35-2"></span>**31.2 Packing the instrument**

**Note –** *Store the instrument with the battery pack attached.*

To pack the instrument back into the carrying case:

- 1. Set the telescope in the horizontal face-1 position.
- 2. Align the  $\nabla$  storage mark on the bottom of the face-1 keyboard with the  $\nabla$  mark on the tribrach clamp knob.
- 3. Lightly fasten the clamp knobs.
- 4. Place the instrument in the carrying case.

**Note –** *When packing the charger (Q-75U/E) in the plastic carrying case, make sure that you store it as shown on the sticker inside the case. Make sure that the battery charger cable is not pinched when you close the case cover.*

### <span id="page-35-4"></span><span id="page-35-3"></span>**3.1 Charging and discharging the battery pack**

#### **31.1 Safety notices**

Before charging the battery pack, read the following warnings, cautions and notes.

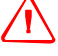

WARNING – Use only the specified battery charger (part number Q-75U/E) to charge the battery pack (part number BC-65). Using other chargers, such as a charger with part number Q-7U/E or Q7C, may cause the battery pack to catch fire or rupture.

WARNING - Do not cover the battery charger while the battery pack is being recharged. The charger must be able to dissipate heat adequately. Coverings such as blankets or clothing can cause the charger to overheat.

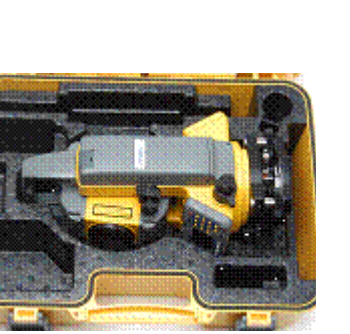

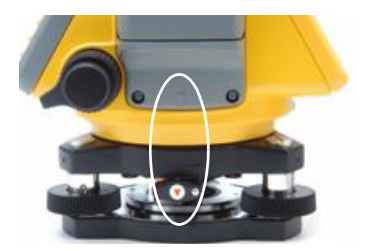
WARNING – Avoid recharging the battery pack in humid or dusty places, in direct sunlight, or near heat sources. Do not recharge the battery pack when it is wet. If you do, you may receive electric shocks or burns, or the battery pack may overheat or catch fire.

**WARNING** – Although the battery pack (part number BC-65) has an auto-reset circuit breaker, you should take care not to short circuit the contacts. Short circuits can cause the battery pack to catch fire or burn you.

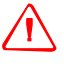

WARNING - Never burn or heat the battery. Doing so may cause the battery to leak or rupture. A leaking or ruptured battery can cause serious injury.

WARNING – Before storing the battery pack or battery charger, cover the contact points with insulation tape. If you do not cover the contact points, the battery pack or charger may short circuit, causing fire, burns, or damage to the instrument.

WARNING – The battery BC-65 is not waterproof on its own. Do not get the battery wet when it is removed from the instrument. If water seeps into the battery, it may cause a fire or burns.

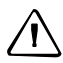

C **CAUTION –** Before charging the battery pack, read the instruction manual for the quick charger (part number Q-75U/E).

**Note –** *Charge the battery pack indoors where the ambient temperature is between 0 °C and 40 °C (between 32 °F and 104 °F). If you try to charge the battery when the ambient temperature is outside this range, the protective circuit will work and prevent it from being charged normally.*

**Note –** *To prevent malfunction, keep the charging plug clean.*

**Note –** *If the CHARGE indicator blinks repeatedly after charging starts, there is a problem with the battery pack. Do not use or charge the battery pack any further, and contact your dealer.*

**Note –** *If the ambient temperature drops below 0 °C (32 °F) while the battery pack is charging, the charger stops charging the battery pack. When the ambient temperature rises above 0 °C (32 °F), charging resumes. Charging will be completed after restarting.*

**Note –** *If the CHARGE indicator remains lit for more than four hours, and the ambient temperature during charging was within the specified operational range (0 °C through 40 °C or 32 °F through 104 °F), there is a problem with the battery pack. Do not use or charge the battery pack any further, and contact your dealer.*

**Note –** *During charging or discharging, the battery pack and quick charger will become warm. This is normal.*

**Note –** *After charging the battery pack, do not recharge it until it has been fully discharged. Recharging a fully charged battery pack lowers its performance.*

**Note –** *If the battery pack is used at low temperatures (below -20 °C or -4 °F), its capacity is reduced, and it will allow less operation time than a battery pack used at normal (room) temperature.*

**Note –** *If a battery pack is not used for a long period, it cannot be charged to its full capacity again. To improve the battery pack's capacity, charge and discharge it several times. See [Discharging the battery pack, page 30](#page-37-0).*

**Note –** *You can use a battery charger with part number Q-70U/E or Q-70C to partially charge a battery pack with part number BC-65. However, these chargers cannot fully charge the BC-65 battery pack.*

# **31.2 Charging the battery pack**

1. Connect the power plug on the charger to an AC power outlet.

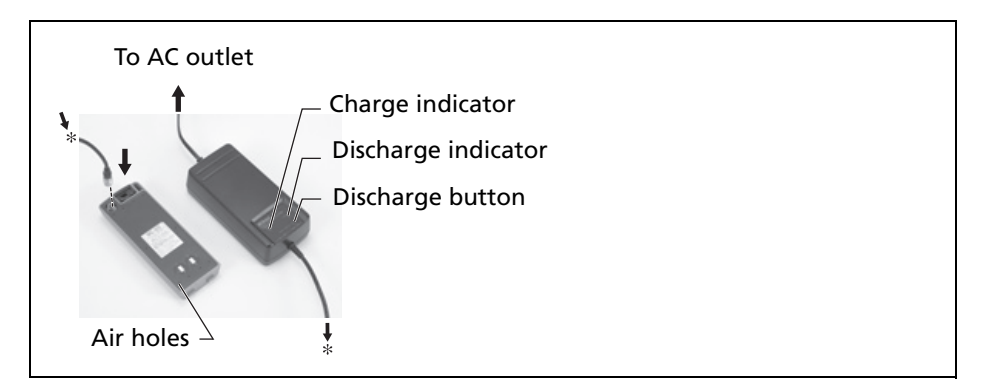

2. Connect the charging plug on the charger cable to the charging connector on the battery pack.

The charge indicator lights up, and charging starts automatically.

When the battery pack is fully charged, the charge indicator turns off.

## <span id="page-37-0"></span>**30.1 Discharging the battery pack**

- 1. Connect the power plug on the charger to an AC power outlet.
- 2. Connect the charging plug on the charger cable to the charging connector on the battery pack.
- 3. Press the Discharge button on the battery charger.

The discharge indicator lights up, and the charger starts to discharge the battery. When discharging is completed, the discharge indicator turns off. Then the charge indicator lights up, and charging starts automatically.

4. To stop discharging the battery pack, press the discharge button again.

**Note –** *The battery pack can be recharged repeatedly. If you recharge the battery pack while it still has enough power to operate the instrument, however, it will last for a shorter period. This is called the memory effect. If you experience the memory effect, discharge the battery pack as described above and then recharge it. This returns the battery pack to its full capacity. Trimble recommends that you discharge the battery pack in this way at least once every ten charges.* 

# **30.1 Detaching the BC-65 battery pack from the instrument**

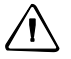

**CAUTION** – Avoid touching the contacts on the battery pack.

- 1. If the instrument is turned on, press [PWR] to turn it off.
- 2. Depress the battery mounting button while holding the battery pack.

# **30.1 Attaching the BC-65 battery pack to the instrument**

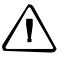

C **CAUTION –** If the battery pack is not attached securely, this could adversely affect the watertightness of the instrument.

1. Before you attach the battery pack, clear any dust or other foreign particles from the battery socket.

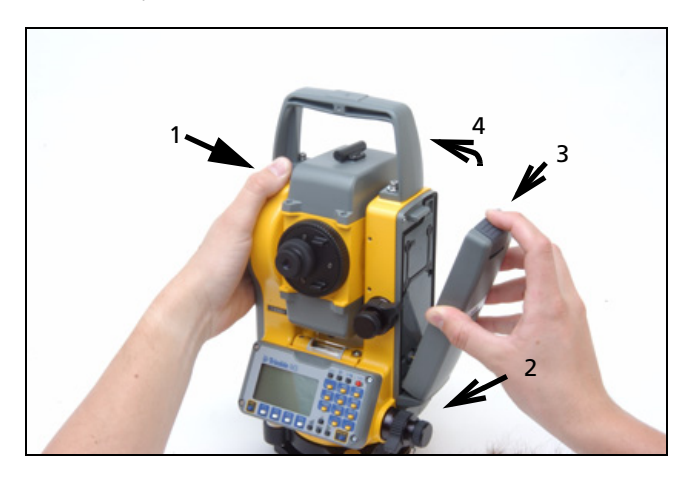

- 2. Fit the two projections at the bottom of the battery pack into the concave sections at the bottom of the socket on the instrument.
- 3. Hold the instrument steady with one hand and push the battery pack against the instrument.
- 4. Make sure that the battery mounting button is securely locked.

**Note –** *An external battery is available as an optional accessory for the Trimble M3 total station. When the external battery is connected and the BC-65 battery pack is mounted on the instrument, the instrument automatically uses the power source that has the most available power.*

# <span id="page-39-0"></span>**3.1 Selecting a language**

The Trimble M3 total station provides three language selections, depending on the language pack that you have installed:

- **•** Language pack 1: English, Russian, and Spanish
- **•** Language pack 2: English, German, and French

Language pack 1 is the default language pack installed at the factory. To have another language pack installed, contact an authorized Trimble total station service provider.

1. To select a different language, power on the instrument and at the TILT TELESCOPE screen, press [ESC] and then press [3].

The SELECT LANGUAGE screen appears. The screen shows up to three languages that are currently available.

The current language selection is highlighted.

2. Press  $\cap$  or  $\circ$  to highlight the required language and then press [ENT].

The instrument reboots and displays the startup *Tilt Telescope* screen in the selected language.

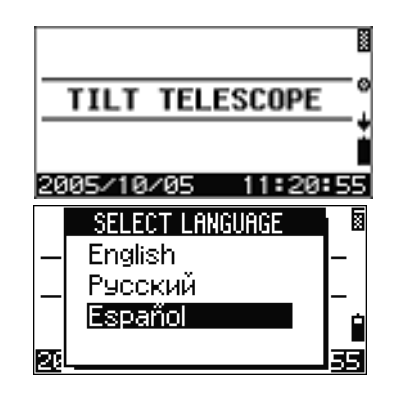

# **3.1 Changing regional configuration presets**

You can quickly configure the Trimble total station to a pre-set combination of default regional settings. The *Regional Configuration* screen appears only after the language is selected.

To change the regional configuration pre-sets:

1. Follow the steps in [Selecting a language, page 32.](#page-39-0)

After the instrument is rebooted and the telescope is tilted, the REGIONAL CONFIGURATION screen appears.

2. Press  $\bigcirc$  or  $\bigcirc$  to highlight the required regional settings and then press  $[ENT]$ .

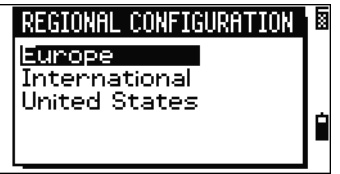

3. If you do not want to change the current settings, press [ESC]. The instrument will continue to use the last settings that were configured.

The settings affected by the REGIONAL CONFIGURATION screen are:

Table 3.2 Regional configuration pre-sets

| 1 <sup>''</sup><br>1 <sup>''</sup><br>Angle<br>0.2 mg - 0.5 mg<br>Accuracy<br>Unit<br><b>DMS</b><br><b>DMS</b><br>gon<br>VA-Reference<br>Zenith<br>Zenith<br>Zenith<br>AZ-Zero-Direct<br>North<br>North<br><b>North</b><br><b>HA Initialize</b><br><b>OFF</b><br><b>OFF</b><br><b>OFF</b><br>Distance<br>0.001 f<br>Accuracy<br>0.001 m<br>0.001 m<br>US-feet<br>Unit<br>Meter<br>Meter<br>(survey feet)<br>Time out EDM<br>30 <sub>s</sub><br>30 <sub>s</sub><br>30 <sub>s</sub><br>$X \hat{\perp} \rightarrow Y$<br>$N \hat{I} \rightarrow E$<br>$N \hat{I} \rightarrow E$<br>Coord. System<br>Axis Type<br>Displ. Order<br>N, E<br>N, E<br>Y, X<br>Centigrade (°C)<br>Units<br>Centigrade (°C)<br>Fahrenheit (°F)<br>Temp<br>Press<br>hPa<br>mmHg<br>In Hg<br>Turn Off<br><b>Main Unit</b><br><b>OFF</b><br><b>OFF</b><br><b>OFF</b><br><b>EDM Unit</b><br>3 minutes<br>3 minutes<br>3 minutes<br>5 minutes<br>5 minutes<br>5 minutes<br>Sleep<br>Miscellaneous<br>P Input<br><123><br><123><br><123><br>C Input<br>$<$ ABC $>$<br>$<$ ABC $>$<br>$<$ ABC $>$<br>Add PT for S-O<br>0<br>0<br>0<br>Settings Interface<br>MEM/3<br>MEM/3<br>MEM/3<br>Recording<br>Rec. Mode<br>All<br>All<br>All<br>Rec. Settings<br>No<br><b>No</b><br><b>No</b><br>Nikon<br>Nikon<br>Format<br>M <sub>5</sub><br>Parity<br>None<br>None<br>None<br>Baud<br>4800<br>4800<br>4800<br>Position P<br>16<br>16<br>16<br>Position C<br>11<br>11<br>11<br>Position I<br>1<br>1<br>1<br>Mode<br><b>EDM Settings</b><br>PREC<br>PREC<br>PREC<br>Ave<br>1<br>1<br>1<br>Settings<br>$-18mm$<br>$-18mm$<br>$-18$ mm<br>Prism constant<br>correction<br>Scale<br>1.000000<br>1.000000<br>1.000000<br>C & R corr.<br>0.142<br>0.142<br>0.142<br>Sea level corr.<br>OFF<br>OFF<br><b>OFF</b> | <b>Category</b> | <b>Setting</b> | <b>Europe</b> | <b>International</b> | <b>United States</b> |
|----------------------------------------------------------------------------------------------------|-----------------|----------------|---------------|----------------------|----------------------|
|                                                                                                    |                 |                |               |                      |                      |
|                                                                                                    |                 |                |               |                      |                      |
|                                                                                                    |                 |                |               |                      |                      |
|                                                                                                    |                 |                |               |                      |                      |
|                                                                                                    |                 |                |               |                      |                      |
|                                                                                                    |                 |                |               |                      |                      |
|                                                                                                    |                 |                |               |                      |                      |
|                                                                                                    |                 |                |               |                      |                      |
|                                                                                                    |                 |                |               |                      |                      |
|                                                                                                    |                 |                |               |                      |                      |
|                                                                                                    |                 |                |               |                      |                      |
|                                                                                                    |                 |                |               |                      |                      |
|                                                                                                    |                 |                |               |                      |                      |
|                                                                                                    |                 |                |               |                      |                      |
|                                                                                                    |                 |                |               |                      |                      |
|                                                                                                    |                 |                |               |                      |                      |
|                                                                                                    |                 |                |               |                      |                      |
|                                                                                                    |                 |                |               |                      |                      |
|                                                                                                    |                 |                |               |                      |                      |
|                                                                                                    |                 |                |               |                      |                      |
|                                                                                                    |                 |                |               |                      |                      |
|                                                                                                    |                 |                |               |                      |                      |
|                                                                                                    |                 |                |               |                      |                      |
|                                                                                                    |                 |                |               |                      |                      |
|                                                                                                    |                 |                |               |                      |                      |
|                                                                                                    |                 |                |               |                      |                      |
|                                                                                                    |                 |                |               |                      |                      |
|                                                                                                    |                 |                |               |                      |                      |
|                                                                                                    |                 |                |               |                      |                      |
|                                                                                                    |                 |                |               |                      |                      |
|                                                                                                    |                 |                |               |                      |                      |
|                                                                                                    |                 |                |               |                      |                      |
|                                                                                                    |                 |                |               |                      |                      |

# **3.1 Instrument settings**

The required instrument settings can be divided into the following groups:

- **•** Basic measurement settings access the basic measurement setting options from [MENU] [5] Settings Instrument. See [Basic](#page-41-0)  [measurement settings, page 34](#page-41-0).
- **•** Data recording and transfer related settings access the basic measurement setting options from [MENU] [6] Setting Interface. See [Configuring data recording and external](#page-45-0)  [communication settings, page 38](#page-45-0).
- **Frequently used settings the Trimble key is** available in most observation screens and is used to change the EDM mode, point number/code, and target and correction settings. You can also activate bubble indication to check leveling, and check and edit data from this menu.

See [Frequently used settings \(HOT MENU](#page-46-0)  [settings\), page 39](#page-46-0).

## <span id="page-41-0"></span>**31.1 Basic measurement settings**

Press [MENU] [5] Settings Instrument to enter or change the basic measurement settings.

#### **Angle settings**

1. From the Settings Instrument menu,  $select \fbox{[} \fbox{[} \fbox{[} \fbox{[} \fbox{[} \fbox{[} \fbox{[} \gbox{[} \gbox{[} \gbox{[} \gbox{[} \gbox{[} \gbox{[} \gbox{[} \gbox{[} \gbox{[} \gbox{[} \gbox{[} \gbox{[} \gbox{[} \gbox{[} \gbox{[} \gbox{[} \gbox{[} \gbox{[} \gbox{[} \gbox{[} \gbox{[} \gbox{[} \gbox{[} \gbox{[} \gbox{[} \gbox{[} \gbox{[} \gbox{[} \gbox{[} \gbox$ 

To move from one line to the next, press  $\overline{v}$ .

2. To change the settings in each line, press  $\lceil \cdot \rceil$  or  $\lceil \cdot \rceil$ and then press [MEAS/ENT] to confirm the change.

Setting-Angle Accuracy Unit DMS V-Reference Zenith Zenith∑<br>North∎<br>OFF AZ-Zero-Direct. HA Initialize **OFF** 

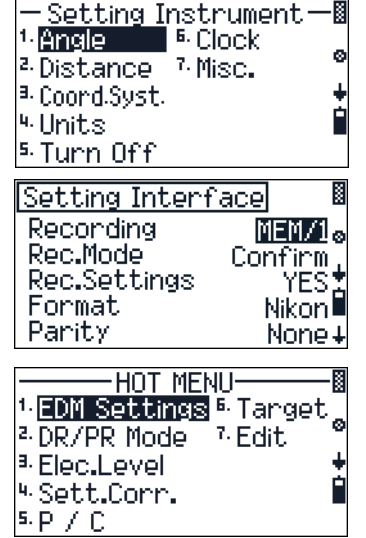

The angle settings are:

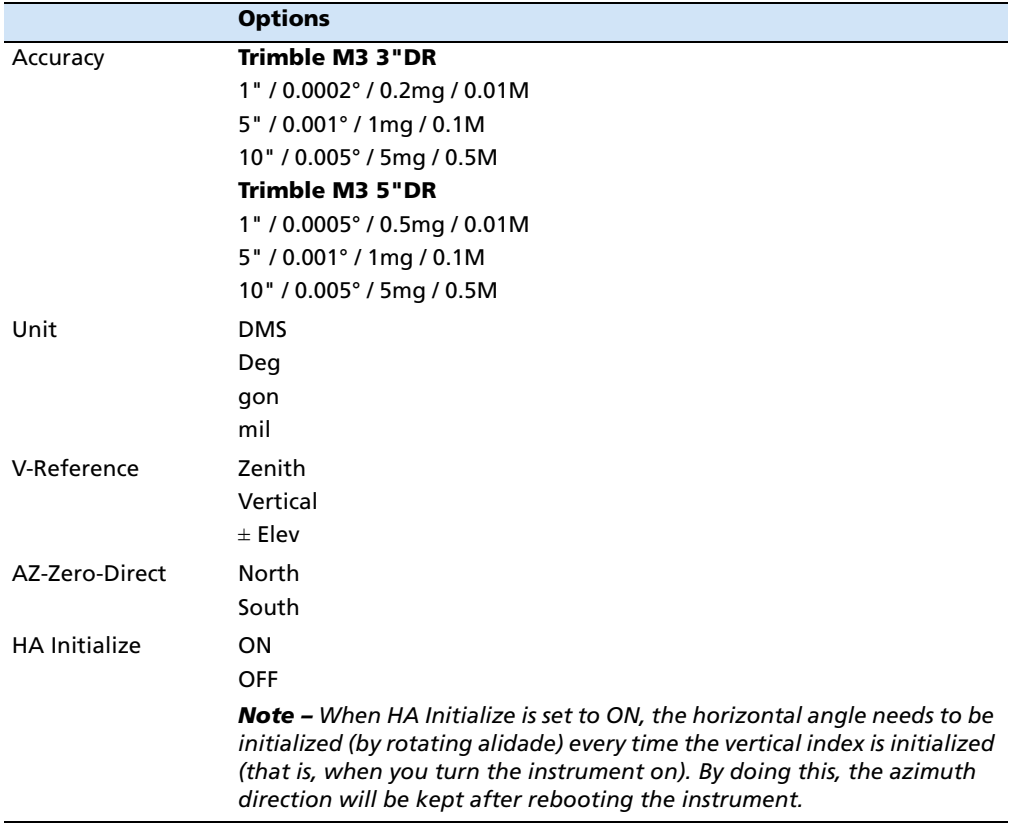

# **Distance settings**

1. From the Settings Instrument menu, select [2] Distance,

To move from one line to the next, press  $\mathbb{V}$ .

2. To change the settings in each line, press  $\text{C}$  or  $\text{D}$ and then press [MEAS/ENT] to confirm the change.

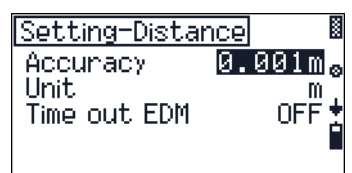

The distance settings are:

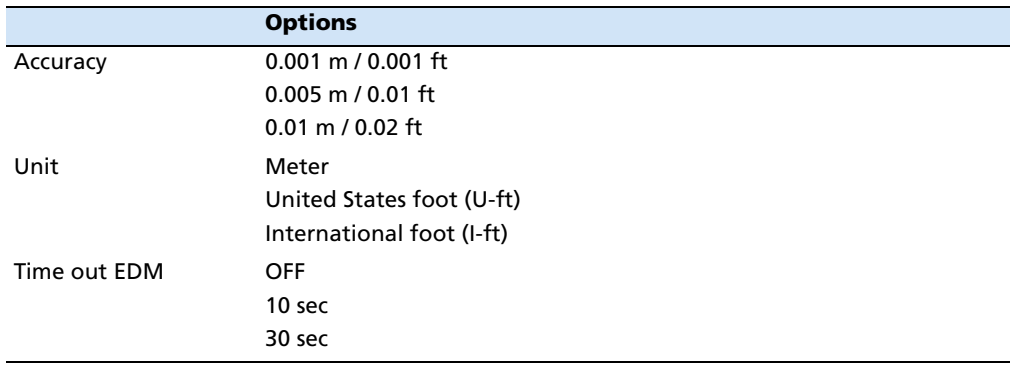

#### **Coordinate system settings**

1. From the Settings Instrument menu, select [3] Coord-Syst,

To move from one line to the next, press  $\overline{v}$ .

2. To change the settings in each line, press  $\leq$  or  $\leq$ and then press [MEAS/ENT] to confirm the change.

The coordinate system settings are:

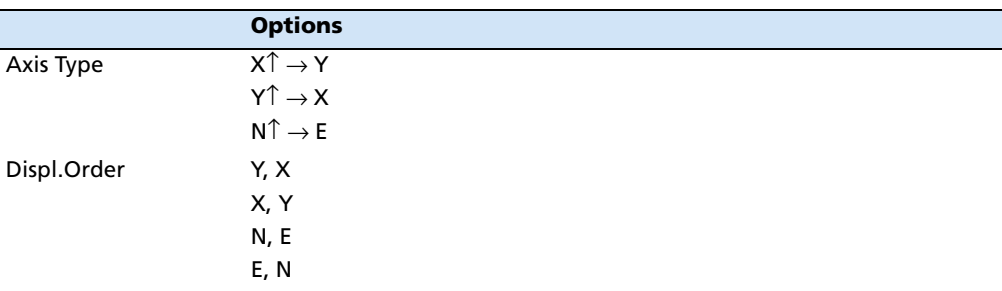

# **Units settings**

1. From the Settings Instrument menu, select [4] Units,

To move from one line to the next, press  $\overline{v}$ .

2. To change the settings in each line, press  $\lceil \cdot \rceil$  or  $\lceil \cdot \rceil$ and then press [MEAS/ENT] to confirm the change.

The coordinate system settings are:

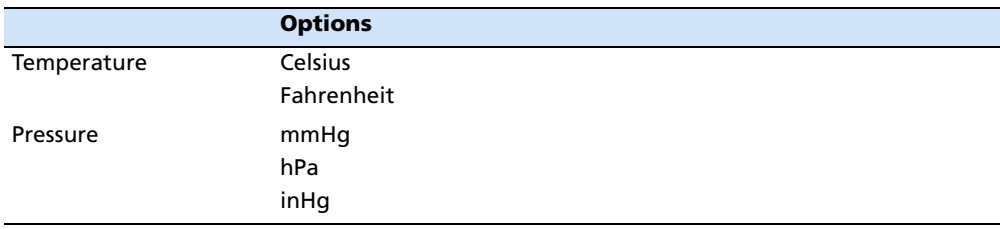

# **Turn Off settings**

This option controls power saving.

1. From the Settings Instrument menu, select [5] Turn Off,

To move from one line to the next, press  $\overline{v}$ .

2. To change the settings in each line, press  $\lceil \cdot \rceil$  or  $\lceil \cdot \rceil$ and then press [MEAS/ENT] to confirm the change.

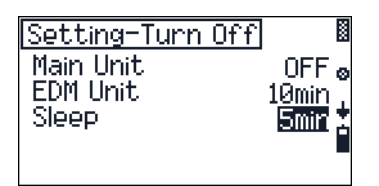

Setting-Coord.Syst.

Xŧ

T.

hPa

Axis Type

Displ.0nden

Setting-Units Temperature

Pressure

**36** Trimble M3 Total Station User Guide

The power savings settings are:

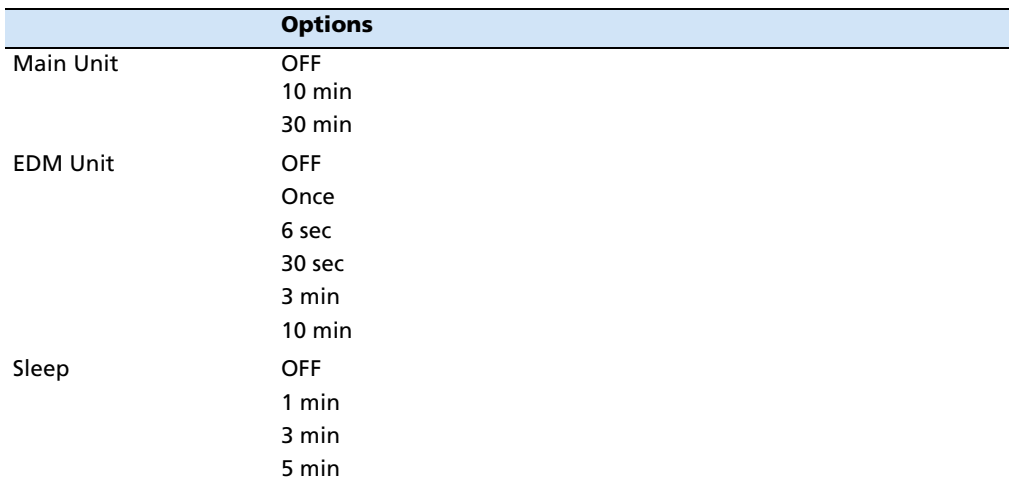

# **Clock settings**

1. From the Settings Instrument menu, select [6] Clock,

To move from one element of the date or time field ( for example from the year to the month field), press  $\boxed{v}$ ,  $\boxed{\wedge}$ , or  $\boxed{\text{MEAS/ENT}}$ .

- 2. To change the settings of each date or time element,  $press \textcircled{z}$  to select a character and then use the keypad to enter a number. Press  $\boxed{\text{v}}$  to move to the next element.
- 3. Press [MEAS/ENT] to confirm the change.

The clock settings are:

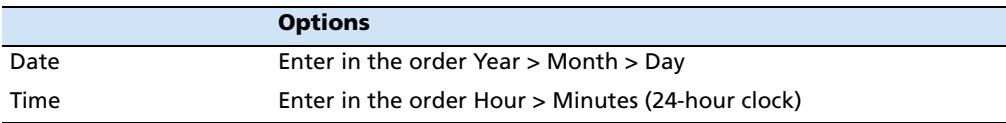

# **Miscellaneous settings**

1. From the Settings Instrument menu, select [7] Misc,

To move from one line to another press  $\overline{v}$ .

2. To change the settings in each line, press  $\leq$  or  $\leq$ and then press [MEAS/ENT] to confirm the change.

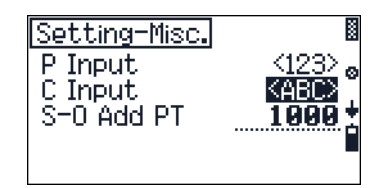

Settings-Clock

Date Time

2005-09-06

 $13:22.$ 

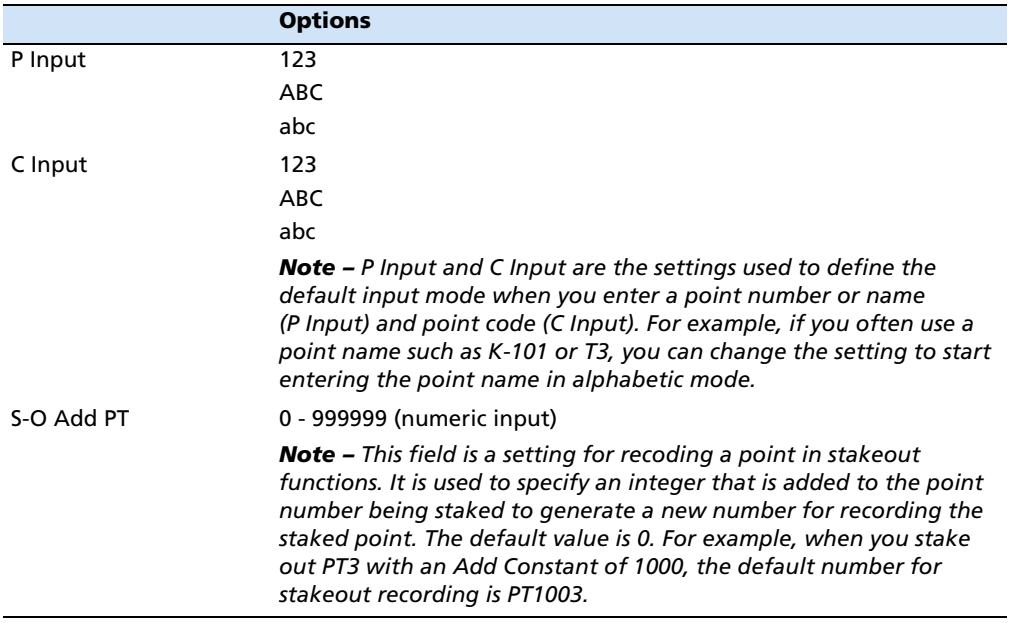

#### The miscellaneous settings are:

# <span id="page-45-1"></span><span id="page-45-0"></span>**30.1 Configuring data recording and external communication settings**

1. Press MENU 6 Settings Interface to set up data recording/transfer related settings.

To move from one line to the next, press  $\hbox{${\underline{\triangledown}}$}.$ 

2. To change the settings in each line, press  $\text{C}$  or  $\text{D}$ and then press [MEAS/ENT] to confirm the change.

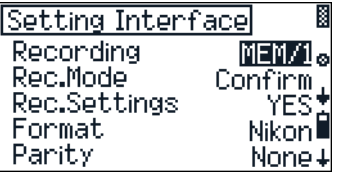

#### The setting options are:

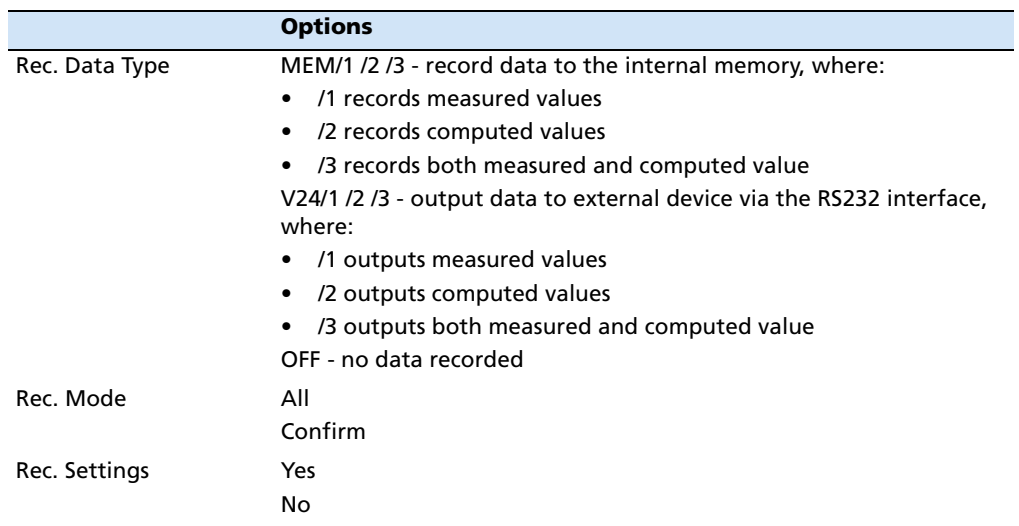

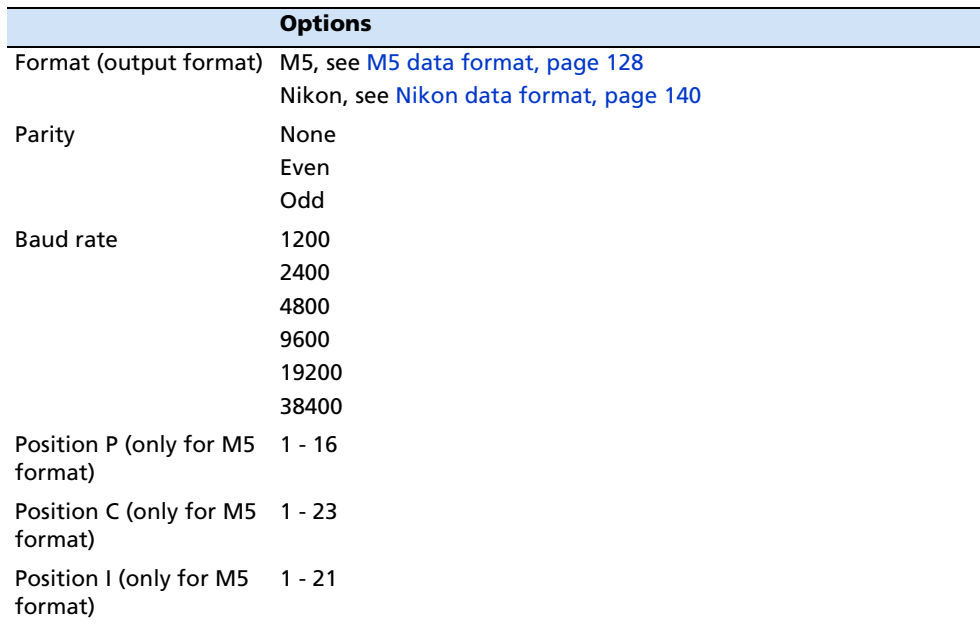

**Note –** *As the remote control command, the Trimble M3 total station supports Nikon External Commands. When you use your Trimble M3 total station with any data collector, please set your equipment to use Nikon External Command.*

# <span id="page-46-0"></span>**30.1 Frequently used settings (HOT MENU settings)**

Press the Trimble key to access the HOT MENU.

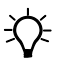

 $\overrightarrow{X}$  **Tip** – When you hold down the Trimble key for one second in any observation screen, a shortcut screen appears that enables you to enter the point, code, target height, and prism constant.

## **Distance measurement settings (EDM)**

- 1. Press  $\lceil \cdot \rceil$  in the HOT MENU screen to open the EDM Settings screen.
- 2. Press  $\leq$  or  $\leq$  to change the Mode setting. The options are PREC/STD where:

PREC is precise measurement mode

STD is fast measurement mode

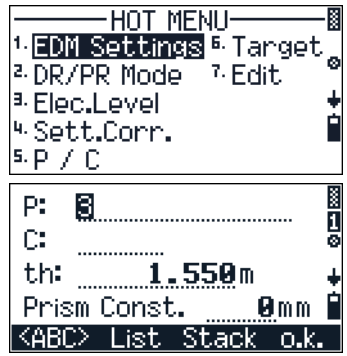

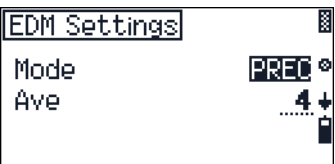

- 3. Press  $\overline{v}$  to move to the AVE field. AVE is the number of measurements to average when computing the measured distance value. Enter a number between 1 and 99.
- 4. To return to the HOT MENU screen, press **[ESC**].

## <span id="page-47-0"></span>**Changing target mode (DR or Prism)**

Press [2] in the HOT MENU screen to change the current EDM mode. For example, if you are currently in Prism measurement mode  $(FR)$ , press  $[2]$  to change the mode to Direct-Reflex mode (DR).

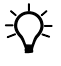

 $\widetilde{X}$  **Tip –** When you change the DR/PR mode, the prism constant and target height is updated using the setting value in [6] Target. In DR mode, the prism constant and target height for DR is used. In PR mode, the values are the last ones used in PR mode.

## **Bubble level display (electric level)**

- 1. Press [3] Elec. Level in the HOT MENU screen to view the bubble level display.
- 2. To change the tilt compensation settings, press  $\lceil \cdot \rceil$ or  $\lceil$ .
- 3. To return to the HOT MENU screen, press [ESC].

#### **Configuring error corrections**

- 1. Press [4] in the HOT MENU screen to open the Settings Corrections screen. There are seven settings related to distance corrections.
- 2. In the first settings screen Correction is updated when you change the temperature and/or pressure value.
- 3. Do one of the following:
	- To display the next screen, press  $\vee$  when you are in the Pressure field.
	- To use values from the stack, press [F3] Stack in any numeric input field.
	- To finish the settings, press  $\boxed{F4}$  o.k.

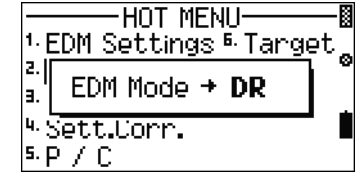

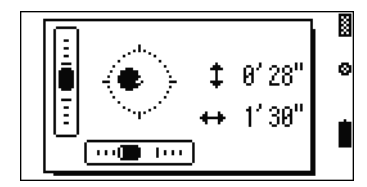

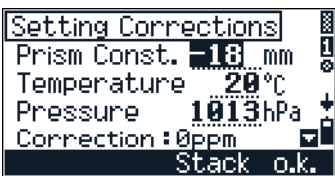

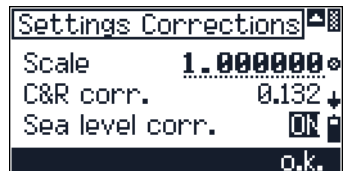

4. Press [ESC] to return to the HOT MENU screen.

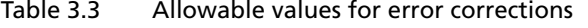

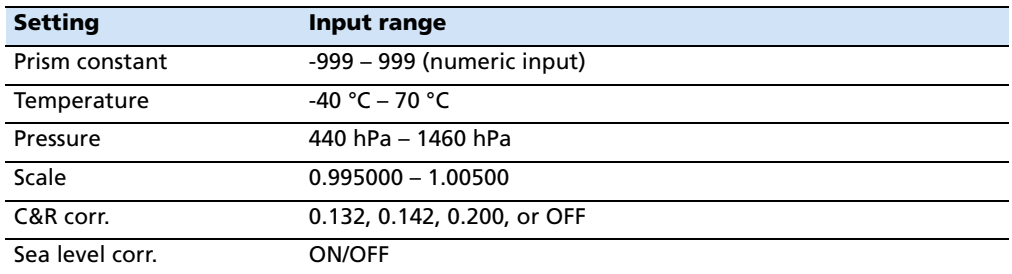

#### **Selecting a point name and point code**

- 1. Press [5] in the HOT MENU screen to open the Point number/Point code screen.
- 2. Do one of the following:
	- To change the input mode,  $press$   $F1$   $\langle$  ABC  $\rangle$ .
	- To select the input from the list, press [F2] List.
	- To select the input from a previously used point name or code, press [F3] Stack.
- 3. Then do one of the following:
	- To return to the screen in which you pressed  $\bullet$ , press [F4].
	- To return to the HOT MENU screen, press [ESC].

# **Selecting a target configuration**

- 1. Press [6] in the HOT MENU screen to open the Set Target screen.
- 2. Do one of the following:
	- To move the cursor in the target list, press [^] or  $\overline{v}$  or  $\overline{1}$  –  $\overline{5}$  and then press (MEAS/ENT) to select the highlighted item.
	- Press  $\boxed{F2}$  Edit to edit the target settings, see [Editing target settings, page 42.](#page-49-0)
- 3. To select the highlighted target, press  $\boxed{F4}$  o.k..

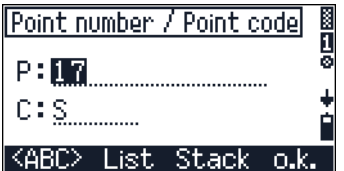

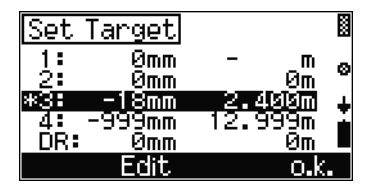

#### <span id="page-49-0"></span>**Editing target settings**

- 1. Press [F2] Edit in the Set Target screen. The Edit Target screen appears.
- 2. Do one of the following:
	- Use the keypad to enter a new value.
	- To use values from the stack, press [F3] Stack.
	- To return to the previous screen, press [ESC].
- 3. To finish the edit, press  $\boxed{F4}$  o.k..

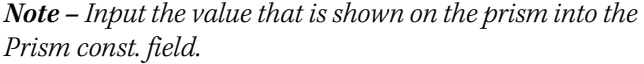

#### **Editing data, point number lists or point code lists**

- 1. Press [7] in the HOT MENU screen to open the Edit screen.
- 2. Do one of the following:
	- To view and edit data stored in the memory, press [F1]. See [Viewing and editing data in](#page-49-1)  [internal memory, page 42.](#page-49-1)
	- To edit the point number list, press [F2]. See [Managing your list of point names, page 44.](#page-51-0)
	- To edit the point code list, press [F3]. See [Managing your list of point codes, page 45](#page-52-0)
- 3. To return to the HOT MENU screen, press [ESC].

#### <span id="page-49-1"></span>**Viewing and editing data in internal memory**

This screen reports the current status of the internal memory:

- **Free** memory indicates how many more lines you can record.
- **•** Last address is the address of the last recorded line in the internal memory.

Do one of the following:

- To open the view data screen, press  $\boxed{F1}$   $\boxed{i}$  **i**  $\leq$  **P**. See [Reviewing stored data, page 43](#page-50-0).
- **•** To delete data lines, press [F2] Del. See [Deleting](#page-50-1)  [data, page 43](#page-50-1).
- **•** To input coordinate data, press [F3] Inp.

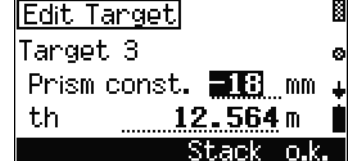

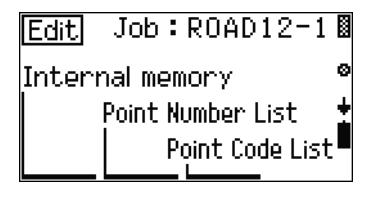

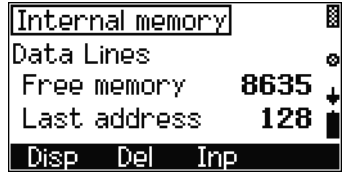

#### <span id="page-50-0"></span>**Reviewing stored data**

- 1. Press [F1] Disp in the Internal memory screen.
- 2. Do any of the following:
	- To edit point number and code, press [F2] C+P.
	- To search data, press [F3] ?. See [Searching](#page-51-1)  [your data, page 44.](#page-51-1)
	- To display the previous data line in the internal memory, press [^].
	- To display the next data line in the internal memory, press [v].
	- To return to the previous screen, press [ESC].

#### <span id="page-50-1"></span>**Deleting data**

- 1. Press [F2] Del in the Internal memory screen to delete data lines,
- 2. Do any of the following:
	- To delete all points in the current job, press  $[F1]$  $H11$ .
	- To define the point so that you can delete by point number, press [F2] ?P.
	- To define the point so that you can delete by point code, press [F3] ?C.
	- To define the point so that you can delete by address, press [F4] ?A.

**Note –** *When the address is specified by ?P, ?C, or ?A, everything, from the specified data line to the end of the file, will be deleted.*

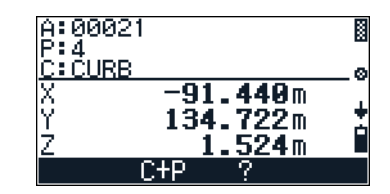

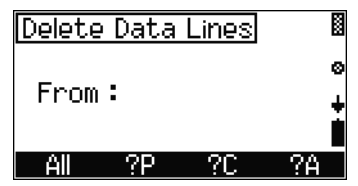

#### <span id="page-51-1"></span>**Searching your data**

1. Press [F3] ? in the View data screen to open the Search from Job screen.

#### 2. Do one of the following:

- To search a point by point name or number, press [F2] ?P. When you have selected or entered a point name or number, press [MEAS/ENT].
- To search a point by point code, press [F3] ?C.
- To search a point by address, press [F4] ?A.

The search result screen appears.

- 3. Do one of the following:
	- To search another point with the same condition, press [F3] ?↓.
	- To define a new search, press [ESC] to return to the previous screen.

#### <span id="page-51-0"></span>**Managing your list of point names**

This screen shows the current point name list. Press the  $\lceil \cdot \rceil$  or  $\lceil \cdot \rceil$  key to select the point name or number, or a layer that you want to edit or delete.

Do one of the following:

- To delete the highlighted point name or number, press [F1] DEL. See [Deleting a point](#page-52-1)  [name or number, page 45.](#page-52-1)
- To edit the highlighted point name or number, press [F2] Edit. See [Editing a point](#page-52-2)  [name or number, page 45.](#page-52-2)
- To add a point name or number, press [F3] Add. See [Adding a point name or number,](#page-52-3)  [page 45](#page-52-3).
- To return to the previous screen, press [ESC].

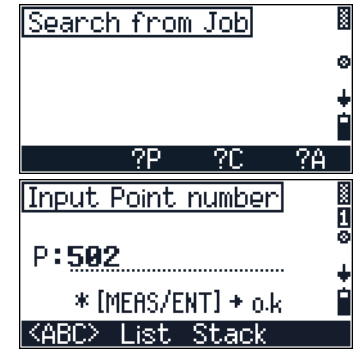

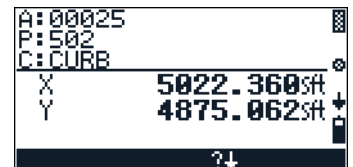

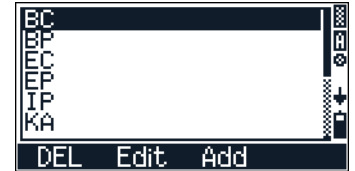

#### <span id="page-52-2"></span>**Editing a point name or number**

- 1. Press [F2] Edit in the point number list screen. The Edit Point Number screen appears.
- 2. Enter the required name or number. Press  $\boxed{F1}$  $\langle$  abc $\rangle$  to change the input mode.
- 3. Press [MEAS/ENT]. A confirmation screen appears. Do one of the following:
	- To return to the list without any change, press [F1] No.
	- To accept the change and update the list, press [F4] Yes.

#### <span id="page-52-1"></span>**Deleting a point name or number**

- 1. Highlight an item in the point number list screen and then press [F1] DEL. A confirmation screen appears.
- 2. Do one of the following:
	- To return to the list without deleting the item, press [F1] No.
	- To delete the item, press  $\boxed{F4}$   $\forall e \in$ .

#### <span id="page-52-3"></span>**Adding a point name or number**

- 1. Press [F3] Add in the point number list screen. The Add screen appears.
- 2. Do one of the following:
	- Use the keypad to enter a new value.
	- To change the input mode,  $press$   $F1$   $\langle$  ABC  $\rangle$ .
	- To return to the previous screen, press [ESC].
- 3. Press [MEAS/ENT] to update the list.

# <span id="page-52-0"></span>**Managing your list of point codes**

This screen shows the current point code list. Press  $\cap$  or [v] to select the point name or number, or a layer that you want to edit or delete.

**Note –** *A layer is a group of point codes with an arrow showing at the end of the string.* 

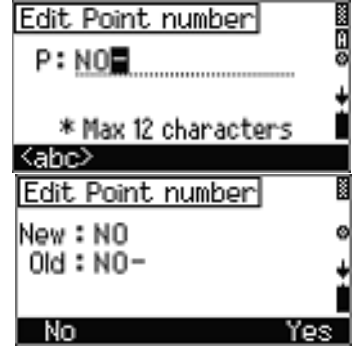

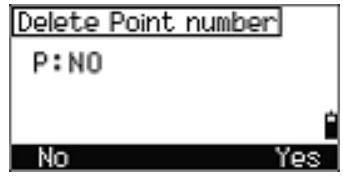

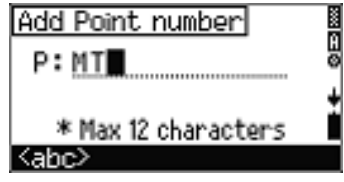

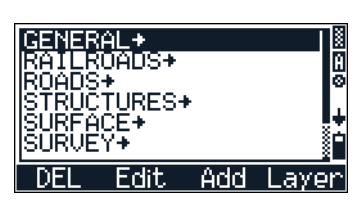

All the procedures that are used to edit a point name list, are also used to edit a point code. See [Managing](#page-51-0)  [your list of point names, page 44](#page-51-0). In addition, you can add a layer. See [Adding a layer, page 46](#page-53-0).

#### <span id="page-53-0"></span>**Adding a layer**

A layer is a folder to categorize a set of point codes. This is especially useful when you have many codes and need to quickly find and input the point code that you want to use in the field.

- 1. Press [F4] Layer in the point code list screen. The Add Layer screen appears.
- 2. Do one of the following:
	- Use the keypad to enter a new value.
	- To change the input mode, press  $\boxed{F1}$   $\leq$  bc $\geq$ .
	- To return to the previous screen, press [ESC].
- 3. Press [MEAS/ENT] to update the list.

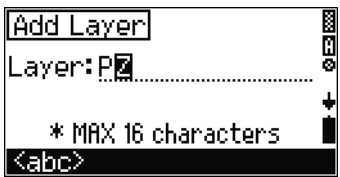

# **CHAPTER**

# **4**

# **Getting Started in the Field <sup>4</sup>**

# **In this chapter:**

- $\blacksquare$  [Setting up the tripod](#page-55-1)
- [Centering](#page-55-0)
- **[Leveling](#page-56-0)**
- $\blacksquare$  [Focusing the telescope](#page-57-0)
- [Setting the measurement mode and preparing the target](#page-58-0)
- **[Turning the instrument on and off](#page-60-0)**

Trimble M3 Total Station User Guide **47**

# <span id="page-55-1"></span>**4.1 Setting up the tripod**

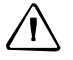

C **CAUTION –** The tops of the tripod ferrules are very sharp. When handling or carrying the tripod, take care to avoid injuring yourself on the ferrules.

**Note –** *Do not carry the instrument while it is attached to a tripod.*

- 1. Open the tripod legs far enough for the instrument to be stable.
- 2. Locate the tripod directly over the station point. To check the tripod's position, look through the center hole in the tripod head.
- 3. Firmly press the tripod ferrules into the ground.
- 4. Level the top surface of the tripod head.
- 5. Securely fasten the thumb screws on the tripod legs.
- 6. Place the instrument on the tripod head.
- 7. Insert the tripod mounting screw into the center hole of the base plate of the instrument.
- 8. Tighten the tripod mounting screw.

# <span id="page-55-0"></span>**4.1 Centering**

When you center the instrument, you align its central axis precisely over the station point. To center the instrument, you can either use the optical plummet or a plumb bob. The plumb bob is sold separately.

# **41.1 Centering with optical plummet**

**Note –** *If you require high accuracy, check and adjust the optical plummet before you center the instrument. For detailed instructions, see [Checking and adjusting the optical](#page-124-0)  [plummet, page 117](#page-124-0).*

- 1. After setting up the instrument on the tripod, look through the optical plummet and align the reticle with the station point. To do this, turn the leveling screws until the center mark  $\bullet$  of the reticle is directly over the image of the station point.
- 2. While supporting the tripod head with one hand, loosen the tripod leg clamps and adjust the lengths of the legs until the air bubble is in the center of the circular level.

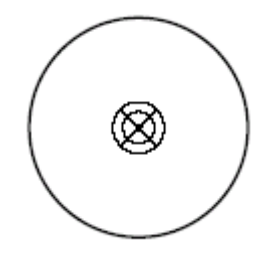

- 3. Tighten the tripod leg clamps.
- 4. Use the plate level to level the instrument. See [Leveling, page 49](#page-56-0). Look through the optical plummet to check that the image of the station point is still in the center of the reticle mark.
- 5. If the station point is off center, do one of the following:
	- If the station point is slightly off center, loosen the tripod mounting screw and then center the instrument on the tripod. Use only direct movement to center the instrument. Do not rotate it.

When the instrument is centered, tighten the mounting screw.

– If the displacement of the station point is major, repeat this procedure from Step 2.

# <span id="page-56-0"></span>**4.1 Leveling**

When you level the instrument, you make the vertical axis of the instrument exactly vertical.

To level the instrument, use the plate level.

- 1. Loosen the upper plate clamp.
- 2. Rotate the alidade until the plate level is parallel with any two of the leveling screws (B and C).
- 3. Use leveling screws B and C to move the bubble into the center of the level.
- 4. Rotate the alidade approximately 90*°*.
- 5. Use leveling screw A to move the bubble into the center of the level.
- 6. Repeat Step 1 through Step 5 to center the bubble in both positions.
- 7. Rotate the alidade 180*°*.
- 8. If the bubble in the plate level remains centered, the instrument is level. If the bubble moves off center, adjust the plate level. For detailed instructions, see [Checking and adjusting the plate level, page 116.](#page-123-0)

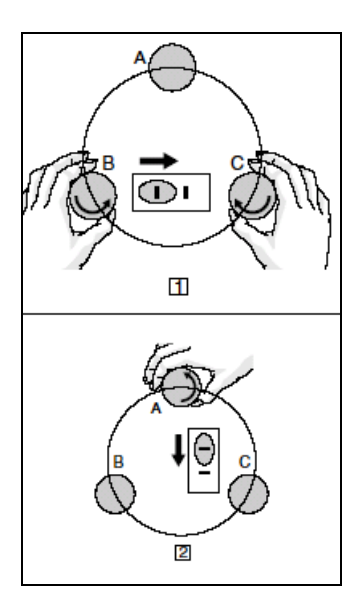

# <span id="page-57-0"></span>**4.1 Focusing the telescope**

WARNING – Never look at the sun through the telescope. If you do, you may damage or lose your eyesight.

When you sight the instrument, you aim the telescope at the target, bring the target image into focus, and align the image with the center crosshairs of the reticle.

**Note –** *In DR-mode, the center circle of the crosshair is the beam passing area. The diameter is about 15 cm at 100 m distance from the instrument.*

To sight the instrument:

- 1. Adjust the diopter:
	- a. Aim the telescope at a blank area, such as the sky or a piece of paper.
	- b. Looking through the eyepiece, rotate the diopter ring until the reticle crosshairs are in sharp focus.
- 2. Eliminate parallax:
	- a. Aim the telescope at the target image.
	- b. Rotate the focusing ring until the target image is in sharp focus on the reticle crosshairs.
	- c. Move your eye vertically and laterally to check whether the target image moves relative to the reticle crosshairs.

If the target image does not move, there is no parallax.

- d. If the target image does move, rotate the telescope focusing ring. Then repeat from Step c.
- 3. Rotate the tangent screw. The final turn of the tangent screw should be in a clockwise direction, to align the target accurately on the center crosshairs.

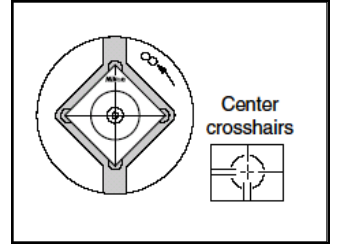

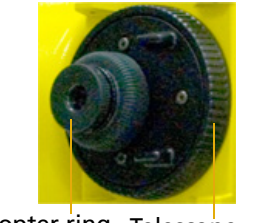

Diopter ring Telescope focusing ring

# <span id="page-58-0"></span>**4.1 Setting the measurement mode and preparing the target**

WARNING - The Trimble M3 3" and 5" DR total stations are Class 1 laser instruments. The laser beam is hazardous to the eyes and the body. Do not sight the instrument on the face or body of a person. If you suspect an injury caused by exposure to the laser beam, seek medical advice immediately. If the instrument housing is open and the instrument is turned on, the laser emits a beam stronger than the Class 1 safety level.

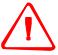

WARNING - Observe all other warnings and cautions. See [Safety and Warnings, page iii.](#page-4-0)

The Trimble M3 total station has two measurement modes: Prism mode (Pr i  $\leq m$ ) and Direct Reflex mode (DR). To change the mode at any time from any observation screen, press **a** and then press [2]. See also [Changing target mode \(DR or Prism\), page 40.](#page-47-0)

[Table 4.4](#page-58-1) describes how to set the measurement mode depending on the target you want to measure.

<span id="page-58-1"></span>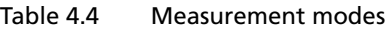

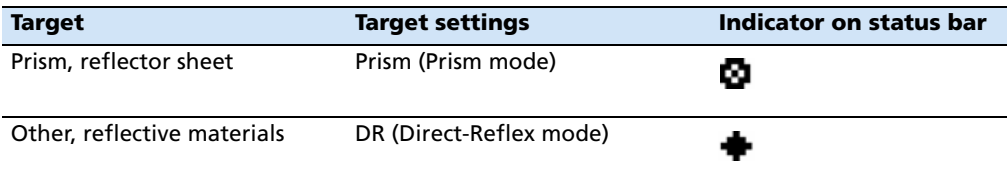

## **41.1 Measurement with a prism**

As the Trimble M3 total station is extremely sensitive, multiple reflections on the prism surface can sometimes cause a significant loss in accuracy.

To maintain the accuracy of your measurements:

**•** Do not use a prism with scratches, a dirty surface, or a chipped center. Trimble recommends that you use prisms with thin edges as shown below.

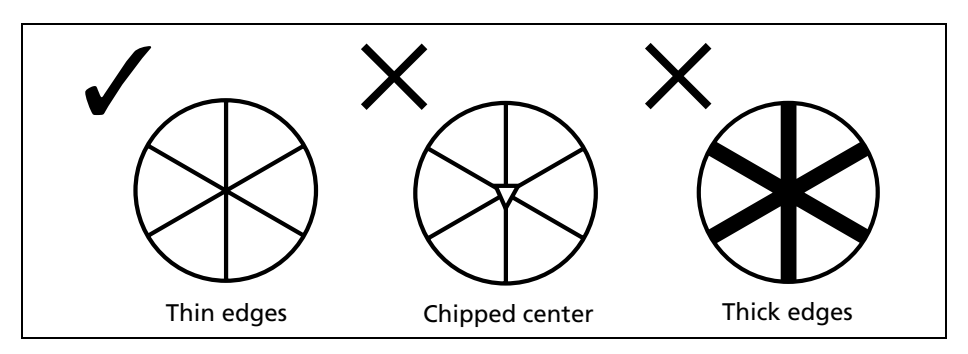

- **•** When using a reflector sheet, take measurements longer than 5 meters.
- **•** When using a mini or standard prism, take measurements longer than 10 meters.

**•** When measuring a short distance, incline the prism slightly so that the EDM can ignore unnecessary reflections on the prism surface, as shown below.

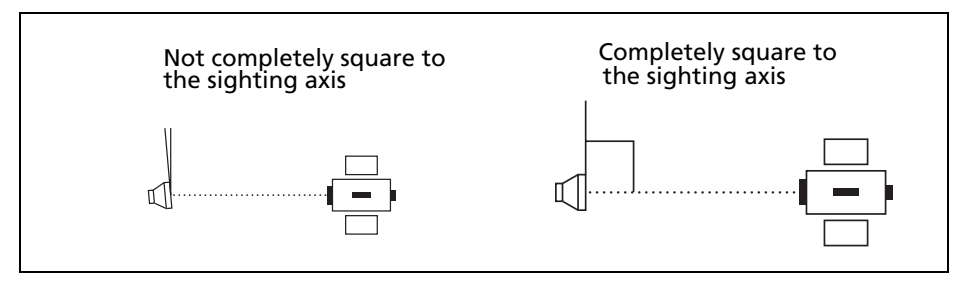

Hold the prism securely in place and do not move while taking measurements.

In Prism mode, in order to avoid false measurements on objects other than the prism or reflector-sheet, targets that are less reflective than the prism or reflector sheet are not measured. Even if you start a measurement, measured values are not displayed. To measure less reflective objects, use the Direct-Reflex mode.

#### **41.2 Measurement in Direct-Reflex mode**

The intensity of the reflection from the target determines the distance the Trimble M3 total station can measure in this mode. The color and condition of the target surface also affect the measurable distance, even if the targeted objects are the same. Some less-reflective targets may not be measured.

[Table 4.5](#page-59-0) describes some examples of targets and approximate measurable distances.

| <b>Target</b>                  | You can measure approximately      |
|--------------------------------|------------------------------------|
| Traffic signs, reflectors      | 500 meters (1640 feet)             |
| Paper (white), veneer (new)    | 200 meters (660 feet)              |
| Wall (brightly painted), brick | 50 to 100 meters (160 to 330 feet) |

<span id="page-59-0"></span>Table 4.5 Targets and measurement distances

Measurable distances may be shorter or measurement intervals may be longer in the following cases:

- **•** the angle of the laser against the target is small
- **•** the surface of the target is wet

In direct sunlight, the measurable distance may be shorter. In this case, try to throw a shadow on the target.

Targets with completely flat surfaces, such as mirrors, cannot be measured unless the beam and the target are perpendicular to each other.

Sighting a prism in Direct-Reflex mode may cause an excessive signal error. In this case, change the prism mode to PR - press  $\bullet$  and then press  $\Omega$ .

In the Direct-Reflex mode, the beam passing area is shown by a circle in crosshairs on the telescope reticle.

If the target is smaller than the circle and there is something highly reflective in the background, the measured data may be affected by these adverse conditions.

When an obstacle momentarily passes through the beam between the instrument and the target ( for example, passing cars on the road), the false data (short

distance) is deleted automatically. However, if the amount of reflection is almost the same and the difference in distances between the correct and the false data is less than two meters, it may cause an error in measurements.

Make sure there are no obstacles between the instrument and the target when taking measurements. When you need to take measurements across a road or a place where vehicles or other objects are frequently moving, take several measurements to a target for the best result.

# <span id="page-60-0"></span>**4.2 Turning the instrument on and off**

# **42.1 Turning on the instrument**

- 1. To turn on the instrument, press [PWR]. The start-up screen appears. This screen shows the version of the program.
- 2. When you tilt the telescope, current settings of temperature, pressure, prism constant, and scale appear for about two seconds.
- 3. The Rec Current Settings screen appears. Do one of the following:
	- To skip recording the current instrument settings, press [F1] No.

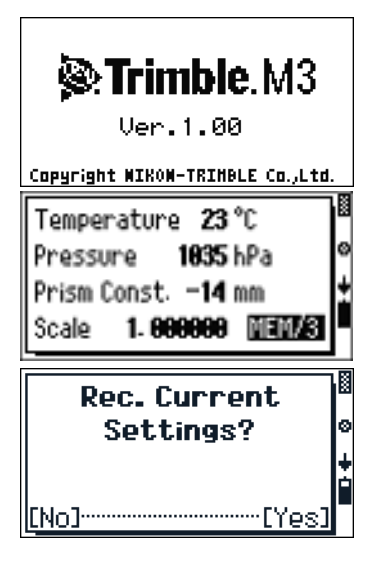

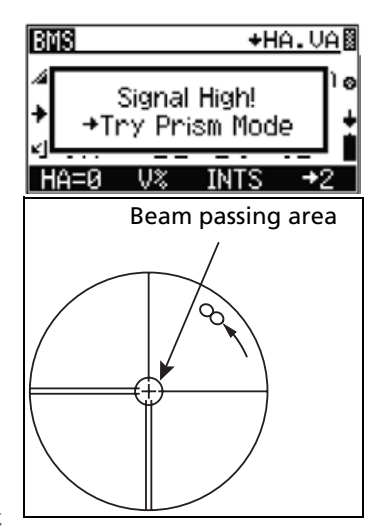

Trimble M3 Total Station User Guide **53**

To record current settings, press  $\boxed{F4}$  Yes. If you select Yes, the Recording to screen appears.

**Note –** *To initialize the horizontal angle every time you power on, set the HA initialize setting to ON. Select MENU/Settings Instrument/Angle.*

4. After this, the instrument will automatically return to the screen that was showing before the instrument powered off.

# **40.1 Turning off the instrument**

To turn the instrument off, press [PWR] and then press [ENT].

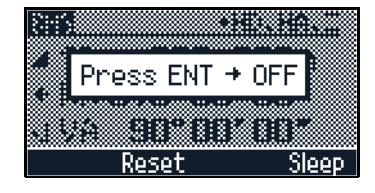

**ROTATE INSTRUMENT** 

11:20:55

2005/10/05

Then do one of the following:

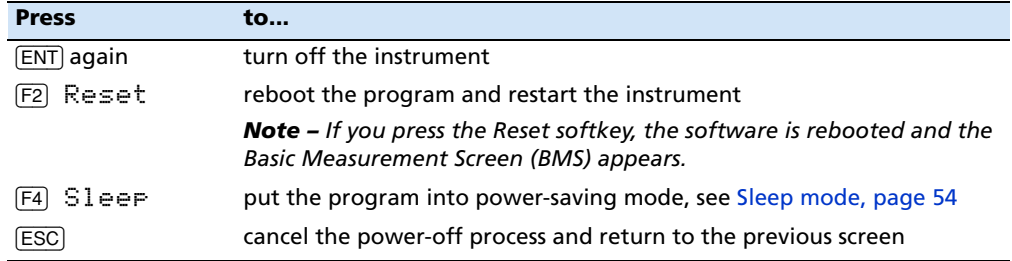

## <span id="page-61-0"></span>**40.2 Sleep mode**

If you press [F4] Sleep in the Press ENT OFF screen, or enable the Power Save setting (select MENU*/*[5] Settings Instrument*/* [5] Turn-off), the instrument goes into sleep mode.

When the instrument is in sleep mode, it wakes up if any of the following occurs:

- **•** You press any key.
- **•** The instrument receives any remote control command via the serial interface.
- **•** You rotate the alidade.
- **•** You tilt the telescope.

Sleeping...

# **CHAPTER**

# **5**

# **Basic Measurement Screen**

# **In this chapter:**

- **[Measurement mode](#page-63-0)**
- $\blacksquare$  [Changing the screen display](#page-64-0)
- $\blacksquare$  [Changing the distance unit](#page-65-0)
- [Taking measurements](#page-66-0)
- [Setting the horizontal angle \(HA\)](#page-67-0)
- [Setting target height \(th\) and instrument height \(ih\)](#page-67-1)
- $\blacksquare$  [Setting the station elevation](#page-68-0)
- [Measuring edges and corners using the Intersection program \(INTS\)](#page-70-0)

# <span id="page-63-0"></span>**5.1 Measurement mode**

The Basic Measurement Screen BMS appears after the Tilt Telescope screen. The Basic Measurement Screen displays the current angle measurements and most recent distance measurement.

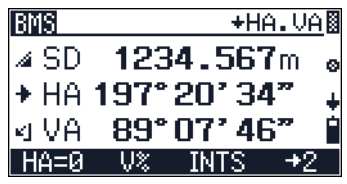

The measurement (MEAS) indicators are shown on the left of the screen. They are:

| SD                  | κá                                                                      |
|---------------------|-------------------------------------------------------------------------|
| Slope distance      |                                                                         |
| HA                  | Clockwise<br>Counter-clockwise                                          |
| Horizontal angle    |                                                                         |
| IJЯ                 | Zenith<br>Vertical<br>$±$ Elev.<br>$\mathbf{E}^{\mathbf{F}}$<br>계지<br>Д |
| Vertical angle      |                                                                         |
| HD                  |                                                                         |
| Horizontal distance |                                                                         |
| h                   |                                                                         |
| Height              |                                                                         |
| UZ.                 |                                                                         |
| Percent grade       |                                                                         |

Table 5.6 Measurement mode indicators

# <span id="page-64-0"></span>**5.2 Changing the screen display**

There are four BMS screens. To move between the screens, press  $\bigcirc$  or  $\bigcirc$ .

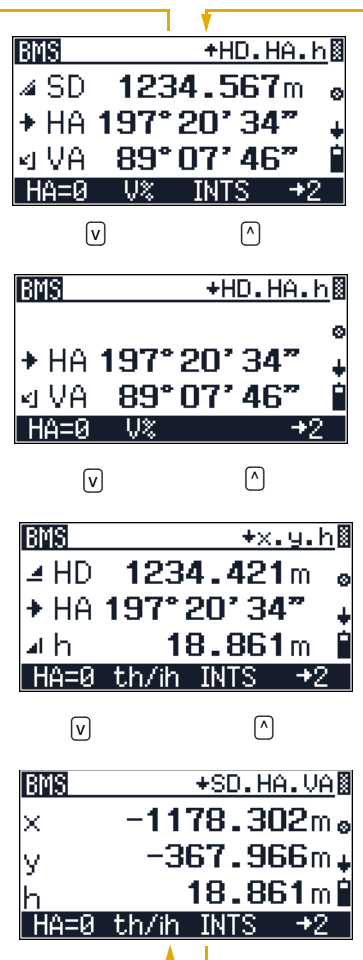

The items that will appear in the next screen are shown in the screen header (upper right corner).

You can also do the following using the Trimble menu key and function keys:

- **•** To access the HOT MENU screen from any BMS screen, press
- **•** From the startup BMS screen, press [F1] to go to HA=O screen, see [Setting the horizontal angle](#page-67-0)  [\(HA\), page 60.](#page-67-0)

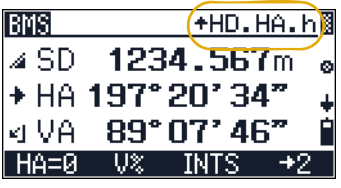

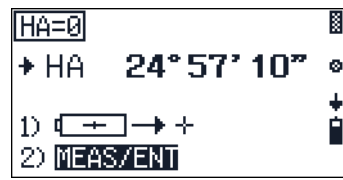

- **•** To change VA to V %, press [F2] in either of the first two screens.
- **•** To set the target or instrument heights, go to the th/ih input screen. Press [F2] th/ih in the third and fourth screens. See [Setting target height](#page-67-1)  [\(th\) and instrument height \(ih\), page 60](#page-67-1).
- **•** To go to the INTS screen (Intersection function menu), press [F3] INTS. See [Intersection, page 65](#page-72-0).
- **•** There are three sets of data. To display a different set of data, press [F4] until the required data appears.

# <span id="page-65-0"></span>**5.3 Changing the distance unit**

To change the distance unit:

- 1. Press [F4] in the BMS screen. The second set of data appears.
- 2. To change the distance unit press [F1].
	- When the unit is set to meters, the softkey is set to U-ft.
	- When the unit is set to US-feet, the softkey is set to I-ft.
	- When the unit is set to international feet, the softkey is set to m.

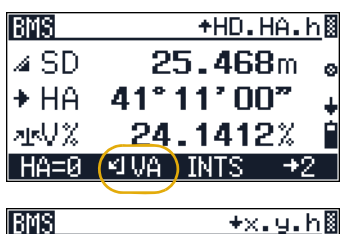

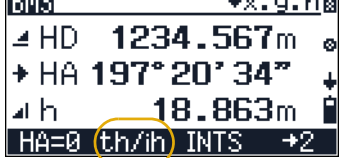

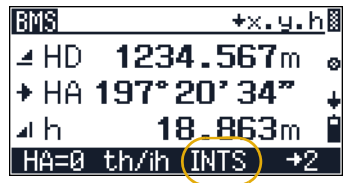

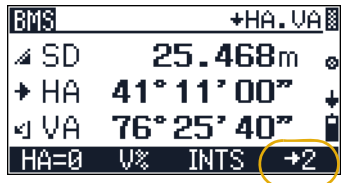

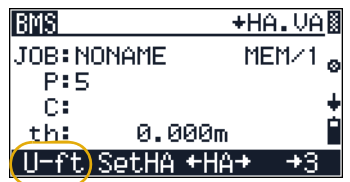

# <span id="page-66-0"></span>**5.1 Taking measurements**

To take a measurement in any BMS screen:

1. Press [MEAS/ENT]. The prism constant value appears in small characters until the measured value appears.

**Note –** *When the average count is set to more than one, the intermediate measurement process is shown in the SD field by numbers in parentheses. For example if the average count is set to 5, the following appears on screen (1/5) (2/5) (3/5) (4/5) (5/5). To set the average count, press*   $\bullet$ , select  $\Box$  *and set the Ave field to the required count.* 

- 2. To stop measurement, press F1 Stop or ESC.
- 3. If the Recording mode is set to Confirm  $(\overline{(\text{Menu}}/\sqrt{6}))$  the Record As screen appears and you are prompted to record the measurements. To record the measurements, press [F4] Yes.

**Note –** *If the Rec. Mode is set to All, the* Recording to Adr:xxxxx *screen appears. See [Configuring data](#page-45-1)  [recording and external communication settings, page 38](#page-45-1).*

# **50.1 Tracking mode**

Tracking mode initiates a continuous measurement until you stop measurement by pressing [F4] END.

To initiate tracking mode, press [MEAS/ENT] for one second.

**Note –** To *change the EDM mode, press* , *select* [2] *and select the required mode.* 

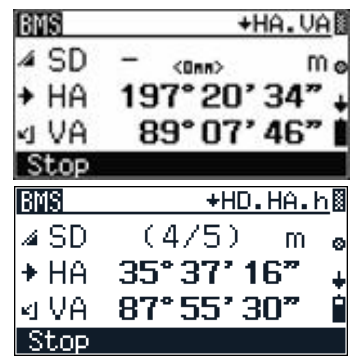

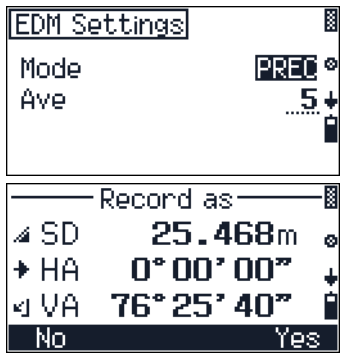

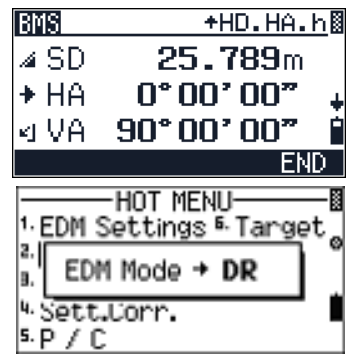

# <span id="page-67-0"></span>**5.1 Setting the horizontal angle (HA)**

To set or reset the horizontal angle:

- 1. Press [F1] HA=0 in any BMS screen. The HA=0 screen appears.
- 2. Sight the target and press [MEAS/ENT] to set or reset the horizontal angle.

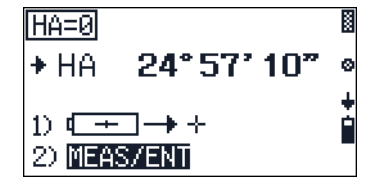

# <span id="page-67-1"></span>**Setting target height (th) and instrument height (ih)**

To set the target height and instrument height:

1. Press  $\lceil$ F2 $\rfloor$ th/ih in the third or fourth BMS screen.

The STN Elevation screen appears. The current values for target height  $(t \, h)$ , instrument height (ih). and the Z-coordinate of the station point  $(2s)$  appear.

- 2. Do one of the following:
	- To activate the station elevation function, press [F1] Z. See [Setting the station](#page-68-0)  [elevation, page 61.](#page-68-0)
	- To input target height, press  $F2$  th.
	- To input the instrument height and/or a new height for station-Z, press [F3] ih/Zs. See [Instrument height \(ih\) and station-Z](#page-69-0)  [coordinate \(Zs\), page 62.](#page-69-0)
	- To confirm the current value and return to the previous screen, press  $\boxed{F4}$  o.k..

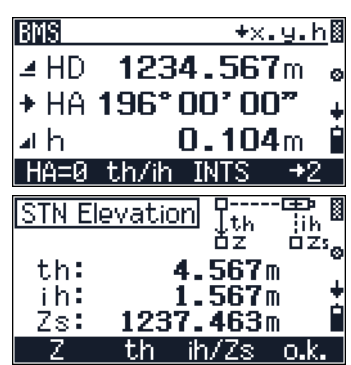

# <span id="page-68-0"></span>**5.1 Setting the station elevation**

The station elevation function defines the Z coordinate of the station point after you have set up the instrument by 2D.

To activate the station elevation function, press  $[**F1**]$   $\geq$  in the STN Elevation screen.

To set the station elevation:

- 1. Do one of the following:
	- To start the program, press  $\boxed{F1}$  Stat.
	- To activate the Adjustment C&I program, press [F3] CHCK. See [Checking and adjusting](#page-126-0)  [the compensator \(C\) and index \(I\), page 119.](#page-126-0)
- 2. To select a benchmark point, do one of the following:
	- To select the benchmark point from the internal memory (database), press [F1].
	- To input a new benchmark point, press [F3].
- 3. Enter the station Z coordinate value and press [MEAS/ENT]. The Input ih screen appears.

Enter the instrument height ih and press [MEAS/ENT]. The Input th screen appears.

Enter the target height th and press MEAS/ENT. The Sight backsight point screen appears.

**Note –** *You can also press* [F3] *in any input screen (when you input Z, ih, or th) to select a previously input value from the Stack.* 

- 4. To go directly to the bearing and distance function, press [F4] BeaDist. See [Bearing-](#page-70-1)[Distance, page 63](#page-70-1).
- 5. The STN Elevation screen shows the result. Do one of the following:
	- To exit the program without saving the result, press [F1] No.
	- To record the result on the screen and finish the program, press  $\boxed{F4}$   $\forall e \in$ .

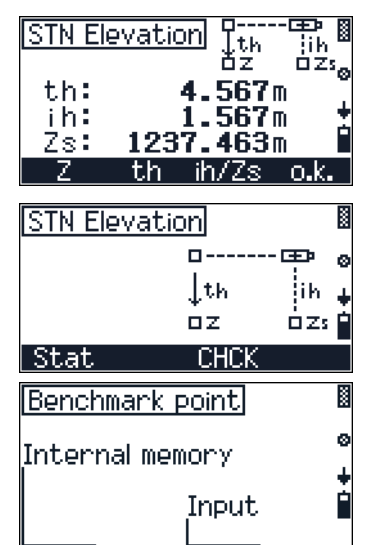

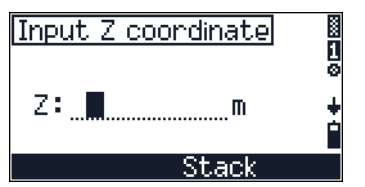

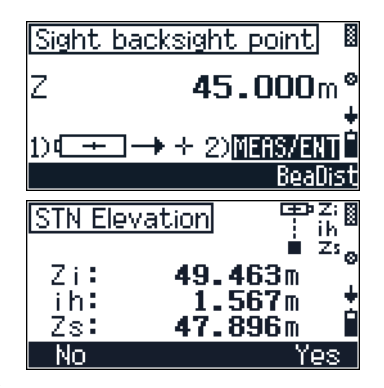

# <span id="page-69-0"></span>**50.1 Instrument height (ih) and station-Z coordinate (Zs)**

To input instrument height  $(i)$  and station Z coordinates  $(2s)$ :

- 1. Press [F3] ih/Zs in the STN Elevation screen.
- 2. Select a method to input Station height.
	- To input from recorded data, press [F1] Internal memory.
	- To input directly using the keypad, press [F3] Input.
- 3. Input the Zs coordinate. Do one of the following:
	- Enter the coordinates using the keypad and then press [MEAS/ENT].
	- To use previous input, press  $F3$  Stack, select the required value and then press [MEAS/ENT].
- 4. Input the instrument height. Do one of the following:
	- Enter the instrument height using the keypad and then press [MEAS/ENT].
	- To use previous input, press  $\boxed{F3}$  Stack, select the required value and then press **MEAS/ENT**.
- 5. The STN Elevation screen shows the result. Do one of the following:
	- To exit the program without saving the result, press [F1] No.
	- To record the result on the screen and finish the program, press  $\boxed{F4}$  Yes.

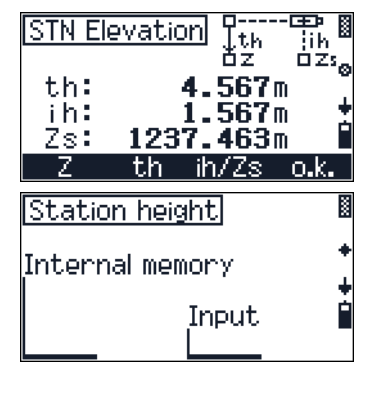

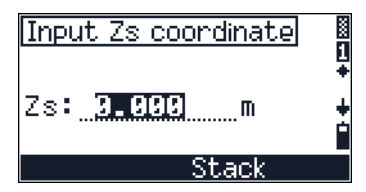

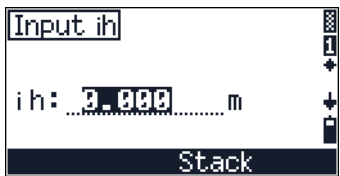

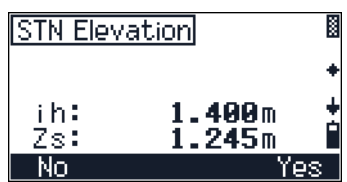

# <span id="page-70-0"></span>**5.1 Measuring edges and corners using the Intersection program (INTS)**

To measure edges and corners, especially in DR mode, Trimble recommends that you use the Intersection program (INTS).

To access the INTS screen, press [F3] INTS in a BMS screen.

## <span id="page-70-1"></span>**51.1 Bearing-Distance**

Use this method when you want to shoot to the exact corner of a pillar or wall, or when it is difficult to place a target at the point you need to measure. You can first set the angle by sighting the point and then take a measurement to the closest point where the distance is almost the same.

- 1. Press  $\lceil \cdot \rceil$  to open the Bearing-Dist. screen.
- 2. Press  $\leq$  or  $\leq$  to change the Mode setting. The options are OFF/Once/Perm.

If Mode is set to Perm you can continue using this offset measurement until you escape from the function.

- 3. Press  $\boxed{F4}$  o.k..
- 4. Sight the point you need to record and press [MEAS/ENT]. The horizontal and vertical angles are fixed on the screen.
- 5. Find a target at the closest possible point and press [MEAS/ENT].

After taking a distance measurement, the BMS screen appears from which you entered the INTS program. The screen shows the new measurements.

**Note –** *When Record mode (Rec. mode) is set to Confirm, a confirmation screen appears before you record a point. See [Taking measurements, page 59](#page-66-0).*

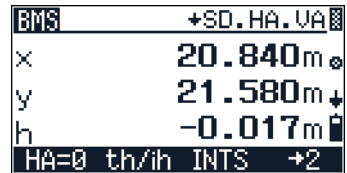

**INTS** 1 Bearing-Dist. <sup>2.</sup> Connen-Angle<sub>HA,</sub> <sup>3</sup>-Intersection 'нр l<sup>u</sup> Ecc.Object

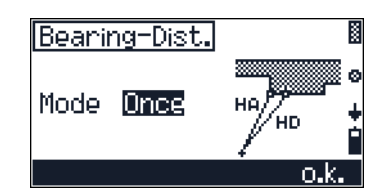

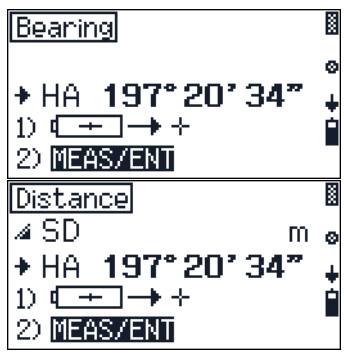

# **50.1 Corner-Angle**

Use this method to measure points, edges, and corners on vertical planes. Any point of the plane can be measured and measurements to points A and B can be repeated.

- 1. Press [2] in the INTS menu to open the Corner-Angle screen.
- 2. Press  $\leq$  or  $\leq$  to change the *Mode* setting. The options are OFF/Once/Perm.

If *Mode* is set to Perm you can continue using this offset measurement until you escape from the function.

- 3. Press  $\boxed{F4}$  o.k.
- 4. Sight point A and then press [MEAS/ENT].
- 5. Sight point B and then press [MEAS/ENT].
- 6. Sight point P and then press [MEAS/ENT].
- 7. If you want to repeat a measurement:
	- Press  $\boxed{F1}$  A to return to the point A measurement screen.
	- $-$  Press  $\boxed{F2}$  B to return to the point B measurement screen.

After you have completed your measurements, the BMS screen appears from which you entered the INTS menu. The BMS screen shows the new measurements.

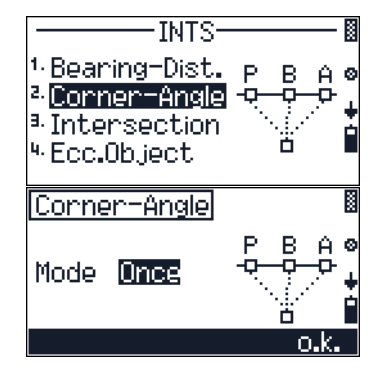

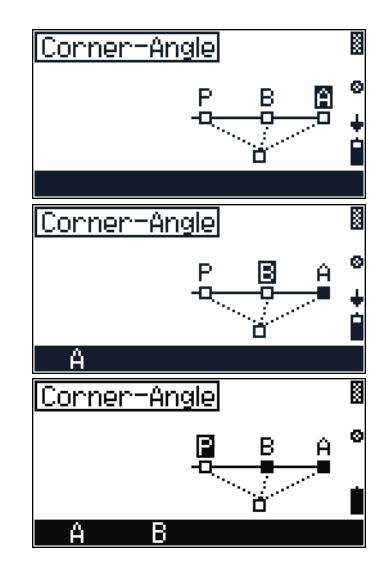
#### **50.1 Intersection**

Use this method to determine the intersection point of two vertical planes.

- 1. Press [3] in the INTS menu to open the Corner-Angle*.* screen.
- 2. Press  $\leq$  or  $\leq$  to change the Mode setting. The options are OFF/Once/Perm.

If Mode is set to Perm you can continue using this offset measurement until you escape from the function.

- 3. Press  $\boxed{F4}$  o.k.
- 4. Sight point A (on the first wall) and press [MEAS/ENT].
- 5. Sight point B (on the same wall) and press [MEAS/ENT].
- 6. When you have taken two measurements, sight point C (on another wall) and press [MEAS/ENT].
- 7. If you want to repeat a measurement:
	- Press  $[$ F1 $]$  A to return to the point A measurement screen.
	- Press  $\boxed{F2}$  B to return to the point B measurement screen.

After you have completed your measurements, the BMS screen appears from which you entered the INTS program. The BMS screen shows the new measurements.

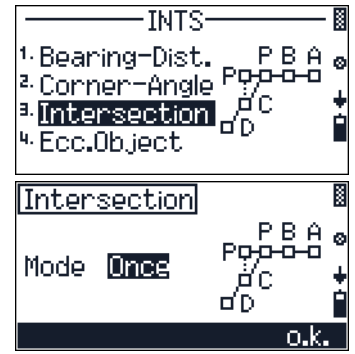

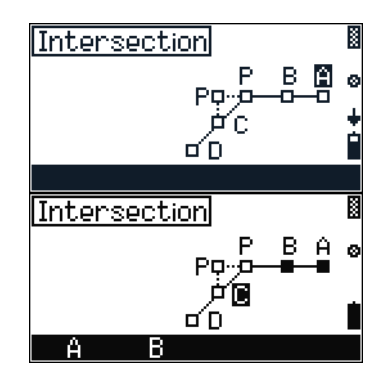

#### **50.1 Eccentric Object**

Use this method to determine the radius and the center point of a vertical round object.

- 1. Press  $\boxed{4}$  in the INTS menu to open the Ecc. Object screen.
- 2. Press  $\leq$  or  $\leq$  to change the Mode setting. The options are OFF/Once/Perm.

If Mode is set to Perm you can continue using this offset measurement until you escape from the function.

- 3. Press  $\boxed{F4}$  o.k.
- 4. Sight point A and press [MEAS/ENT].
- 5. Sight point B and press [MEAS/ENT].
- 6. If you want to repeat a measurement, press  $\boxed{F1}$   $\boxed{A}$ to remeasure to point A.

The calculated radius appears.

- 7. Do one of the following:
	- To record the result, press  $\boxed{F4}$  o.k.
	- To change the point name or code before you record the point, press .
	- To return to the first screen without recording data, press [ESC].

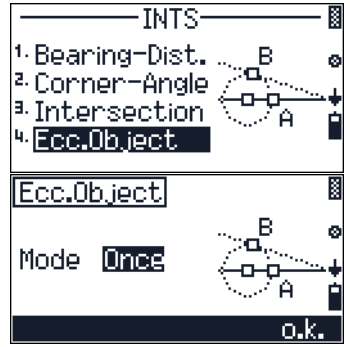

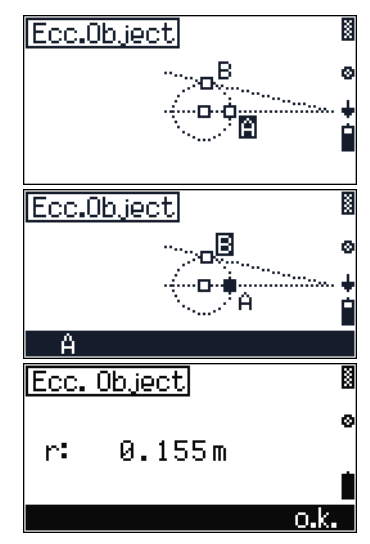

# **CHAPTER**

# **6**

# **Job Manager <sup>6</sup>**

#### **In this chapter:**

- $\blacksquare$  [Creating a new job](#page-75-0)
- **[Opening an existing job](#page-77-0)**
- [Deleting a job](#page-77-1)
- [Setting the Control Point job](#page-78-0)
- [Displaying job information](#page-79-0)
- [Editing data](#page-79-1)

Trimble M3 Total Station User Guide **67**

The Trimble M3 total station is equipped with an intelligent data management system called Job Manager. You can record survey data into a folder (a job) and categorize data by day, by site, or zone-independent.

Up to 32 jobs can be created in the internal memory.

Use the Job Manager to open, create, delete, and manage jobs.

**Note –** *The Trimble M3 total station can also operate without creating a job. In this case, the system automatically creates a job called NONAME using the current instrument settings.*

To open the Job Manager, select MENU [1].

#### MENLI <sup>1</sup>-Job Managen <sup>2</sup> Adjustment <sup>3</sup> Applications 4. Coordinates <sup>5.</sup> Setting Instrument

### <span id="page-75-0"></span>**6.1 Creating a new job**

- 1. From the Job Manager menu, select [1] New.
- 2. In the New Job screen, enter a job name and press [MEAS/ENT].
- 3. Enter the other job settings (11 settings presented in three screens) by doing one of the following:
	- enter values using the keypad
	- press  $\lceil$  or  $\lceil$  to change settings
- 4. In the third screen, press [F2] CREATE to create the job.

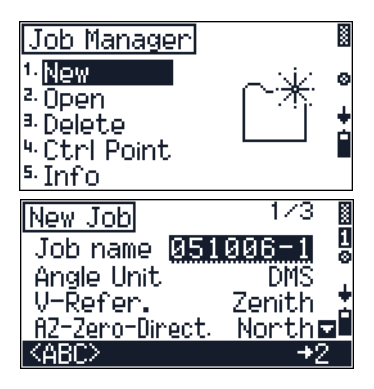

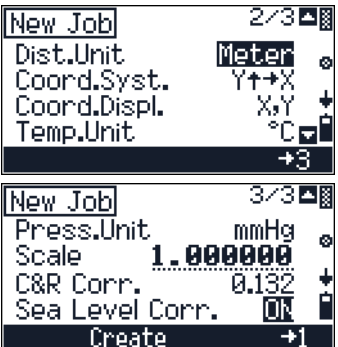

The job settings are:

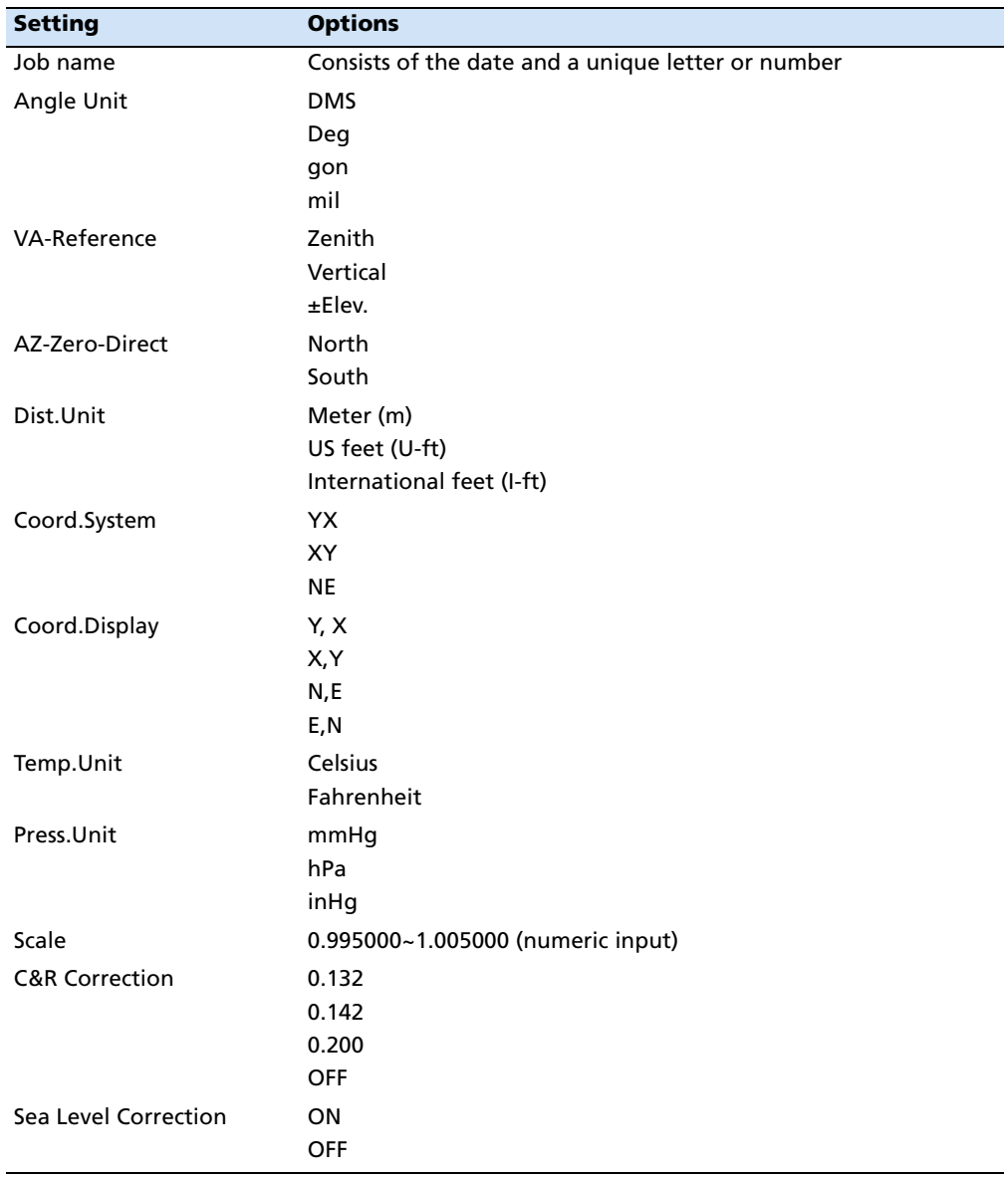

# <span id="page-77-0"></span>**6.12 Opening an existing job**

1. From the Job Manager menu, select [2] Open.

 A list of all jobs stored in the internal memory appears in descending date order.

A star (\*) appears next to the job that is currently open.

An arrow indicates the control-point job (if specified).

**Note –** *For more information on control point jobs, see [Setting the Control Point job, page 71](#page-78-0).*

2. Press  $\cap$  or  $\vee$  to select a job from the job list and then press [MEAS/ENT] to open the highlighted job.

**Note –** *When you open a job, all job settings are automatically imported to the instrument.*

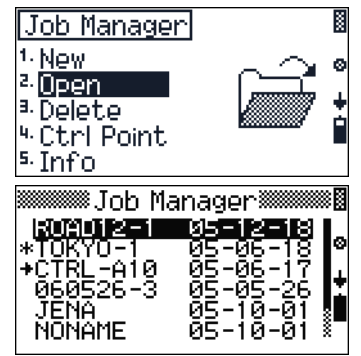

# <span id="page-77-1"></span>**6.1 Deleting a job**

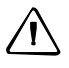

C **CAUTION –** There is no undelete function in the Job Manager. Before you press [F4] Yes on this screen, make sure that the selected job is the one that you want to delete.

1. From the Job Manager menu, select [3] Delete.

> A list of all jobs stored in the internal memory appears in descending date order.

- 2. Press  $\cap$  or  $\vee$  to select the job that you want to delete and then press [MEAS/ENT].
- 3. A confirmation message appears. Press  $\boxed{F4}$  Yes to delete the selected job.

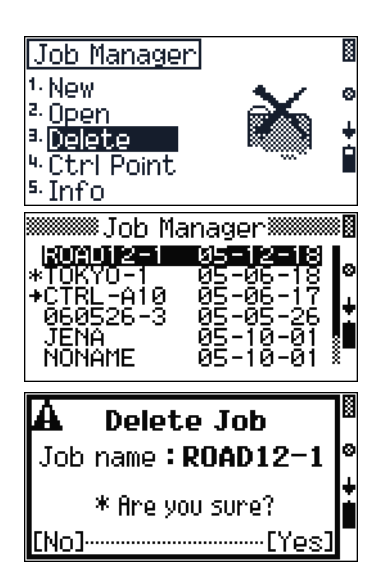

# <span id="page-78-0"></span>**Setting the Control Point job**

Especially for stakeout or station setup work, a Control Point job can be used as an independent coordinate file when you have a list of coordinate data on your office computer.

Before you go to the field, upload or input the list of coordinate data to a Control Point job. See also [Uploading data from an office computer to the internal memory, page 113](#page-120-0).

In the field, create a working job and set the Control Point job by the process described below.

If you search for a point when the Control PT job is specified, and the system cannot find the point in the current job, the Control PT job is also searched. If the point is found in the Control PT job, it is copied to the current job.

A control job has the same format as a standard job. You can open and modify it like any other job, and you can use it to record any measured data when you open it as a current job.

To identify the Control Point file, do the following:

- 1. From the Job Manager menu, select 4Ctrl Point.
- **Job Manager** <sup>1.</sup> New <sup>2.</sup> Open <sup>3.</sup> Delete <sup>u</sup> Ctrl Point ∙Info **WJob Manager** \*R0AD12-1 **CIRE AID KAMATA** ĴËNA 10 ØΞ Й

Assign as Control PT Job? Job name: CTRL-A10

 A list of all jobs stored in the internal memory appears in descending date order.

- 2. Press  $\cap$  or  $\vee$  to select the job to which you want to assign a control point and then press [MEAS/ENT].
- 3. A confirmation message appears. To assign the control point job, press  $\boxed{F4}$   $\forall e \in$ .
- 4. To cancel the assigned control point job, open the job list again, select the currently assigned control point job, and press [MEAS/ENT].
- 5. A confirmation message appears. To cancel the assigned control point job, press [F4] Yes

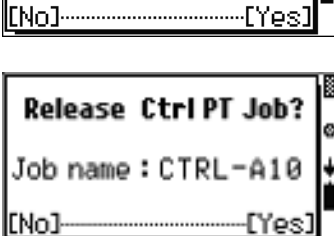

# <span id="page-79-0"></span>**6.1 Displaying job information**

1. From the Job Manager menu, select [5] Info.

 A list of all jobs stored in the internal memory appears in descending date order.

2. Press  $\circ$  or  $\circ$  to select the job for which you want to display job information and then press [MEAS/ENT].

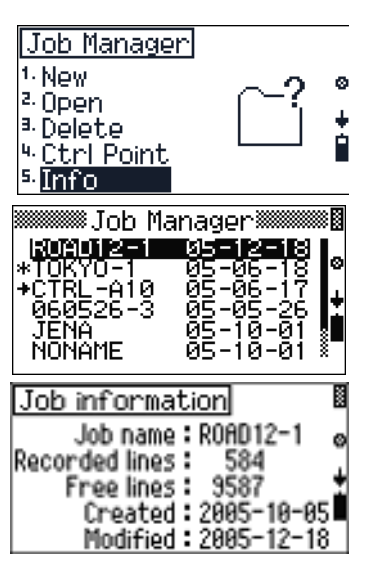

3. The following fields appear:

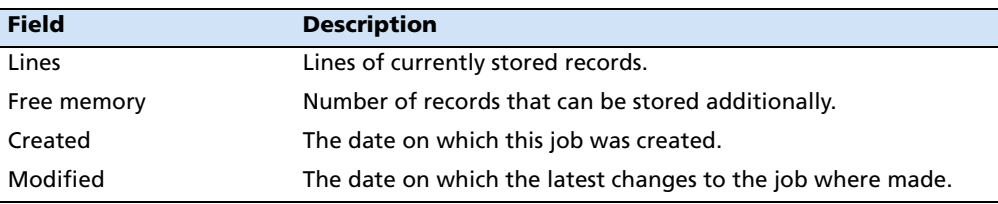

4. Press [MEAS/ENT] again to return to the Job Manager menu.

# <span id="page-79-1"></span>**6.1 Editing data**

To access the editor, press  $\bullet$  and then select  $\Box$  Edit. See Editing data, point number [lists or point code lists, page 42.](#page-49-0)

# **CHAPTER**

# **7**

# **Coordinates <sup>7</sup>**

#### **In this chapter:**

- [Resection](#page-81-0)
- **[Known Station](#page-86-0)**
- [Station elevation](#page-90-0)
- **[Measure topo](#page-90-1)**
- **[Stakeout](#page-93-0)**

Trimble M3 Total Station User Guide **73**

# <span id="page-81-0"></span>**7.2 Resection**

A resection sets up the station using angle/distance measurements to known points.

If it is not possible to occupy a point with a known position in order to sight the points to be surveyed or set out, you can carry out a free stationing (or resection). If all backsight points have a known height, the Z coordinate can be determined simultaneously.

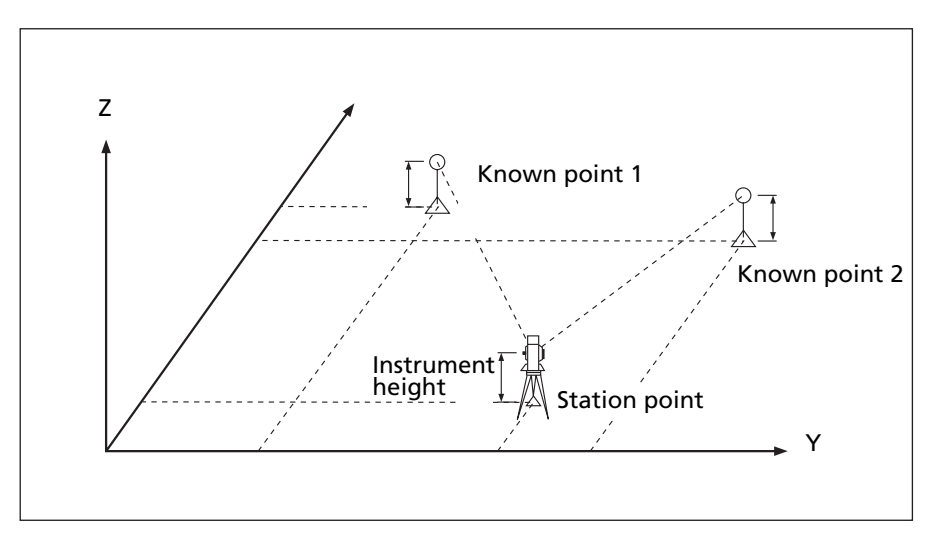

A maximum of 10 points can be measured. Measurements can be distance and angle, or angle only. Calculations starts automatically when enough measurements are taken.

At least two sets of distance and angle measurement are required to determine the station coordinate. After at least two measurements are taken, approximate coordinates are calculated and residuals are displayed.

You can delete poor observations and recalculate if necessary. You can also select the backsight (BS) point.

To go to the 3D station setup, press  $F1$  with. To go to the 2D station setup, press  $F3$ without press [ESC] to return to the *Coordinates* menu.

**Note –** *The "3-D station setup" is also referred to as "known height" and "Z-coordinate".* 

When you select  $\bigcap$  Resection in the Coordinates menu screen, you are prompted to select 2D setup without or 3D setup with before starting the resection function.

- 1. Press [F1] with in the Stationing of elev. screen. You are prompted to input the instrument height (ih).
- 2. Use the number keys to input the ih value and then press [MEAS/ENT]**.**
- 3. The Record as screen appears. Press  $FA$  Yes.
- 4. The Resection screen appears.

A and B are backsight points with known coordinates. S is the station. The coordinates of S will be calculated after the measurement is completed.

- 5. Press  $\boxed{F1}$  a to take a measurement to Point A.
- 6. Sight point A and then press [MEAS/ENT].
- 7. Do the following:
	- The previously set target height will be used with this measurement. If you need to change the height of the target, in the Backsight Point A screen, press [F2] th.
	- Alternatively, open the bearing and distance screen, press [F4] BeaDist. See [Bearing-Distance, page 63](#page-70-0).

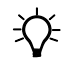

 $\widetilde{B}$  **Tip –** To change the point name, press  $\ddot{B}$ .

After you have taken the measurement to point A, the box for point A changes to a black box, which means that the measurement is done.

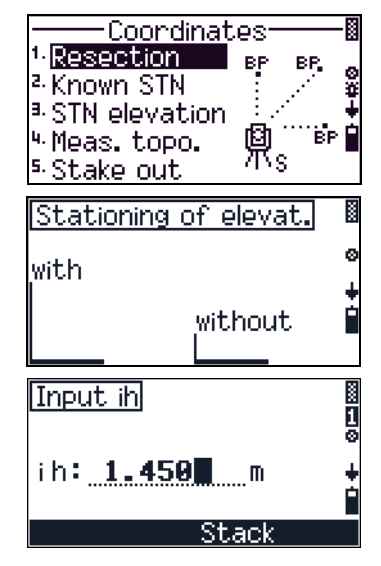

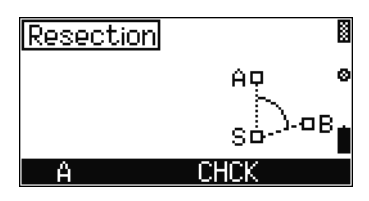

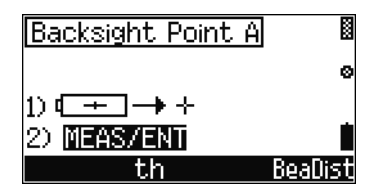

- 8. You can now either proceed with point B measurement, or remeasure point A. Do one of the following:
	- To take a measurement to point B, press [F2] B.
	- To remeasure point A, press [F1] A.

After at least two measurements, approximate coordinates are calculated and the deviation to the current measurement appears:

- vy: residual in Y-direction
- vx: residual in X-direction
- vz: residual in Z-direction

Based on the quality of your residual data, you may want to add more points to the resection, or remeasure your last point (point B).

**Note –** *If the angle between known point A and known point B (measured from the station point) is extremely acute or extremely oblique, the resulting solution will be less reliable geometrically. For geometric reliability, select known point locations (or station point locations) that are widely spaced.* 

- 9. Do one of the following:
	- To remeasure to point B, press [F1] B.
	- To measure to the next point, press [F2] C.
	- To finish observation and proceed to the Residual screen, press [F4] END.

After completing the observation, the solution residuals for each point are displayed for review. You can delete points from the solution, add more points to the calculation, or accept the current points.

- 10. In the Residuals check screen, do one of the following:
	- To show the previous or next point observation result, press  $\circ$  or  $\vee$ .
	- To add more points to the observation, press [F1] More.

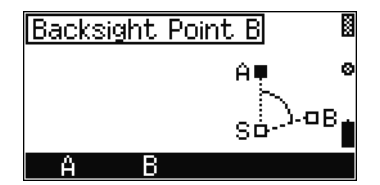

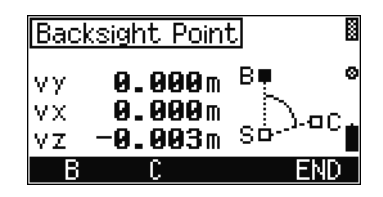

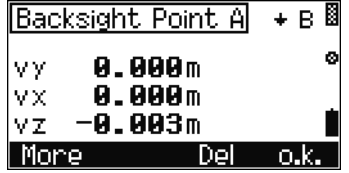

- To delete the point shown in this screen ( for example because of large residuals), press [F3] Del.
- To accept the current points and proceed to the next screen, press  $\boxed{F4}$  o.k..
- 11. The Station Coordinates screen displays the current station solution.

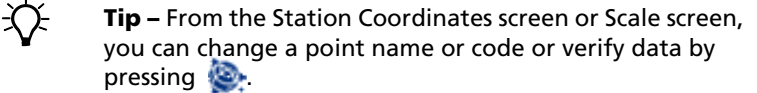

12. To accept the computed station coordinates, press [F4] o.k. in the Station Coordinates screen.

The Resection screen shows a quality summary. These values indicate how good your computed station coordinates fit with the points used in the resection. For example, if your are using ground coordinates, and your scale value, m, is close to 1, you have established good control in your station setup.

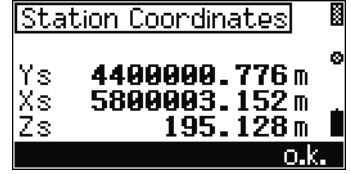

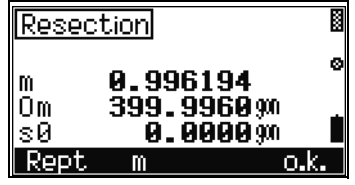

- 13. In the Resection screen, do one of the following:
	- To return to the observation screen, press  $[**F1**]$  Rept.

**Note –** *If you decide to go back and remeasure the corresponding points, the observed points data after the point you are going to remeasure is lost. Trimble recommends that you complete the measurement after three backsight points, and then delete and re-measure the corresponding direction. New measurements are added at the end. As a result, the assignments of the point codes (A, B, etc.) are shifted.*

- To change the scale, m, press  $\lceil \overline{F2} \rceil$  (m), where: m - calculated scale Om - orientation unknown  $\leq 0$  - standard deviation of the weighting unit (mean point error)
- To record the station data and finish the setup, press  $\boxed{F4}$  o.k.

If the scale is outside the permissible range, an error message appears. If you edit the scale value the  $\subset$  or r. field is updated when you press  $\overline{\text{ENT}}$ .

When you press [F2] in the previous screen, a scale input screen appears.

14. To display a previously used scale value, press [F3] Stack.

After the scale has been confirmed, the station coordinates are recalculated. When this has been done, the residuals can be evaluated again.

#### **Stored resection data**

The following resection data is stored in internal memory and is available for download:

- **•** Mode designation
- **•** Point numbers and code
- **•** Backsight points A, B, C, D, E, F, G, H, I, J
- **•** Y, X, and Z coordinates
- **•** SD, HA, and VA readings
- **•** vy, vx, and vz backsight point residuals (M5 format only)
- **•** Y, X, and Z coordinates of the station point (S)
- **•** Scale and circle orientation, m, Om (M5 format only)
- **•** Standard deviation of the weight unit, s0 (M5 format only)

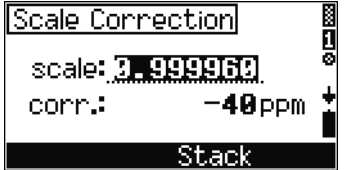

### <span id="page-86-0"></span>**7.1 Known Station**

If you set up an instrument on a known point, use the known station function.

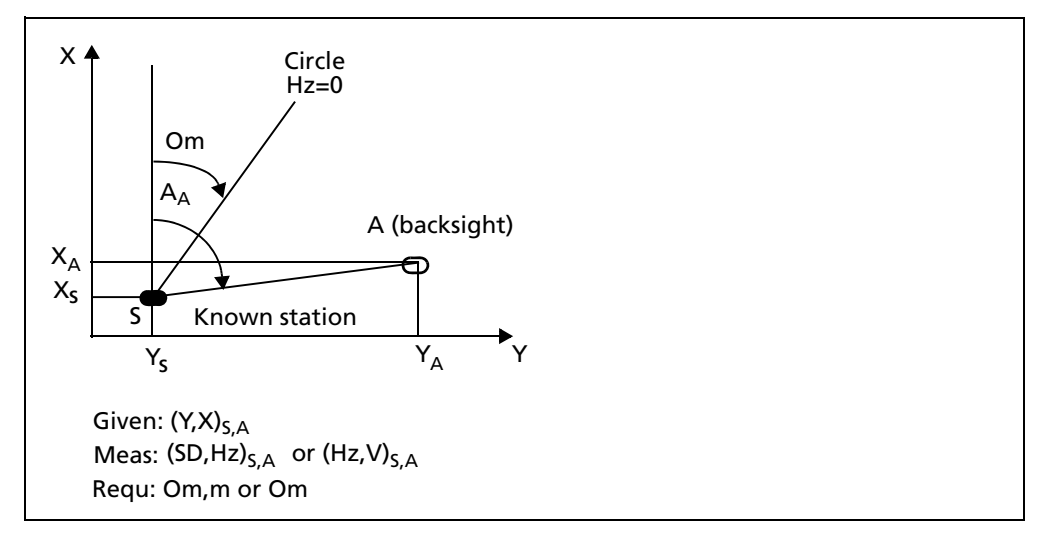

Set up the instrument on a known point (point **S**). By measuring to a known backsight (point **A**), the instrument will calculate the circle orientation **Om** and the scale **m**.

- 1. From the MENU screen, select 4 Coordinates and then select [2] Known Station.
- 2. Do one of the following:
	- To input the station coordinates or to select them from internal memory, press [F1] S.

If the input point number or name is an existing point, its coordinates are displayed. If the point is new, select Internal Memory to select coordinates from an existing job, or select Input to enter coordinates in the input screen.

- To activate the Adjustment C&I program, press [F3] CHCK.
- 3. After you have input or selected the station coordinates, do one of the following:
	- To return to the station coordinate input, press [F1] S.

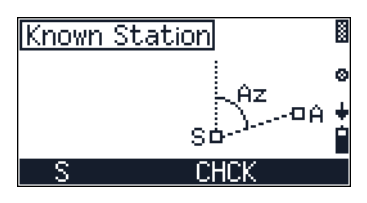

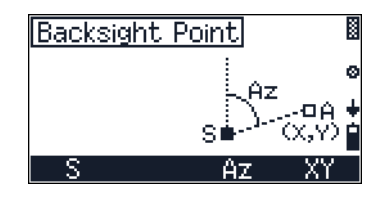

- To input the azimuth value of the backsight point, press [F3] Az. See also [Orientation](#page-88-0)  [using known coordinates, page 81.](#page-88-0)
- To input coordinates of the backsight point, press [F4] XY. See also [Orientation using a](#page-87-0)  [known azimuth, page 80.](#page-87-0)

#### <span id="page-87-0"></span>**70.1 Orientation using a known azimuth**

When you press  $F3(Gz)$  in the Backsight Point screen, you are prompted to input the azimuth to the backsight point.

- 1. To input the azimuth do one of the following:
	- Input the azimuth value.
	- Press [F3] Stack to select from previously input values.
- 2. Sight the backsight point and then press [MEAS/ENT].

**Note –** *To change the point name, point code, or target height, press* .

> When you have taken a measurement to the backsight point, the calculated station coordinates and orientation appear.

- 3. Do one of the following:
	- To return to the Backsight Point screen, press [F1] No.
	- To record the result and complete the station setup, press  $\boxed{F4}$   $\forall e \in$ .

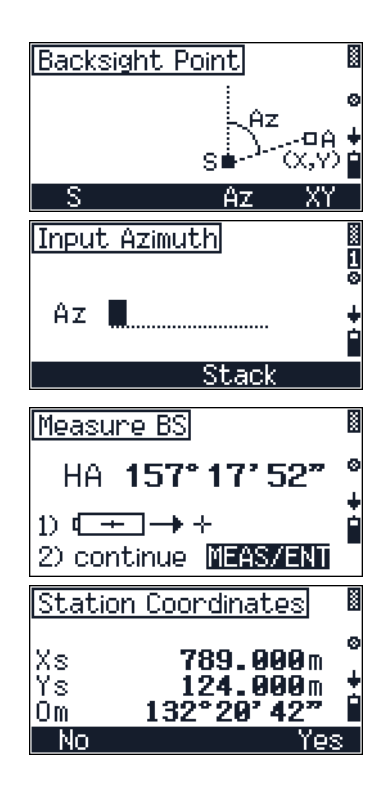

#### <span id="page-88-0"></span>**70.1 Orientation using known coordinates**

When you press  $FA$  YX in the Backsight Point screen you can select to input coordinates of the backsight point.

- 1. In the Backsight Point screen, press [F3] Input to input coordinates of the backsight point.
- 2. To sight the backsight by entering coordinates do one of the following:
	- Input the coordinate values directly
	- Press [F3] Stack to select from previously input values.
	- Press  $\boxed{F4}$  o.k. to accept new or existing coordinates.
- 3. After you have input the coordinates, you can do one of the following:
	- To measure distance and angle, press [F1].
	- To measure angle only, press [F3].
- 4. Sight the backsight point and then press [MEAS/ENT].

**Note –** *To change the point name, point code, or target height, press .*

> When you have taken a measurement to the backsight point, the calculated station coordinates and orientation appear.

- 5. Do one of the following:
	- To return to the Backsight Point screen, press [F1] No.
	- To record the result and complete the station setup, press  $\boxed{F4}$  Yes.

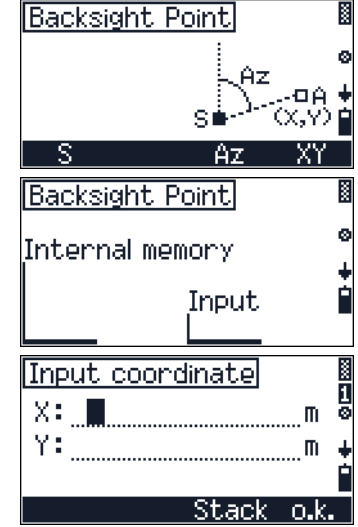

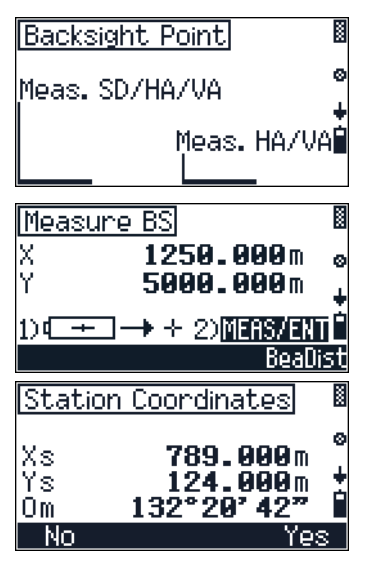

- 6. When distance and angle measurements are taken to the backsight (press [F1] in the Backsight Point screen), the Scale screen appears. Do one of the following:
	- To return to the Select backsight point input method screen, press [F1] Rept.
	- To keep the old value for the scale and record the station setup, press  $\boxed{F2}$  old.
	- To show the Scale Correction input screen, press [F3] Inp.
	- To replace the scale with a new value and record the station setup, press [F4] new.

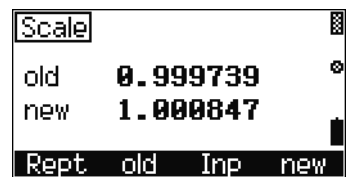

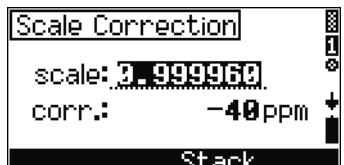

#### **Stored known station data**

The following known station data is stored in internal memory and is available for download:

- **•** Mode designation
- **•** Point numbers and code
- **•** Y and X coordinates of the station point
- **•** Y and X coordinates of backsight point A
- **•** SD, HA, and VA readings for backsight point A (according to selection)
- **•** Scale, and circle orientation (according to selection)
- **•** Set direction Az
- **•** V (vertical angle) at Az

# <span id="page-90-0"></span>**7.1 Station elevation**

In a conventional survey, use the station elevation function to determine the elevation of the instrument point by making observations to points with known elevations. It is also known as the remote benchmark function.

*Note – The Station Elevation function can also be accessed from the BMS screen.* 

From the MENU screen, select [4] Coordinates and then select [3] STN elevation.

For a detailed description of this function, see [Setting](#page-68-0)  [the station elevation, page 61](#page-68-0).

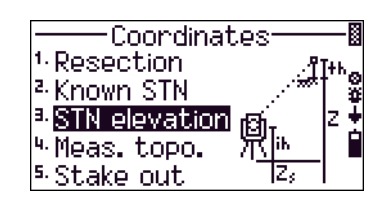

**Coordinates** 

■十六の

1. Resection

2. Known STN  $\vert$ <sup>3.</sup> STN elevation <sup>u</sup> Meas. topo. <sup>5.</sup> Stake out

#### <span id="page-90-1"></span>**7.2 Measure topo**

After you have set up the station, you can calculate the coordinates and heights of new points using distance and angle measurements. This section will describe how to measure topographic points.

From the MENU screen, select 4 Coordinates and then select [4] Meas. topo.

The Station Coordinates screen appears.

#### **72.1 Confirming the station coordinates**

This screen enables you to confirm the station coordinates.

Do one of the following:

- **•** To terminate the program, press [F1] No.
- **•** To show the Scale edit screen, press [F2] m.
- **•** To accept the station coordinates and proceed to the reference direction confirmation screen, press [F4] Yes.

#### **72.2 Confirming the backsight point angle**

This screen enables you to confirm the reference direction.

Do one of the following:

- **•** To terminate the program, press [F1] No.
- **•** To accept the backsight point angle and proceed to the instrument height and station-Z coordinate screen, press [F4] Yes.

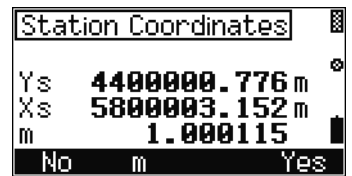

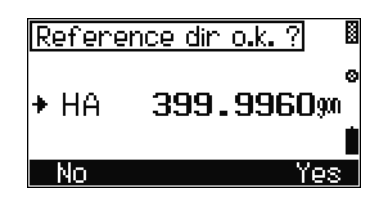

Trimble M3 Total Station User Guide **83**

#### **72.3 Confirming the instrument height and Station-Z coordinates**

This screen enables you to confirm the instrument height and station coordinates.

Do one of the following:

- **•** To terminate the program, press [F1] No.
- **•** To input the instrument height and station coordinates, press  $F3$  ih/Zs,
- **•** To accept the instrument height and station Z coordinates and proceed to the Topo observation screen, press [F4] Yes.

#### **72.4 Sighting new points in the Topo observation screen**

This screen enables you to sight new points.

- 1. Sight new points and press [MEAS/ENT].
- 2. Do one of the following:
	- To take a tracking measurement, hold press [MEAS/ENT] down for one second.
	- To access the HOT MENU, press the  $\bullet$  key from any Topo observation screen.
	- To go to the eccentric measurement screen, press [F1] ECC, see [Eccentric measurement,](#page-92-0)  [page 85](#page-92-0)
	- To activate the INTS program press [F2] INTS, see [Measuring edges and corners](#page-70-1)  [using the Intersection program \(INTS\),](#page-70-1)  [page 63](#page-70-1).
	- To run the Adjustment C&I program press [F3] CHCK, see [Checking and adjusting the](#page-126-0)  [compensator \(C\) and index \(I\), page 119](#page-126-0).
	- To change the screen to show the job name, point number, code, height of target and recording mode, press [F4] 2.

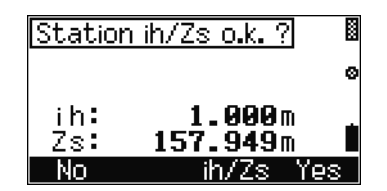

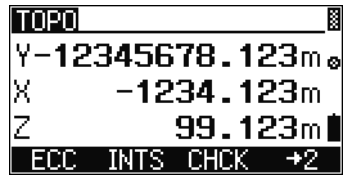

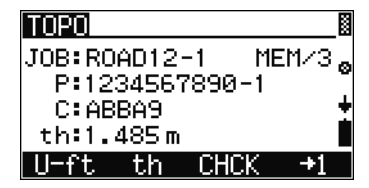

#### <span id="page-92-0"></span>**Eccentric measurement**

If points cannot be measured directly, the eccentric measurement option can provide the solution. This may also be called "taped offset measurement". You can select the direction you are going to input the offset value.

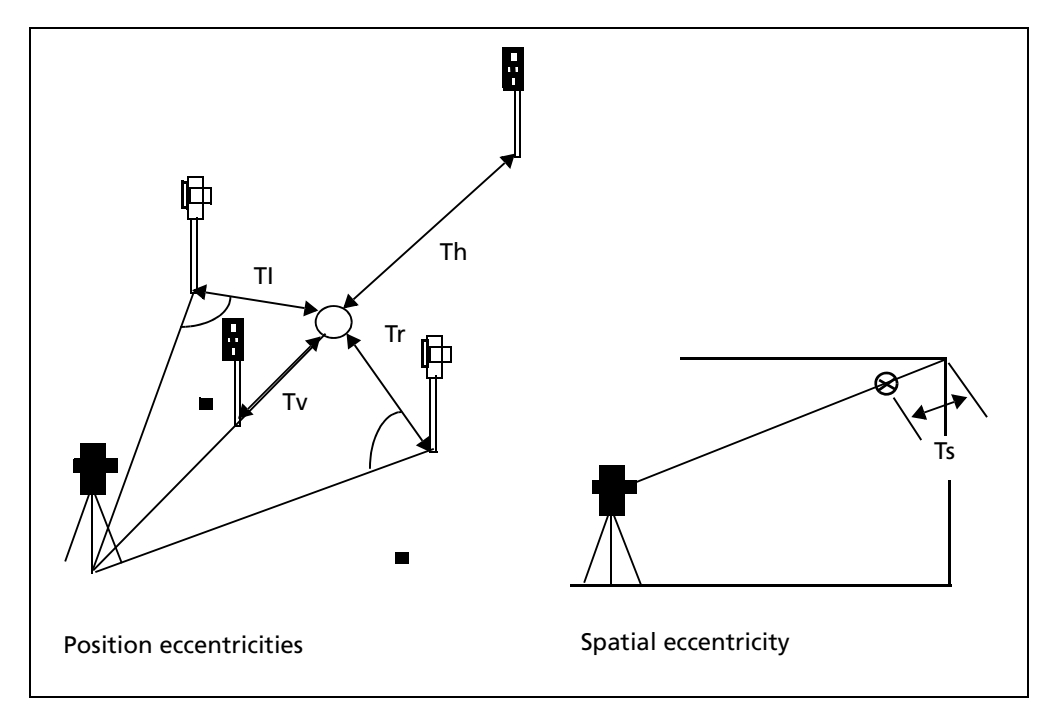

Spatial eccentric target measurements are very helpful, especially for indoor surveys.

To enter offset distance values before you record the point, in the Topo observation screen, press [F1] ECC.

- 1. In the ECC measurement screen, do one of the following:
	- To move the cursor to a different field, press  $\Box$  or  $\Box$ .
	- To change the setting in the  $Pr$  is m field,  $press \leqslant$  or  $\leqslant$ .
	- To change the setting in the  $0f\leq$ . field, use the keypad.
	- To change the setting in the Mode field,  $press \boxed{\leq}$  or  $\boxed{\leq}$ .

**Note –** *If the mode is set to* **Once***, the offset value will be applied for only one measurement after the ECC setting. If mode is set to* **Perm** *the offset will be applied until you change the setting to OFF.*

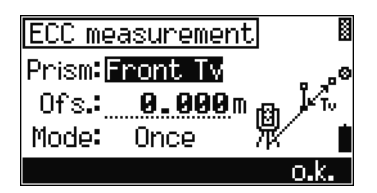

Press  $\boxed{F4}$  o.k. to finish the setting for eccentricity. The TOPO ECC xx screen appears.

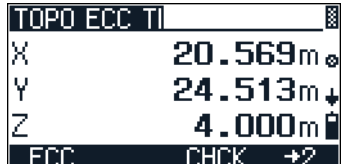

**Note –** *The last two characters in the screen name indicate the prism direction.*

2. Press **MEAS/ENT** to take a measurement and record the point with offset values.

# <span id="page-93-0"></span>**7.1 Stakeout**

You can search points or stake out points in a given system of coordinates.

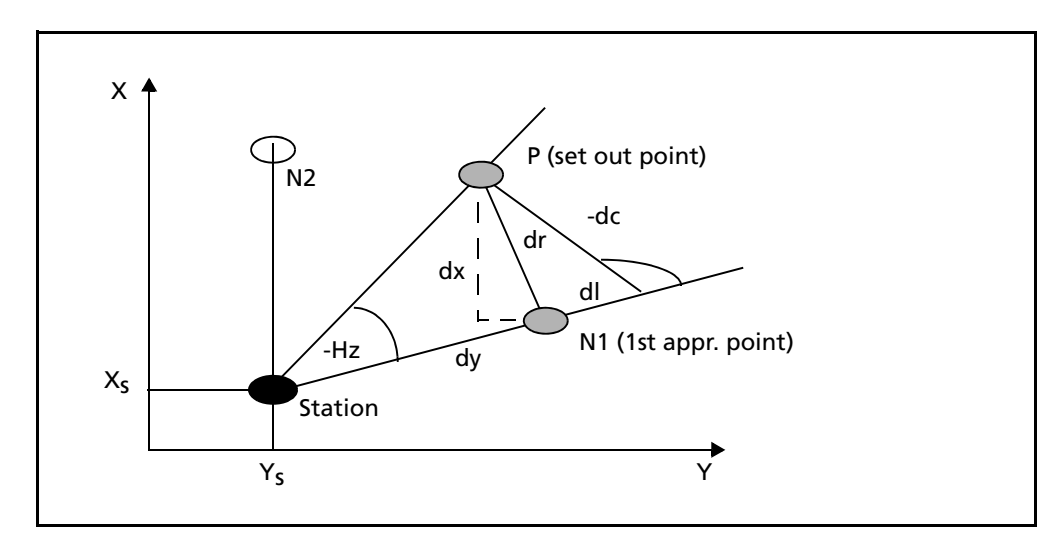

- 1. From the MENU screen, select [5] Stake out.
- 2. The Stake Out menu screen appears. Do one of the following:
	- To stake out points using 2D coordinates, press [1] XY, see [Stake out by coordinates \(XY](#page-94-0)  [or XYZ\), page 87.](#page-94-0)
	- To stake out points using 2D angle and distance, press [2] HD, see [Stakeout by angle](#page-96-0)  [and distance \(HD or HDh\), page 89](#page-96-0).
	- To stake out points using 3D coordinates, press [3] XYZ, see [Stake out by coordinates](#page-94-0)  [\(XY or XYZ\), page 87.](#page-94-0)

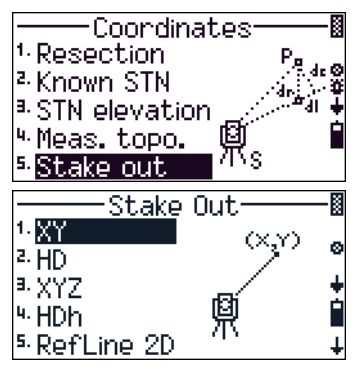

₿

- To stake out points using angle, distance, and height, press [4] HDh, see [Stakeout by](#page-96-0)  [angle and distance \(HD or HDh\), page 89](#page-96-0).
- To stake out points using reference line, press [5] RefLine 2D, see [Stakeout by](#page-97-0)  [reference line, page 90](#page-97-0).
- To stake out using division line, press [6] DivLine 2D, see [Stakeout by dividing](#page-98-0)  [line, page 91.](#page-98-0)

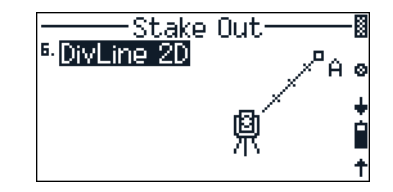

**Station Coordinates** 

Υs lxā

m

 $\blacksquare$  No

 $No$ 

4400000.776m

5800003.152m

1.000115

#### <span id="page-94-0"></span>**70.1 Stake out by coordinates (XY or XYZ)**

- 1. From the Stake out menu, select [1] XY or [3] XYZ. A confirmation screen appears enabling you to verify the current station coordinates.
- 2. Do one of the following:
	- To terminate the program, press  $[$ F1) No.
	- To show the Scale edit screen, press  $[Fe]$  m.
	- To accept the station coordinates and proceed to the reference direction confirmation screen, press [F4] Yes.

The Reference Dir screen enables you to confirm the reference direction.

- 3. Do one of the following:
	- To terminate the program, press [F1] No.
	- To accept the backsight point angle and proceed to the Stake Out screen, press [F4] Yes.

**Note –** *When you select* [3] *XYZ, the station elevation confirmation screen appears when you confirm the reference direction.*

4. In the Stake Out screen, press [F3] Input to input coordinates of the backsight point.

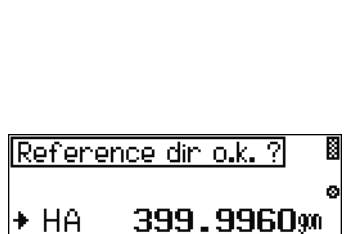

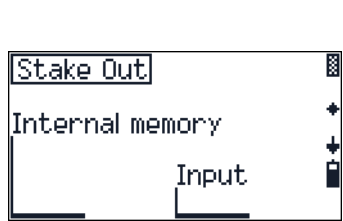

- 5. To input the coordinates do one of the following:
	- Input the coordinate values
	- Press F3 Stack to select from previously input values.
	- Press  $\boxed{F4}$  o.k. to accept new or existing coordinates.
- 6. To take a measurement to the point. sight the point and press [MEAS/ENT].

**Note –** *If you are in the 3D coordinate stakeout screen (*[3] *YXZ from the Stakeout menu), press* [F2] *to input the target height.* 

The stake out results appear on screen.

- 7. Do one of the following:
	- To open the test screen, press [F2] TEST, see [Test screen, page 88.](#page-95-0)
	- To change the screen display, press [F3] DSP.
	- To record the point and return to the new point input screen, press  $\boxed{F4}$  o.k..

**Note –** *While a tracking measurement is taken, the softkey shows DSP and END. To stop measurement, press* [F4] *END. The Test and o.k. softkeys appear.* 

#### <span id="page-95-0"></span>**Test screen**

In the S-O Results screen, press [F2] TEST.

Do one of the following:

- **•** To open a new Stake Out Point input screen,  $press$   $F3$  S-0.
- **•** To go to the Bearing Distances screen, press [F4] BeaDist.

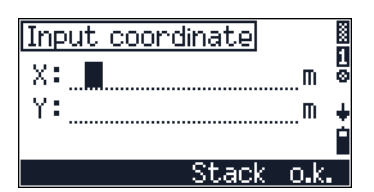

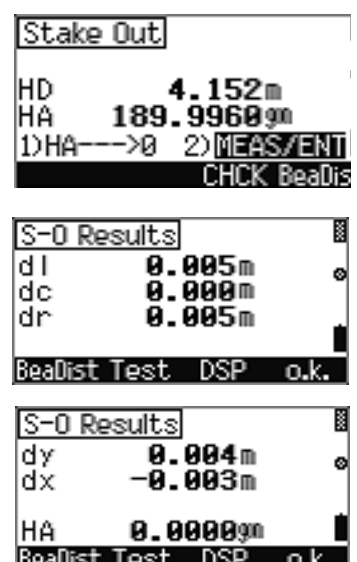

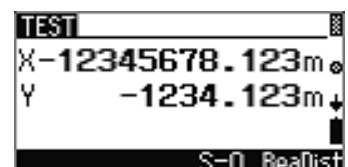

#### <span id="page-96-0"></span>**70.1 Stakeout by angle and distance (HD or HDh)**

- 1. From the Stake out menu, select [2] HD or [4] HDh. A confirmation screen appears enabling you to verify the current station coordinates.
- 2. Do one of the following:
	- To terminate the program, press [F1] No.
	- To show the Scale edit screen, press  $\boxed{F2}$  m.
	- To accept the station coordinates and proceed to the reference direction confirmation screen, press [F4] Yes.

The Reference Dir screen enables you to confirm the reference direction.

- 3. Do one of the following:
	- To terminate the program, press [F1] No.
	- To accept the backsight point angle and proceed to the Input HD & Az screen, press [F4] Yes.

**Note –** *When you select* [4] *HDh, the station elevation confirmation screen appears when you confirm the reference direction in the horizontal angle.*

- 4. In the Input HD & Az screen, do one of the following:
	- Input the coordinate values.
	- To select from previously input values, press [F3] Stack.
	- To accept new or existing values and move to the observation screen, press  $\boxed{F4}$  o.k..

**Note –** *If you press* [F4] *without having entered any value in the field, the current HA reading will automatically be set as AZ.*

5. Sight the point and press [MEAS/ENT] to take a measurement to the point.

**Note –** *The th softkey appears only when you have selected* [4] *HDh.*

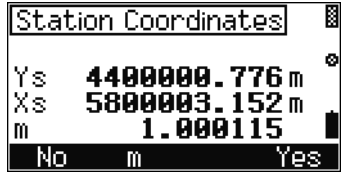

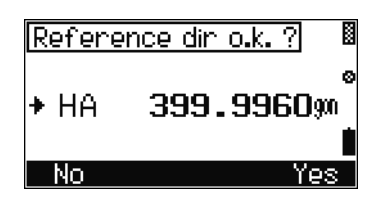

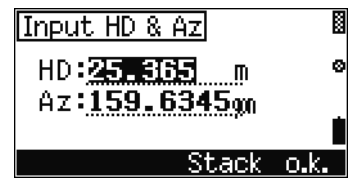

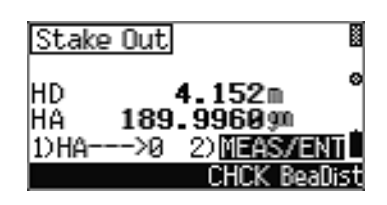

Trimble M3 Total Station User Guide **89**

#### <span id="page-97-0"></span>*Stakeout by reference line*

The RefLine StakeOut function enables you to stake out a point (P) based on the distance (x) from the base point A and the offset value (y) from the line AB.

- 1. From the Stake Out menu, select [5] RefLine 2D. The RefLine S-O screen appears.
- 2. Do one of the following:
	- To open the point A observation screen, press [F1] A.
	- To activate the Adjustment C&I program, press [F3] CHCK.
- 3. In the second RefLine S-0 screen, do one of the following:
	- To define A as the station point, press  $[**F1**]$  $A = S$ .
	- To measure the target height, press  $\boxed{F2}$  th.
- 4. In the Point A Station? screen, do one of the following:
	- To return to the RefLine screen, press [F1] No.
	- To input the instrument height, press  $\boxed{F2}$  i h,
	- To define A as the station point (S), press [F4] Yes.
- 5. To take a measurement to point A, press [MEAS/ENT]. The measurement is recorded, and the next measurement screen appears.
- 6. You can now define and measure point B in the same way, and then proceed to point P input.
- 7. Do one of the following:
	- To stake out point A or B again, press [F1] A or [F2] P.
	- To define point P, press [F3] P.
- 8. To define point P by entering the distance from A (as x), and the perpendicular line A-B (as y).

You can also select a value from the stack, press [F3] Stack.

9. To go to the observation screen, press  $\boxed{F4}$  o.k.

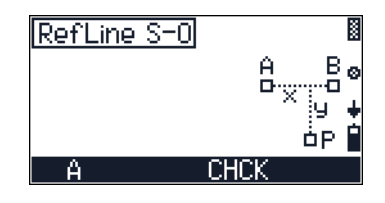

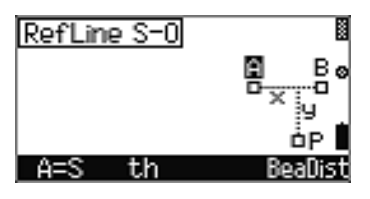

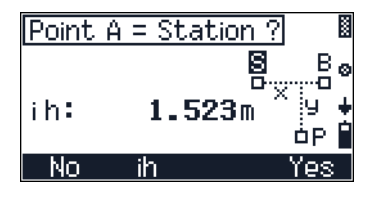

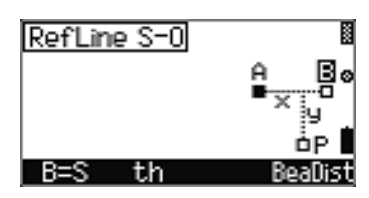

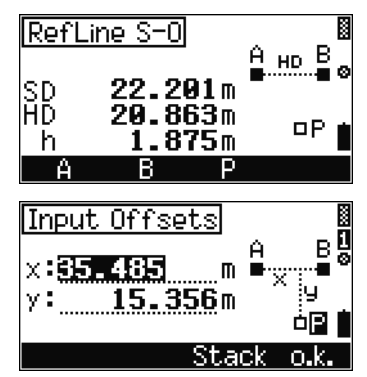

- 10. Do one of the following:
	- To measure the target height, press  $\boxed{F2}$  th.
	- To activate the Adjustment C&I program, press [F3] CHCK.
	- To measure point P, press [MEAS/ENT].

The following results are shown:

- dl: errors in In/Out from the station point to the target point
- dc: errors in Right/Left from the station point toward the target point
- dr: errors in horizontal distance between the measured and calculated value.
- 11. Do one of the following
	- To change the display, press [F3] DSP.
	- To record the result, press  $\boxed{F4}$  o.k.

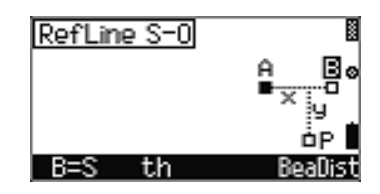

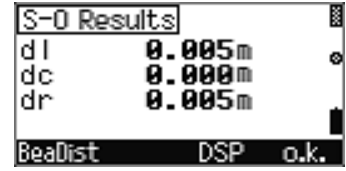

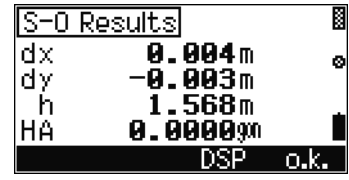

#### <span id="page-98-0"></span>*<u>Stakeout by dividing line</u>*

To stake out stations on a defined line at the stationing intervals along the line, use the Stakeout by dividing line function.

This function divides the line between the instrument and the first target by an inputspan number. It then guides you to stake out the points one by one.

- 1. From the Stake out menu, select [6] DivLine 2D. Do one of the following:
	- To define point A, press [F1] A.
	- To activate the Adjustment C&I program, press [F3] CHCK.
- 2. Sight point A and then press [MEAS/ENT] to take a measurement.

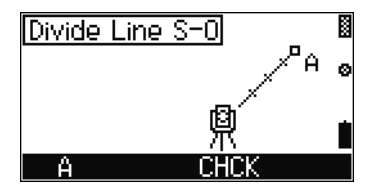

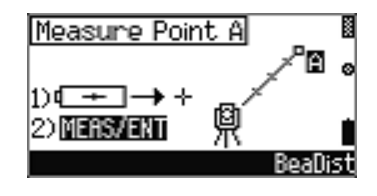

Trimble M3 Total Station User Guide **91**

- 3. After taking a measurement to point A, enter the number of spans you are going to use to divide the distance from instrument to point A and then press [MEAS/ENT].
- 4. Sight the closest point from the station and press [MEAS/ENT]. Do one of the following:
	- To change the target point to the previous point (in this case, point 8/4), press[F2] Prev.
	- To change the target point to the next point (in this case, point  $2/4$ ), press[F3] Next.

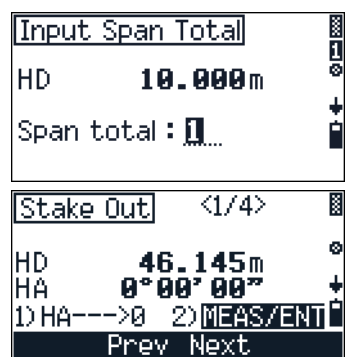

 $\overrightarrow{X}$  **Tip** – If you measure to the end point at 100 m from the instrument and set the span total to 2, the next four points are calculated and can be staked.

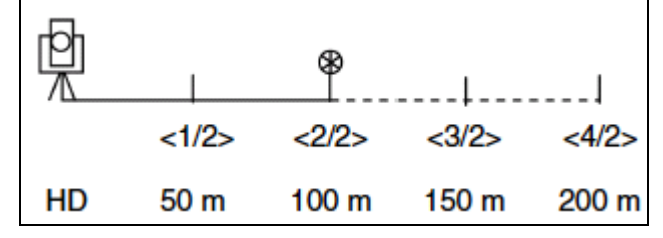

After taking a measurement to each target, the error between the calculated and measured point are to be displayed.

- 5. Do one of the following:
	- To record the point, press  $\boxed{F4}$  o.k.
	- To return to the Input Span Total screen, press [ESC].

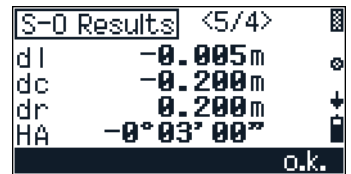

#### **Stored stakeout data**

The following stakeout data is stored in internal memory and is available for download:

- **•** Mode designation
- **•** Point numbers and code
- **•** HD, HA, Z or Y, X, Z coordinates
- **•** SD, HA, and VA readings
- **•** dl, dc, and dr stake-out differences
- **•** dy and dx stake-out differences (only if nominal coordinates are used)
- **•** dz stake-out difference (only if the height is set out)
- **•** th reflector height (only if changed)
- **•** SD, HA, and VA readings and Y,X, and Z coordinates (actual coordinates of check measurement)

Coordinates

# **CHAPTER**

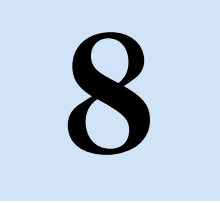

# **Applications <sup>8</sup>**

#### **In this chapter:**

- $\blacksquare$  [Connecting distance](#page-103-0)
- [Remote object height](#page-107-0)
- [Station and offset](#page-109-0)
- **[Vertical plane](#page-112-0)**
- $\blacksquare$  [Compute area](#page-114-0)

Trimble M3 Total Station User Guide **95**

# <span id="page-103-0"></span>**8.1 Connecting distance**

The Connecting Distance application enables you to measure the distance between two points in situations where it is not possible to measure this distance directly.

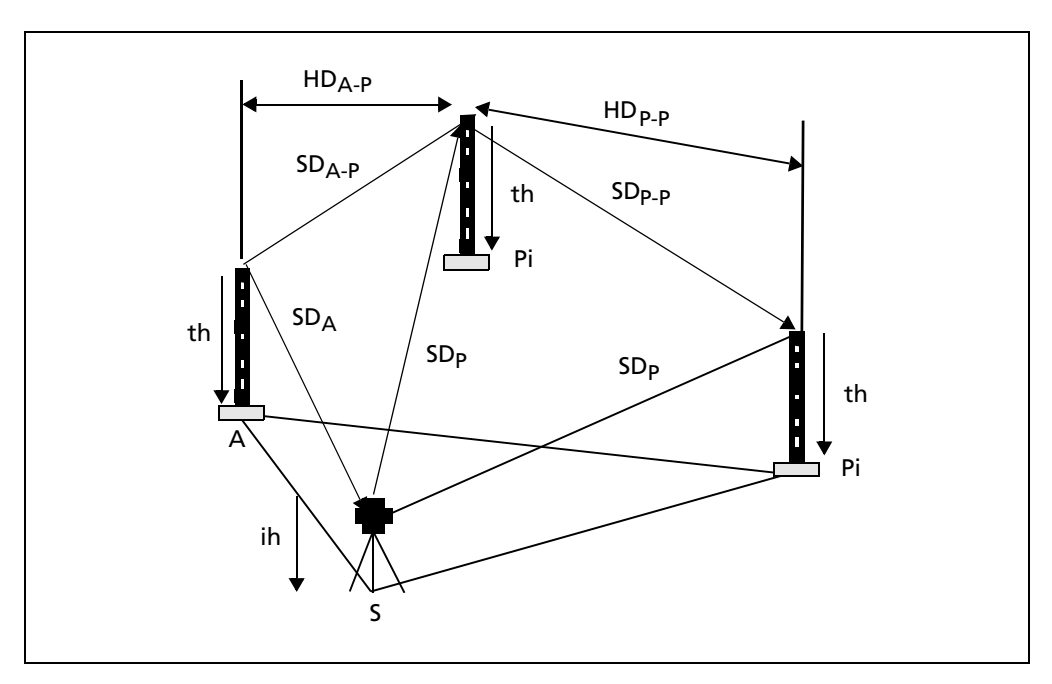

This option enables you to measure cross sections, and check the distances between points, boundaries, and buildings.

If it is not possible to measure a distance between two points directly, the measurement to the two points must be started at a station point (S). The program calculates the distances (SD and HD) and the height difference (h) between the points.

This option enables you to measure cross sections, and check the distances between points, boundaries and buildings.

To start the Connecting Distance option, select [1] Conn.Dist from the Applications menu.

**Note –** *In any measurement screen, you can press to change the point number and point code and the EDM mode, or check recorded data.*

#### **81.1 Choosing 2D or 3D observation**

From the  $A$ -Pication menu, select  $\bigcap$  Conn. Dist. The STN Elevation screen appears.

Do one of the following:

**•** To define th, ih, and Zs, press [F1] with. See [Setting target height \(th\) and instrument height](#page-67-0)  [\(ih\), page 60.](#page-67-0)

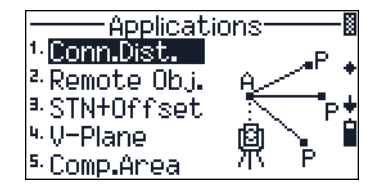

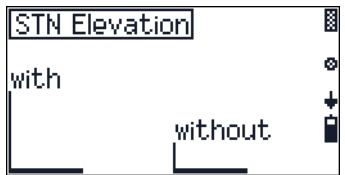

- **•** To start the connecting distance function in 2D  $(XY)$  observation mode, press  $\boxed{F3}$  without. The Connecting Distances screen appears.
- To return to the previous screen, press **[ESC]**.

#### **81.2 Start connecting distances**

In the Connecting Distances screen, do one of the following:

- **•** To adjust C&I, press [F3] CHCK. See [Checking and](#page-126-0)  [adjusting the compensator \(C\) and index \(I\),](#page-126-0)  [page 119](#page-126-0).
- **•** To take a measurement to point A, press [F1] A.

In the Measure  $\theta$  screen, do one of the following:

- **•** To input the reflector height (th), press [F2] th.
- **•** To take a measurement, press [MEAS/ENT].

After taking a measurement to point A, you can select the next point to measure.

**Note –** *When you select without in the STN Elevation screen, the Z value does not appear.* 

Do one of the following:

- **•** To remeasure point A, press [F1] A.
- **•** To take a measurement to point P, press [F2] P.

The first result screen appears. This shows the slope distance, horizontal distance, and height difference (h) or Z-coordinate.

Do one of the following:

- **•** To remeasure point A or to replace point A with the previous observation (point P), press [F1] A. In the Measure A screen:
	- To replace point A with P, press  $\boxed{F1}$  A=P.
	- To input the target height, press  $[Fe]$  th.
	- To take an offset measurement by using the Bearing and Distance function, press [F4] BeaDist. See [Bearing-Distance, page 63](#page-70-0)
- **•** To proceed with Radial Connecting Distance function, press [F2] A-P. See [Radial connecting](#page-105-0)  [distance A - P, page 98.](#page-105-0)

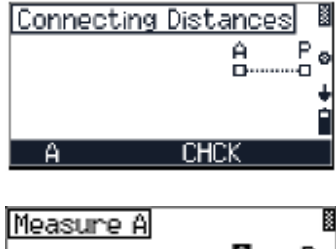

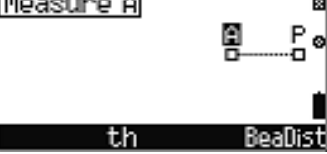

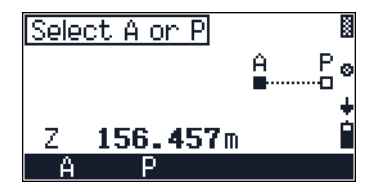

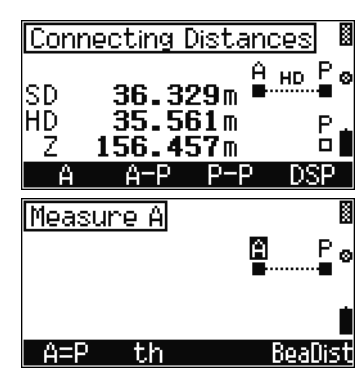

Trimble M3 Total Station User Guide **97**

**•** To proceed with Polygonal Connecting Distance function, press [F3] P-P. See [Polygonal](#page-105-1)  [connecting distance P - P, page 98](#page-105-1).

**Note –** *If you are taking 3D measurements, you can press*  [F4] *DSP to change the display between SD/HD/Z and SD/HD/h.*

#### <span id="page-105-0"></span>**Radial connecting distance A - P**

The results always relate to point A.

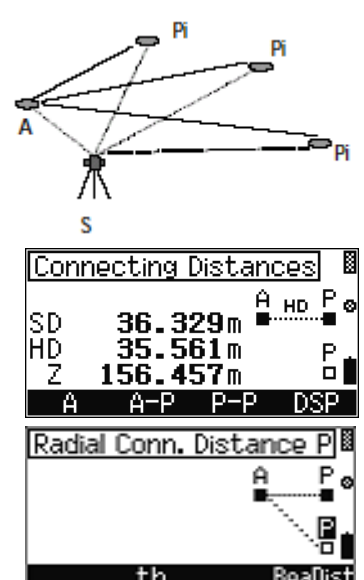

In the first result screen, press  $[Fe]$  A-P.

In the Radial Conn. Distance P screen, do one of the following:

- **•** To take a measurement to point P, press [MEAS/ENT].
- To change target height, press  $\boxed{F2}$  th.
- **•** To go back to the Select A & P screen, press [ESC].

#### <span id="page-105-1"></span>**Polygonal connecting distance P - P**

The results always relate to the last two points measured.

In the first result screen, do one of the following:

- **•** Press [F3] P-P.
- **•** To change the display between Z and h, press [F4] DSP.

**Note –** *This option is only available when you are taking 3D measurements.* 

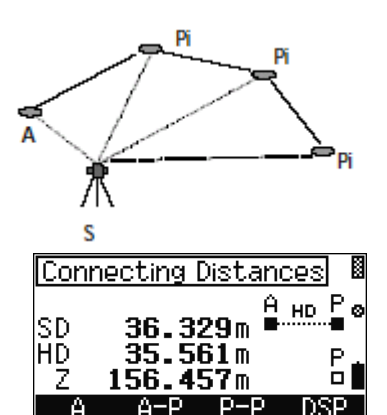

In the Polygonal Conn. Distance P screen, do one of the following:

- **•** To change target height, press [F2] th.
- **•** To measure a point and record, press [MEAS/ENT].
- **•** To go back to the Select A & P screen, press [ESC].
- **•** To go to the bearing and distance function, press [F4] BeaDist.

#### **Recording data from connecting distance**

The following lines are stored:

- **•** Mode designation
- **•** Point numbers and code
- **•** SD, HA, and VA
- **•** Polar coordinates A and P
- **•** Reflector height (th) and instrument height (ih), only if changed.
- **•** SD, HD, h or Z
- **•** Connecting distance A-P/P-P

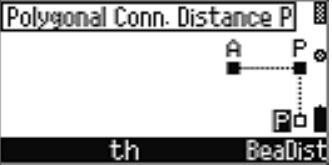

# <span id="page-107-0"></span>**8.2 Remote object height**

The Remote Object application allows you to determine heights of inaccessible points, such as tree heights, the widths of tree tops and trunk diameters, power lines, passageways, and bridge profiles. It also allows you to set out heights on vertical objects.

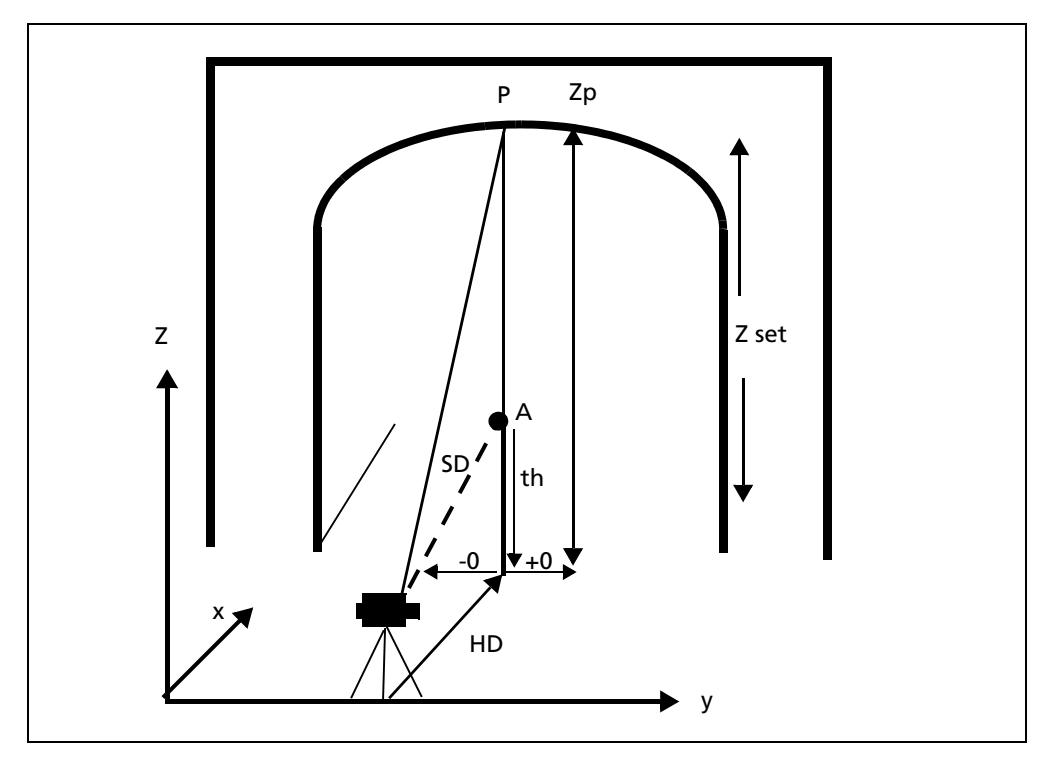

**Note –** *Zset is the Z-coordinate value in this vertical plane direction. You can define the Z-coordinate for any measuring point (P) when the design value is known or when you want to define a reference point for other points.*

Heights of inaccessible points are determined by measuring SD,V to an accessible point in the plumb line. Only the angle V is measured to the inaccessible point.

This option enables you to determine tree heights, the widths of tree tops and trunk diameters, power lines, passageways and bridge profiles, and enables you to set out heights on vertical objects

To start the Remote Object option, select [2] Remote Obj.

**Note –** *In any measurement screen, you can press to change the point number and point code and the EDM mode, or check recorded data.*

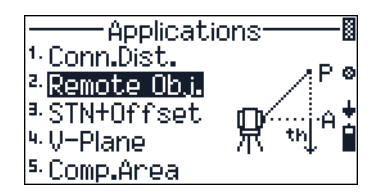
The Remote Object Height screen appears. Do one of the following:

- **•** To adjust C&I, press [F3] CHCK. See [Checking and](#page-126-0)  [adjusting the compensator \(C\) and index \(I\),](#page-126-0)  [page 119](#page-126-0).
- **•** To take a measurement to point A, press [F1] A.

Remote Object Height пF 毌 ٠QA A CHCK

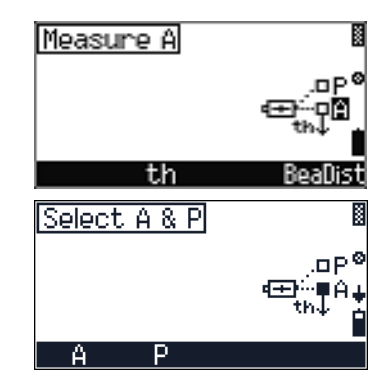

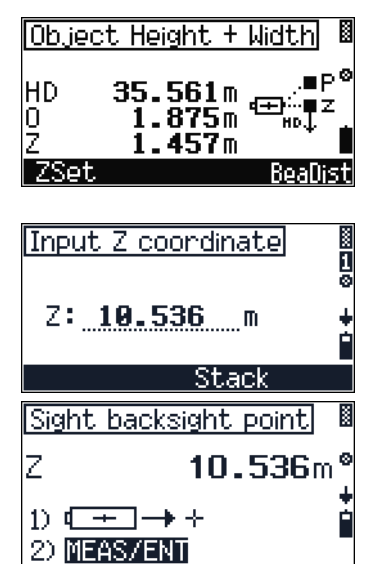

After taking a measurement to point A, you can select the next point to measure.

Do one of the following:

- **•** To remeasure point A, press [F1] A.
- **•** To take a measurement to point P, press [F2] P.

The Object Height and Width result screen appears. This shows the horizontal distance to the target slope distance (O), horizontal distance (HD), and height difference (h) or Z-coordinate (Z).

Do the following:

- 1. To go to the Z-coordinate input screen, press [F1] Zset.
- 2. When you have input the Z-coordinate of the reference point, sight the point and press [MEAS/ENT].

The Object Height and Width result screen appears.

#### **80.1 Recording data from connecting distance**

The following lines are stored:

- **•** Mode designation
- **•** Point numbers and code
- **•** SD, HA, and VA readings
- **•** Polar coordinates A
- **•** HA, and VA readings
- **•** Measured point P
- **•** HD, O, and Z coordinates
- **•** Measured point P
- **•** Set value Z

## **8.1 Station and offset**

You can determine the rectangular coordinates of any point in relation to a reference line defined by points A and B.

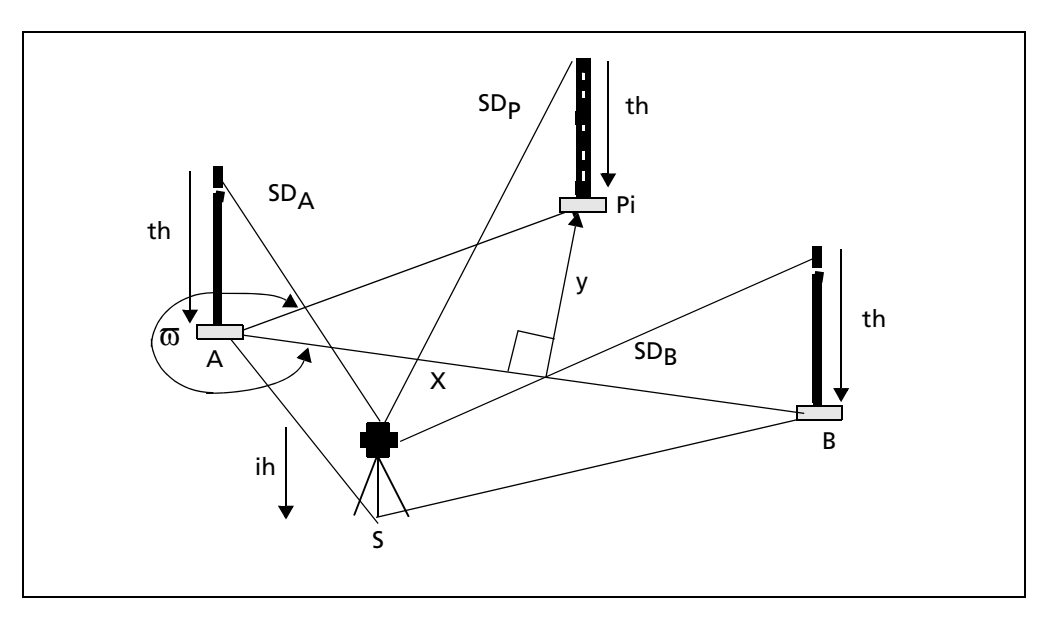

This option enables you to check point distances from a reference line, check boundaries, intersection of sight rails; determine the distances of buildings from boundaries, footpaths or streets; check the alignment of long straight lines in the event of visual obstacles on the line, surveying of supply lines and channel routes referred to roads and buildings, and free stationing in a local system.

To start the station and offset option, from the Application menu, select [3] STN+Offset.

**Note –** *In any measurement screen, you can press to change the point number and point code and the EDM mode, or check recorded data.*

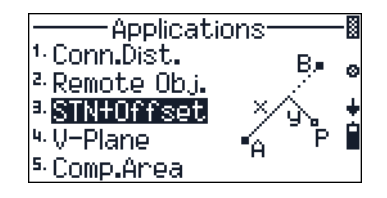

The STN Elevation screen appears.

Do one of the following:

- **•** To define th, ih, and Zs, press [F1] with. See [Setting target height \(th\) and instrument height](#page-67-0)  [\(ih\), page 60.](#page-67-0)
- **•** To start the connecting distance function in 2D  $(XY)$  observation mode, press  $F3$  without. The Station + Offset screen appears.
- **•** To return to the previous screen, press [ESC].

In the Station + Offset screen, do one of the following:

- **•** To adjust C&I, press [F3] CHCK. See [Checking and](#page-126-0)  [adjusting the compensator \(C\) and index \(I\),](#page-126-0)  [page 119](#page-126-0).
- **•** To take a measurement to point A, press [F1] A.

In the second Station + Offset screen, do one of the following:

- **•** To define point A as the station point, press [F1]  $A = S$ .
- To input the reflector height  $(\dagger h)$ , press  $\boxed{F2}$   $\dagger h$ .
- **•** To take a measurement to point A, press [MEAS/ENT].

After taking a measurement to point A, you can select the next point to measure.

Do one of the following:

- **•** To remeasure point A, press [F1] A.
- **•** To take a measurement to point B, press [F2] B.
- **•** To change the display between Z and h, press [F4] DSP.

**Note –** *This option is only available when you are taking 3D measurements.* 

The first result screen appears. This shows the slope distance, horizontal distance, and height difference (h) or Z-coordinate (Z).

Do one of the following:

- **•** To remeasure point A, press [F1] A.
- **•** To measure point B, press [F1] B.

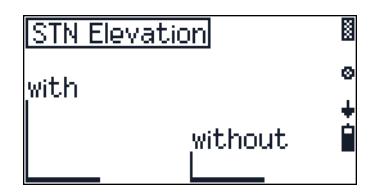

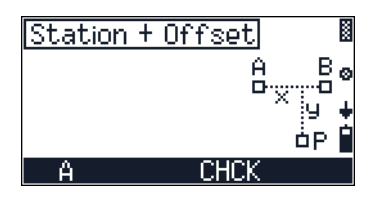

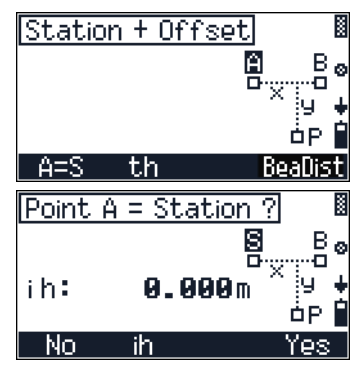

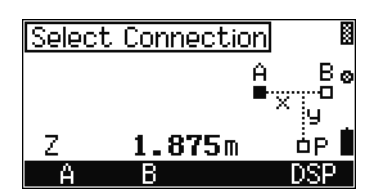

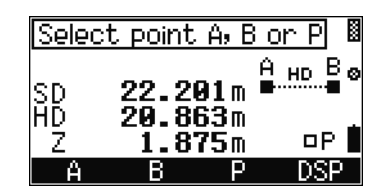

Trimble M3 Total Station User Guide **103**

• To change the display between Z and h, press  $\boxed{F4}$ DSP.

**Note –** *This option is only available when you are taking 3D measurements.* 

To measure to point B or to point P, do one of the following:

- **•** To define point B or P as the station point, press [F1] B=S/P=S.
- To shift the coordinate axes y and x, press  $\boxed{F2}$ CONS. See [Shifting the coordinate axes y, x,](#page-111-0)  [page 104](#page-111-0).
- **•** To change the display between Z, h, and w, press [F3] DSP.
- To take a measurement to point P, press **MEAS/ENT**.

#### <span id="page-111-0"></span>**81.1 Shifting the coordinate axes y, x**

The result of a measurement to a point P is displayed as follows: The input of shift values for y and x axes, for example  $x = 5,000$  m. The change is recorded if a line does not begin with the coordinate x=0,00. The corresponding value can be entered after having the line. If it is a parallel line, the parallel distance y can be entered in the same way. Consequently, the computation is always related to the new and parallel line.

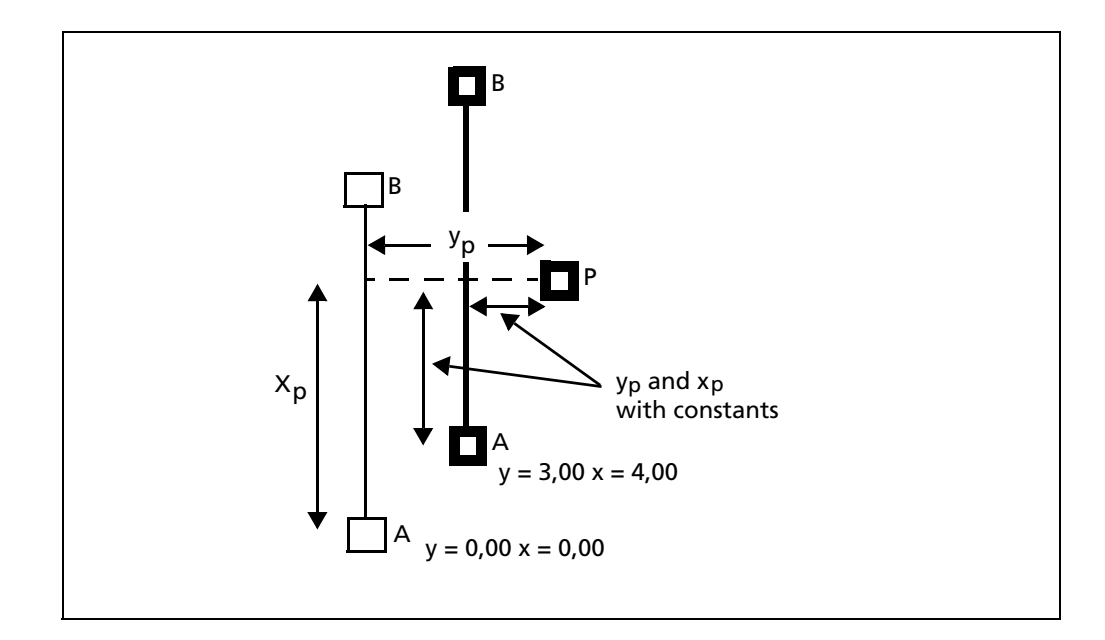

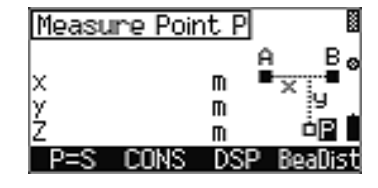

To accept the constants that appear, press  $\boxed{F4}$  o.k..

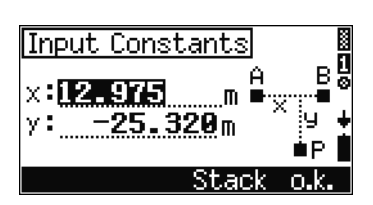

## **8.2 Vertical plane**

A vertical plane is defined by angle and distance measurements to two points. The coordinates of further points in this plane are determined by an angle measurement only.

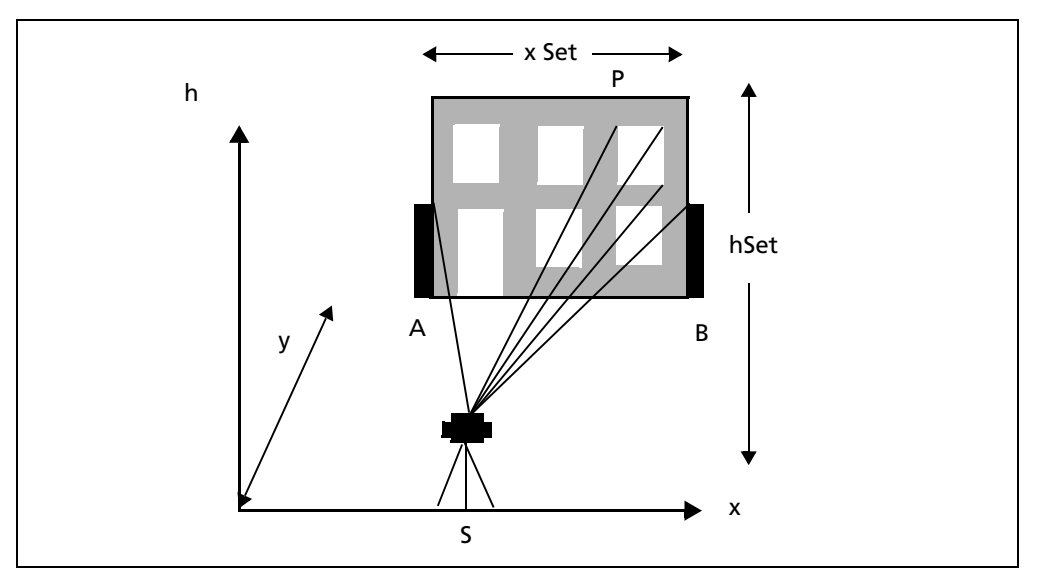

**Note –** *xSet is the x-coordinate value in this plane direction. You can define the x-coordinate for any measuring points (P). For h-axis direction, hSet performs the same function.*

This option enables you to determine coordinates in a vertical plane to compute heights and volume. It also allows you to set out sectional planes for facade construction.

To start the vertical plane option, from the Application menu, select<sup>[4]</sup> V-Plane.

**Note –** *In any measurement screen, you can press to change the point number and point code and the EDM mode, or check recorded data.*

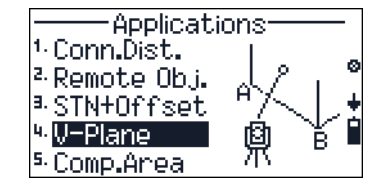

The Vertical Plane screen appears. Do one of the following:

- **•** To adjust C&I, press [F3] CHCK. See [Checking and](#page-126-0)  [adjusting the compensator \(C\) and index \(I\),](#page-126-0)  [page 119](#page-126-0).
- **•** To take a measurement to point A, press [F1] A.

In the Measure Point A screen, do one of the following:

- **•** To change target height, press [F2] th.
- **•** To measure point A, press [MEAS/ENT].

The Select point A or B screen appears. Do one of the following:

- **•** To remeasure point A, press [F1] A.
- **•** To measure point B, press [F2] B.

In the Measure Point A screen, do one of the following:

- **•** To change target height, press [F2] th.
- To measure point A, press [MEAS/ENT].

The Select point A, B, or P screen appears. Do one of the following:

- **•** To remeasure point A, press [F1] A.
- **•** To remeasure point B, press [F2] B.
- **•** To measure point P, press [F3] P.

In the Measure Point P screen, do one of the following:

- **•** To define the point P as the Station point, press  $[**F1**]$  P=S.
- To input the offset h, press  $\boxed{F2}$  hSet.
- To input the offset x, press  $\boxed{F3}$  xSet.
- **•** To input the offset y, press [F4] y.

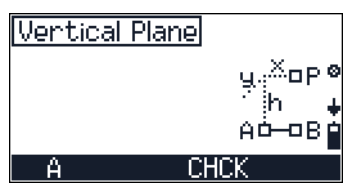

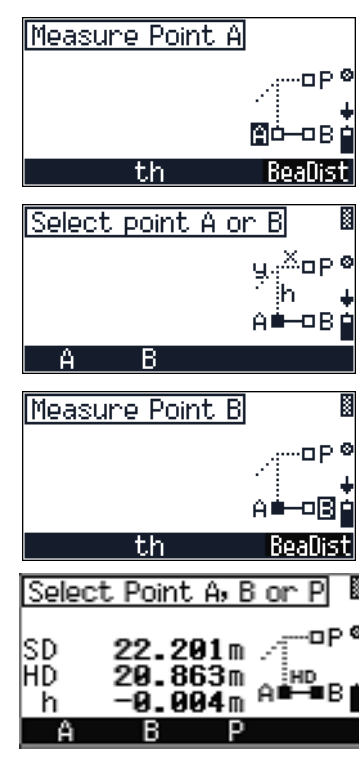

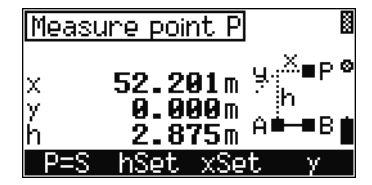

#### **8.3 Compute area**

The compute area function enables you to calculate an area by:

- **•** measuring to the corner points
- **•** input of the corner point coordinates of the area
- **•** calling them from the memory

The area is delimited by straight lines.

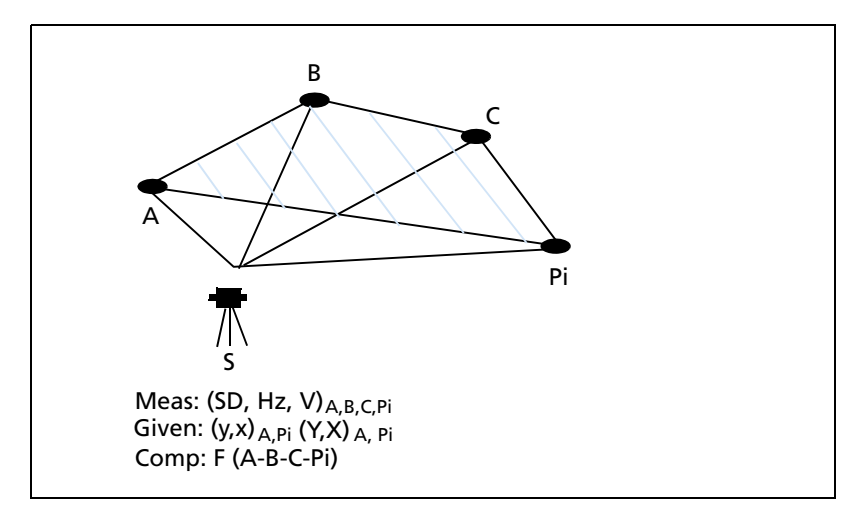

Any number of corner points can be used.

To start the Compute area option, from the Application menu, select [5] Comp. Area.

**Note –** *In any measurement screen, you can press to change the point number and point code and the EDM mode, or check recorded data.*

The Area Calculation screen appears. Do one of the following:

- **•** To adjust C&I, press [F3] CHCK. See [Checking and](#page-126-0)  [adjusting the compensator \(C\) and index \(I\),](#page-126-0)  [page 119](#page-126-0).
- **•** To take a measurement to point A, press [F1] A.

In the Measure Point A screen, do one of the following:

**•** To input the XY coordinates, press [F1] XY. See [Orientation using known coordinates, page 81.](#page-88-0)

**Note –** *You can input XY coordinates in each of the Measure Point screens.*

To measure point A, press **MEAS/ENT**.

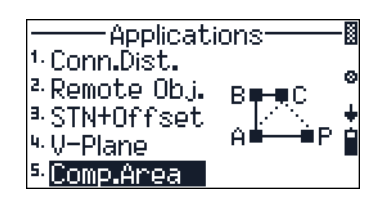

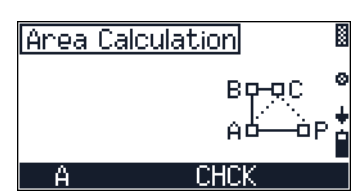

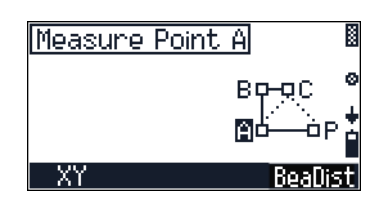

Trimble M3 Total Station User Guide **107**

The Select Point screen appears. Do one of the following:

- **•** To remeasure point A, press [F1] A.
- **•** To measure point B, press [F2] B and then press [MEAS/ENT] in the Measure Point B screen.

The Select Point screen appears. Do one of the following:

- **•** To measure point C, press [F1] C and then press [MEAS/ENT] in the Measure Point C screen.
- To measure point P, press [F2] P and then press [MEAS/ENT] in the Measure Point P screen.

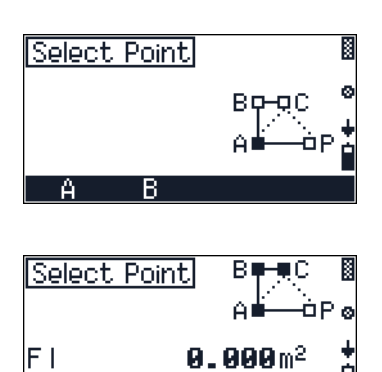

P

#### **CHAPTER**

# **9**

## **Data Transfer**

#### **In this chapter:**

- $H$ ardware interface
- **[Specifications](#page-118-0)**
- [XON/XOFF Control](#page-118-1)
- [Downloading internal memory to an office computer](#page-118-2)
- $\blacksquare$  [Transferring recorded data to the office computer](#page-119-0)
- D [Uploading data from an office computer to the internal memory](#page-120-0)
- $\blacksquare$  [Uploading a point name/number list from the office computer](#page-121-0)
- **D** [Uploading a point code list from the office computer](#page-121-1)

To transfer data from the Trimble M3 total station to your office computer, use a cable connection between the RS232 ports on the Trimble M3 total station and your office computer.

#### <span id="page-117-0"></span>**9.4 Hardware interface**

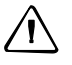

**CAUTION –** Make sure that the power supplied is within the rated input range (7.2 V to 11 V, 1 A maximum). Power supplied outside this range will damage the instrument.

The external device connector is a Hirose HR 10A-7R-6S female connector.

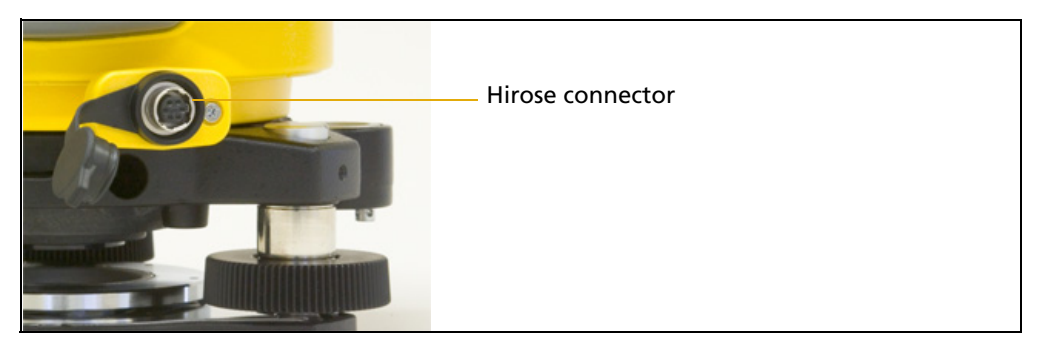

The pinouts for connecting it to an external device connector are as follows:

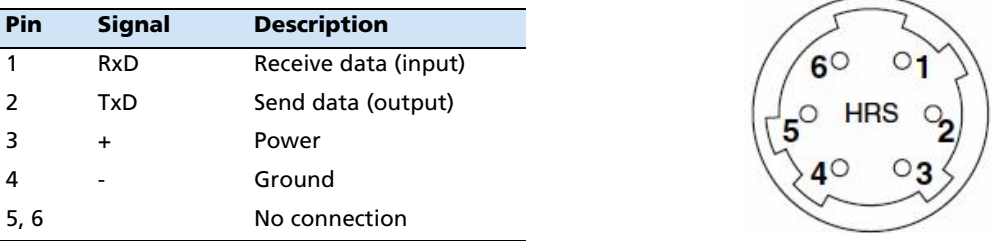

To communicate with an external device, connect the RS-232C signal from the external device to Pin 1 (input terminal) and to Pin 2 (output terminal) on the instrument.

To connect to an external power source, supply power to Pin 3 (power terminal) and Pin 5 (ground terminal) on the instrument. The instrument will use the external power source even if the carrying handle battery BC-65 is attached.

**Note –** *Cap the data output/external power input connector securely while not in use. The instrument is not watertight if the cap is not attached or not attached securely, and when the data output/external power input connector is in use.*

**Note –** *The instrument can be damaged by static electricity from the human body discharged through the data output/external power input connector. Before handling the instrument, touch any other conductive material once to remove static electricity.*

### <span id="page-118-0"></span>**9.5 Specifications**

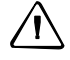

**CAUTION –** Use only the male connectors specified here. Using other connectors will damage the instrument.

Input voltage: 7.2 V to 11 V DC

System: RS-232C

Signal level: ±9 V standard

Maximum baud rate: 38400 bps asynchronous

Compatible male connector: Hirose HR10A-7P-6P or HR10-7P-6P

## <span id="page-118-1"></span>**9.6 XON/XOFF Control**

The XON/XOFF protocol is a very simple, but efficient data transmission protocol which is used by the Trimble M3 total station as well as terminal applications such as Hyperterminal and Xtalk.

Make sure that your PC application is configured for XON/XOFF operation when communicating with the Trimble M3 total station.

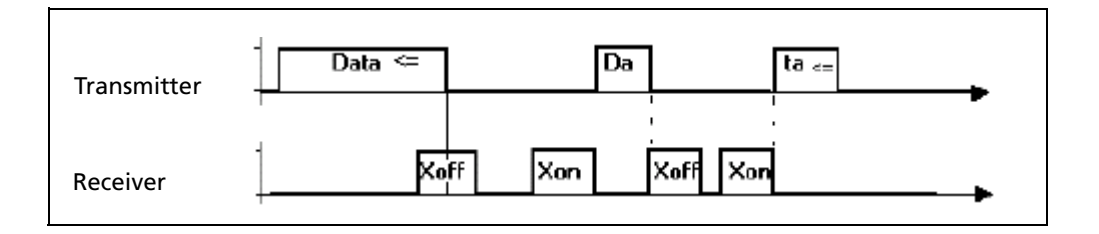

#### <span id="page-118-2"></span>**9.7 Downloading internal memory to an office computer**

To use data transfer functions, press [MENU] [7] Data Transfer.

- **•** To transfer recorded data in the instrument to the office computer, press [1] MEM-Per i Fh. See [Transferring recorded data to the office](#page-119-0)  [computer, page 112.](#page-119-0)
- **•** To upload data created on an office computer to the instrument, press 2 Per i Fh-MEM. See [Uploading data from an office computer to the](#page-120-0)  [internal memory, page 113.](#page-120-0)

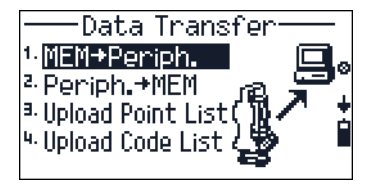

- **•** To upload a point number/name list to the instrument, press [3] Upload Point List. See [Uploading a point name/number list from](#page-121-0)  [the office computer, page 114.](#page-121-0)
- **•** To upload a point code list to the instrument, press [4] Upload Code List. See [Uploading a](#page-121-1)  [point code list from the office computer,](#page-121-1)  [page 114](#page-121-1).

#### <span id="page-119-0"></span>**9.8 Transferring recorded data to the office computer**

- 1. Press [1] MEM-Periph. in the DATA TRANSFER menu to open the MEM-Periph screen. The job that is currently open, and the start and end address for downloading appears.
- 2. Do one of the following:
	- To open the job list, press  $\boxed{F1}$  Job.
	- To go to the Setting Interface screen, press  $\boxed{F2}$  Int. Use  $\boxed{\le}$  or  $\boxed{\le}$  to change settings or input a new value.
	- To search for or define an address, press  $\boxed{F3}$ Search. You can search the point by point name, point code, or address. Press [F4] o.k.to download data.
	- To start downloading data to the office computer, press  $\boxed{F4}$  o.k.

To stop the process, press [ESC]. The number of lines that have already been transmitted appear on screen.

MEM+Periph. Job name: 060428-1 ø From address : 00001 To address: 01532 Job Int. Search o.k.

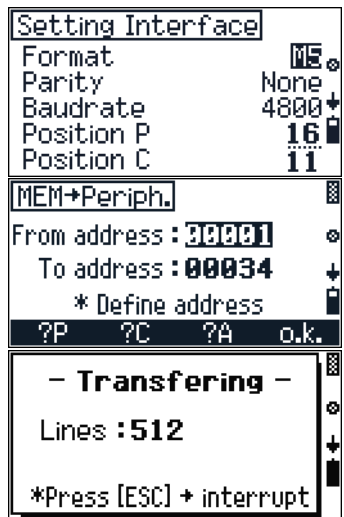

## <span id="page-120-0"></span>**9.1 Uploading data from an office computer to the internal memory**

- 1. Press [2] Periph-MEM in the DATA TRANSFER menu to open the MEM-Per i Fh screen. The job to which you will upload data appears.
- 2. Do one of the following:
	- To open the job list, press  $\boxed{F1}$  Job and select a job to upload data
	- To go to the Setting Interface screen, press [F2] Int.
	- To start uploading data from the office computer, press  $\boxed{F4}$  o.k.

To stop the process, press [ESC].

When the transmission is completed, the result appears.

#### **90.1 Nikon data fields**

If you set the Format as **Nikon** in [MENU] [6] Setting Interface, detailed format information appears in the Periph.-MEM screen.

To edit the Nikon data fields:

**•** In the Periph.-MEM screen, press [F3] Edit. The Data Fields screen appears.

The **Nikon** format is a simple comma-delimiter or space delimiter text file of coordinates. You can freely define the elements and their order.

Do one of the following:

- **•** To change the item in each field, press [F2] or [F3].
- **•** To finish editing, press [F4] o.k.

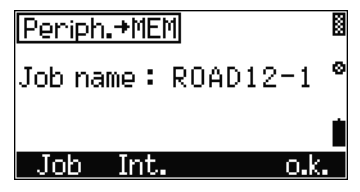

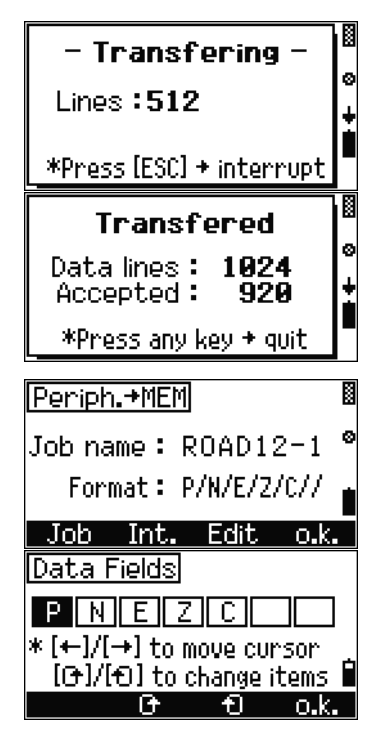

#### <span id="page-121-0"></span>**9.1 Uploading a point name/number list from the office computer**

- 1. Press [3] Upload Point List in the DATA TRANSFER menu to open the Upload Point Number List screen.
- 2. Do one of the following:
	- To go to the Setting Interface screen, press [F2] Int.
	- To proceed with uploading a point number list, press  $\boxed{F4}$  o.k.

 Before actual transmission starts, a confirmation screen appears. Press [F4] Yes to accept the import.

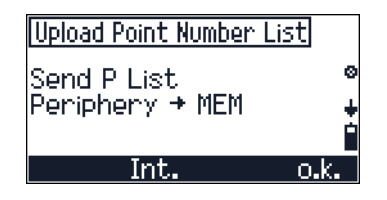

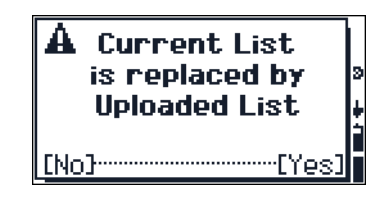

#### <span id="page-121-1"></span>**9.1 Uploading a point code list from the office computer**

- 1. Press [4] Upload Code List in the DATA TRANSFER menu to open the Upload Point Number List screen.
- 2. Do one of the following:
	- To go to the Setting Interface screen, press [F2] Int.
	- To proceed with uploading a point code list,  $press$  [F4]  $\circ$  .  $k$ .

Before actual transmission starts, a confirmation screen appears. Press [F4] Yes to accept the import.

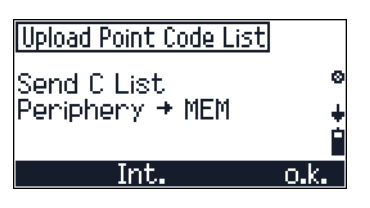

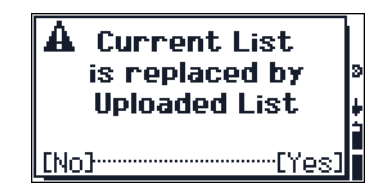

## **CHAPTER**

# **10**

# **Checking and Adjustment**

#### **In this chapter:**

- $\blacksquare$  [Checking and adjusting the plate level](#page-123-0)
- $\blacksquare$  [Checking and adjusting the circular level](#page-123-1)
- [Checking and adjusting the optical plummet](#page-124-0)
- $\blacksquare$  [Checking the instrument constant](#page-125-0)
- $\blacksquare$  [Checking and adjusting the compensator \(C\) and index \(I\)](#page-126-1)

Increased strain placed on the instrument by extreme measuring conditions, transportation, prolonged storage and major changes in temperature may lead to misalignment of the instrument and faulty measuring results. Such errors can be eliminated by instrument adjustment or by specific measuring methods. This section will guide you through such adjustments.

## <span id="page-123-0"></span>**10.1Checking and adjusting the plate level**

The axis of the plate level vial must be at right angles to the vertical axis of the instrument.

To check and adjust the plate level:

- 1. Set up the instrument on the tripod.
- 2. Follow the leveling procedures described in [Leveling, page 49](#page-56-0).
- 3. Rotate the alidade 180°.
- 4. Check whether the bubble is in the center of the vial.
- 5. If the bubble is not in the center of the vial, adjust the plate level:
	- a. Using the adjusting pin supplied, rotate the plate level's adjustment screw until the bubble has moved half of the distance back to the center.
	- b. Using leveling screw A, move the bubble into the center of the vial.
- 6. Repeat from Step 4.

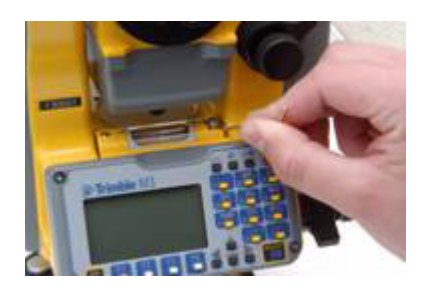

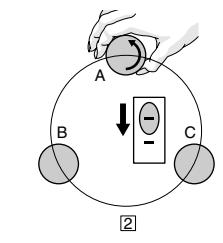

#### <span id="page-123-1"></span>**10.1Checking and adjusting the circular level**

Once you have checked and adjusted the plate level, check the circular level.

If the bubble is not in the center of the level, use the adjusting pin to rotate the three adjustment screws until the bubble is centered.

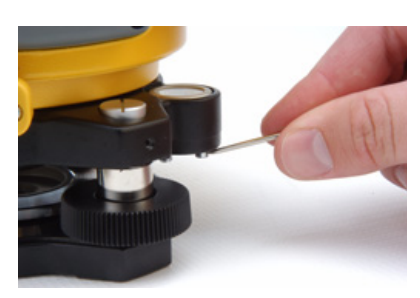

## <span id="page-124-0"></span>**10.2Checking and adjusting the optical plummet**

The optical axis of the plummet must be aligned with the vertical axis of the instrument.

To check and adjust the optical plummet:

- 1. Place the instrument on the tripod. You do not have to level the instrument.
- 2. Place a thick sheet of paper marked with an X on the ground below the instrument.

While you are looking through the optical plummet, adjust the leveling screws until the image of the X is in the center of the reticle mark.

3. Rotate the alidade 180°.

If the marked image is in the same position in the center of the reticle mark, no adjustment is required.

4. If the image is not in the same position, adjust the optical plummet: Use the supplied hexagonal wrench to turn the adjustment screws until the image of the X is in Position P. Position P is the center point of the line connecting the X and the center of the reticle mark.

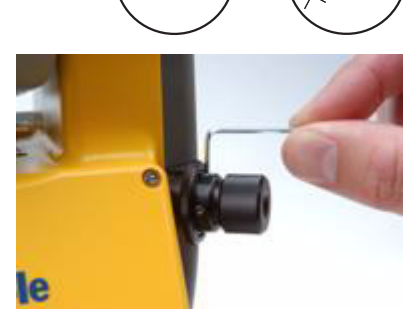

 $\circledR$ 

P

5. Repeat from Step 2.

#### <span id="page-125-0"></span>**10.1Checking the instrument constant**

The instrument constant is a numerical value used to automatically correct for the displacement between the mechanical and electrical centers when measuring distances. The instrument constant is set by the manufacturer before the instrument is shipped. However, to ensure the highest operational accuracy, we recommend that you check the instrument constant several times a year.

To check the instrument constant, you can either compare a correctly measured base line with the distance measured by the EDM, or follow the procedure below.

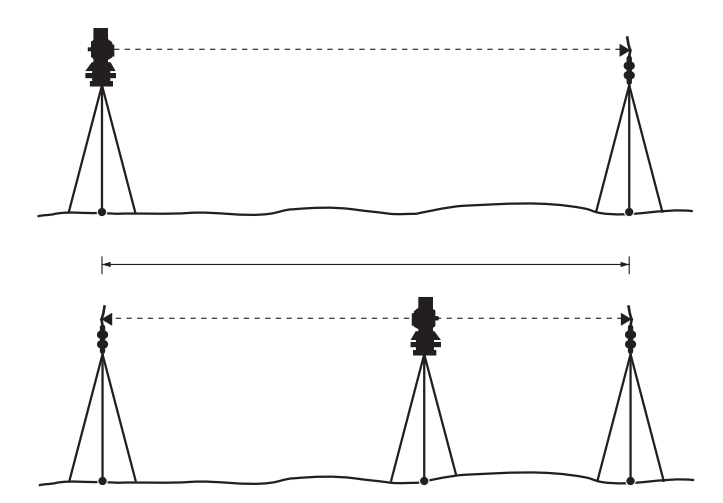

To check the instrument constant:

- 1. Set up the instrument at Point P, in as flat an area as possible.
- 2. Set up a reflector prism at Point Q, 100 m away from Point P. Make sure that you take the prism constant into account.
- 3. Measure the distance between Point P and Point Q (PQ).
- 4. Install a reflector prism on the tripod at Point P.
- 5. Set up another tripod at Point R, on the line between Point P and Point Q.
- 6. Transfer the Trimble M3 total station to the tripod at Point R.
- 7. Measure the distance from Point R to Point P (RP), and from Point R to Point Q (RQ).
- 8. Compare the value of PQ to the value RP + RQ. The difference should be within the specified range of error for the instrument  $(\pm 23 \text{ mm} + 2 \text{ ppm} \times \text{distance})$ .

At 100 m distance, the error range is ±23.2 mm. If the error is out of range, contact your dealer.

- 9. Move the Trimble M3 total station to other points on the line between Point P and Point Q.
- 10. Repeat Step 5 through Step 9 several times.
- 11. Calculate the average of all the values of RP, and the average of all the values of RQ.
- 12. Compare the value of PQ to averaged RP + averaged RQ. The difference should be within the specified range of error for the instrument  $(\pm 23 \text{ mm} + 2 \text{ ppm} \times \text{ mm} + 2 \text{ mm} \times \text{ mm} + 2 \text{ mm} \times \text{ mm}$ distance).

At 100 m distance, the error range is ±23.2 mm. If the error is out of range, contact your dealer.

## <span id="page-126-1"></span><span id="page-126-0"></span>**10.1Checking and adjusting the compensator (C) and index (I)**

1. To activate the Adjustment C&I program from any screen that shows the CHCK softkey, press [F3].

The electric level is shown in graphic format.

- 2. Do one of the following:
	- To go to the angle adjustment screen, press [F1] c/i, see [Vertical index and HA](#page-126-2)  [collimation, page 119.](#page-126-2)
	- To go to compensator adjustment, press [F3] Comp, see [Compensator adjustment,](#page-127-0)  [page 120](#page-127-0).
	- To turn the compensator adjustment on or off, press [F4] C-no/C-yes.

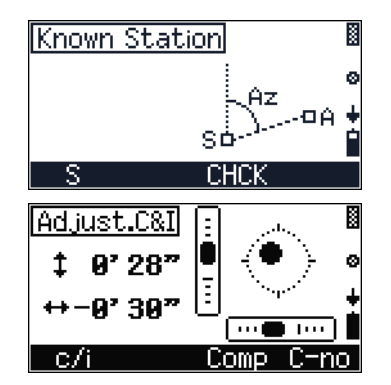

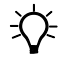

 $\widetilde{\mathcal{L}}$  **Tip –** Before starting this procedure, level the instrument precisely.

#### <span id="page-126-2"></span>**100.1 Vertical index and HA collimation**

- 1. To open the Adjustment C&I screen, press  $[F1]$  c $\angle$ i in the Adjust. C&I screen. The Adjustment C&I screen shows the current sight axis correction and vertical index correction will be shown.
- 2. Do one of the following:
	- To reset  $\subset$  to zero, press  $\lceil \overline{F1} \rceil$  c=0.
	- To reset i to zero, press  $\boxed{F3}$  i=0.
	- To return to the previous screen, press [ESC].
- 3. To take an angle measurement on Face-1, press [MEAS/ENT].

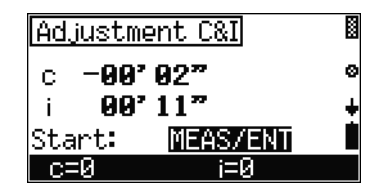

**Note –** *If the reference target is placed too high or too low (+/- 20 gon), a warning screen appears when you press*  [MEAS/ENT]*.*

4. After taking a measurement on Face-1, turn to Face-2 and sight the same target. Press [MEAS/ENT] to take an angle measurement on Face-2.

The Results screen appears.

- 5. Do one of the following:
	- To return to the Face-1 measurement, press [F1] Rept.
	- To ignore the latest result and keep the previous values, press  $\boxed{F2}$  old.
	- To update  $\subset$  and i by the latest result, press [F4] new.

*Note – When the result of*  $\subset$  *is larger than 30", or i is larger than 3', a warning screen appears.*

#### <span id="page-127-0"></span>**100.1 Compensator adjustment**

- 1. To activate the compensator adjustment program, press [F3] Comp in the Adjust. C&I screen.
- 2. Do one of the following:
	- To take an angle measurement on Face-1, press [MEAS/ENT].
	- To return to the previous screen, press [ESC].
- 3. Turn to Face-2 and press [MEAS/ENT].

The Result screen appears, where:

- $\leq$  is an error on the sighting axis (sighting shaft inclinations)
- $\leq$ k is an error on the vertical axis (vertical shaft inclinations)

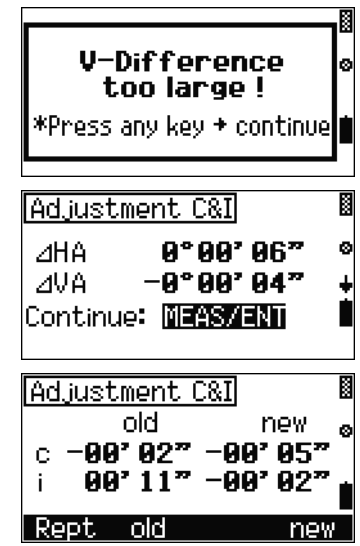

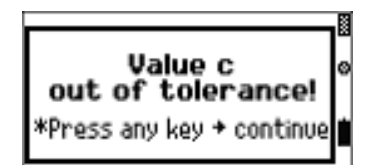

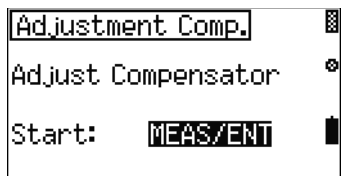

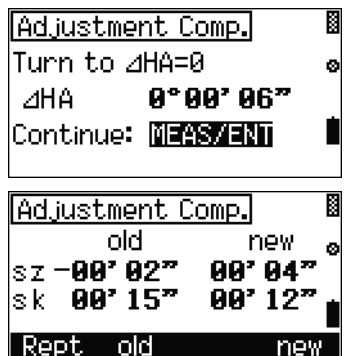

- 4. Do one of the following:
	- To return to the Face-1 measurement, press [F1] Rept.
	- To ignore the latest result and keep the previous values, press [2] old.
	- To update  $\subset$  and i by the latest result, press [F4] new.

Trimble M3 Total Station User Guide

## **APPENDIX**

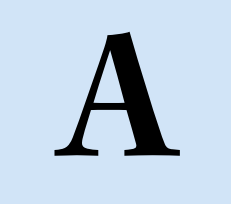

## **Troubleshooting**

#### **In this chapter:**

- **[Points](#page-131-0)**
- [Settings interface](#page-131-1)
- **[Job Manager](#page-131-2)**
- [Stakeout](#page-132-0)
- **D** [Uploading Point Name / Point Code list](#page-132-1)
- [Adjustment C&I](#page-133-0)
- **[Application](#page-133-1)**

Trimble M3 Total Station User Guide **123**

## <span id="page-131-0"></span>**A.1 Points**

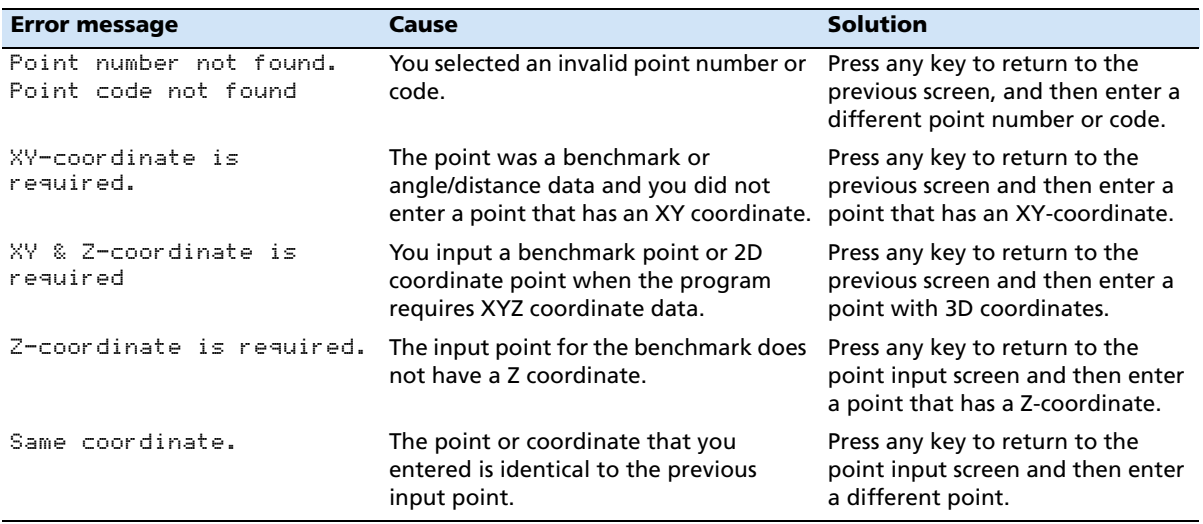

## <span id="page-131-1"></span>**A.2 Settings interface**

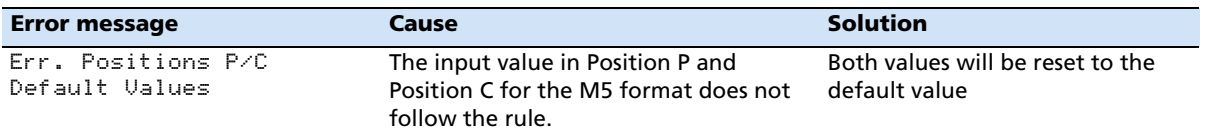

## <span id="page-131-2"></span>**A.3 Job Manager**

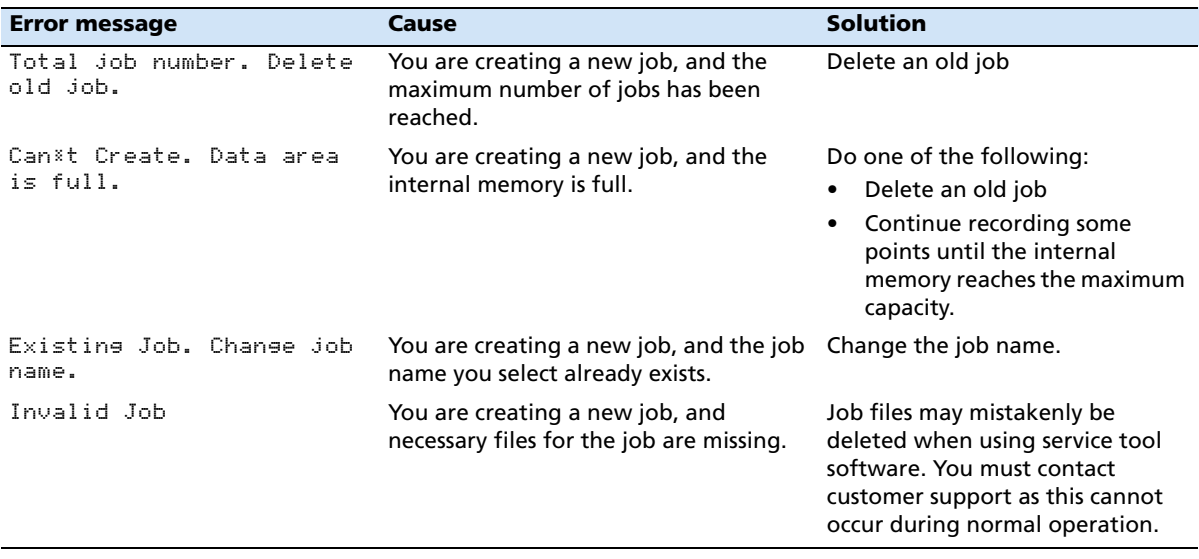

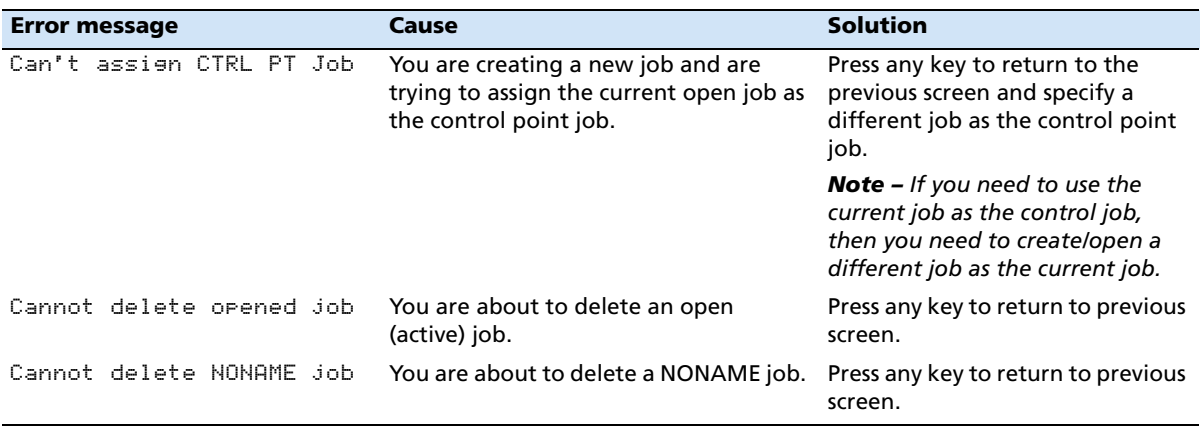

## <span id="page-132-0"></span>**A.4 Stakeout**

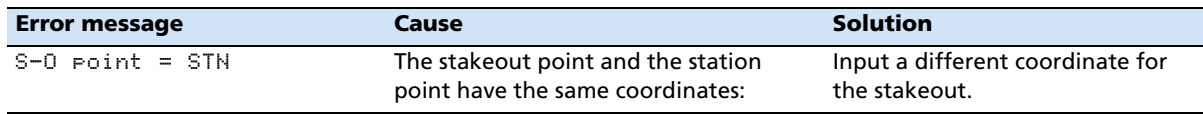

## <span id="page-132-1"></span>**A.5Uploading Point Name / Point Code list**

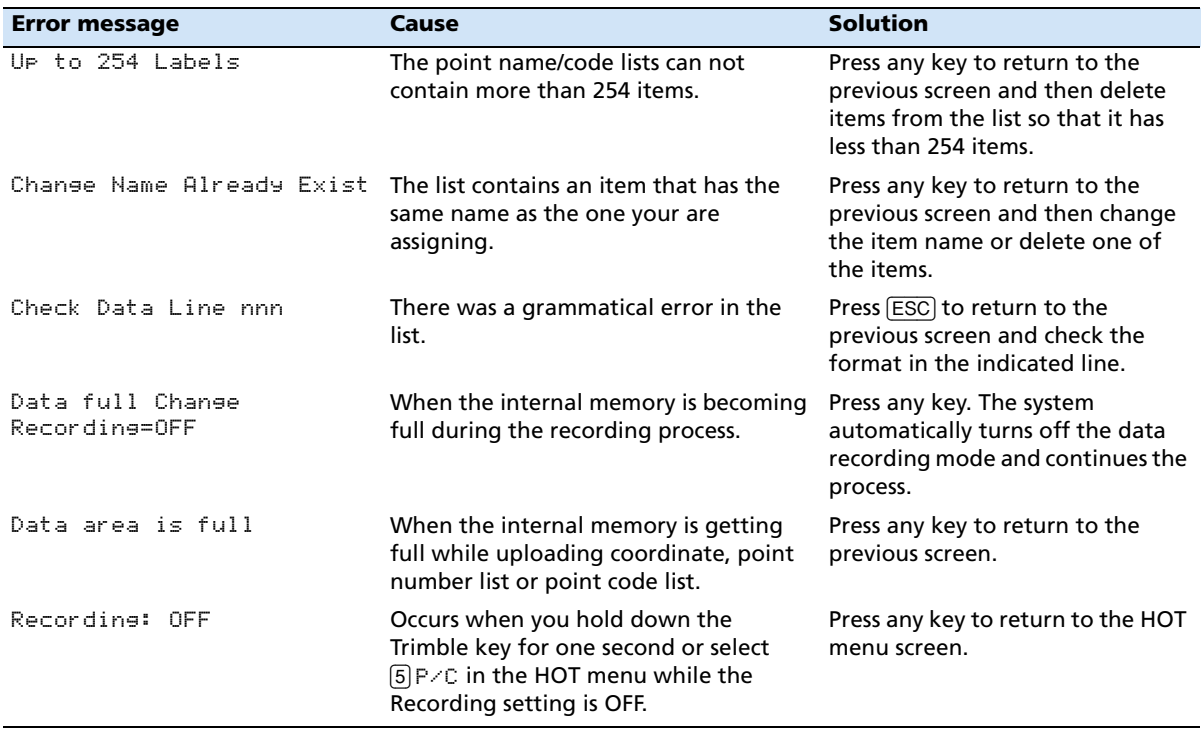

## <span id="page-133-0"></span>**A.6Adjustment C&I**

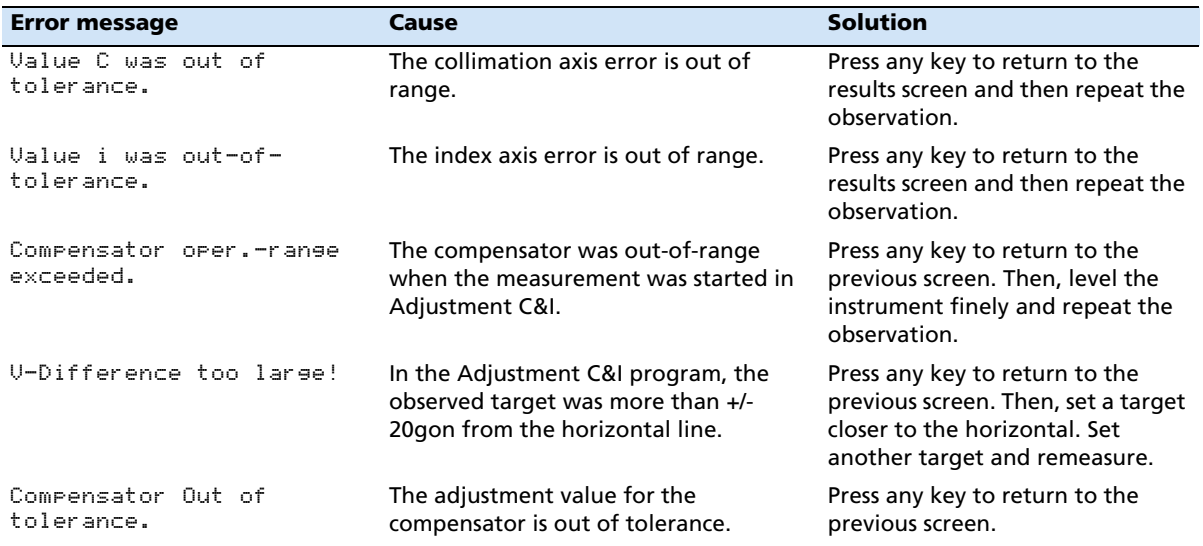

## <span id="page-133-1"></span>**A.7Application**

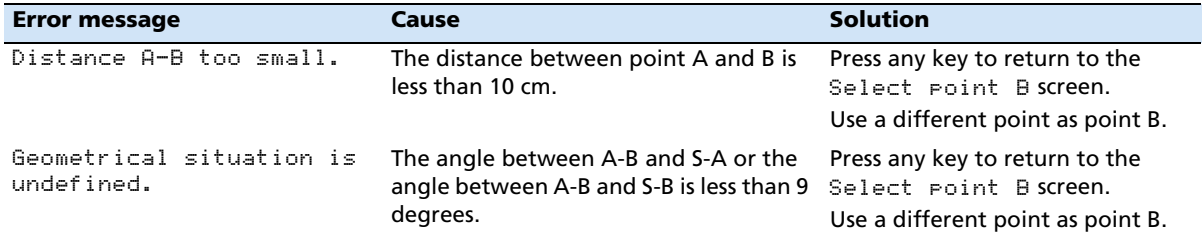

## **APPENDIX**

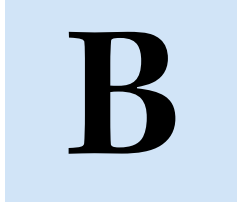

# **Data Formats**

#### **In this chapter:**

- [M5 data format](#page-135-0)
- [Nikon data format](#page-147-0)
- [Point number/name list and Point code list](#page-150-0)

The Trimble M3 total station supports two data formats for downloaded recorded internal memory data: M5 format and Nikon raw format.

There is also a simple text file format for point number/name list and point code list.

The data output from the Trimble M3 total station can be used with the Trimble Total Control**™** software (TTC), Trimble Geomatics Office**™** software (TGO), the TerraModel**®** (TM) software, and the Trimble Data Transfer utility.

Trimble surveying instruments are used for measurement functions with different data processing requirements.

The Trimble M3 total station allows densely packed internal measurement and result data lines to be output in various formats.

This chapter describes the structure of data format and the type identifier of measured and calculated values.

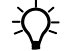

 $\widetilde{\mathcal{L}}$  **Tip** – All instruments have a serial interface which ensures the data exchange.

## <span id="page-135-0"></span>**B.8 M5 data format**

The point identification in the M5 data format is 27-digit, of which 12 digits are used as point numbers and 5 digits are used as the point code in the Trimble M3 total station.

The original Zeiss M5 data format is the common standard for the current TTrimble M3 total stations, the Trimble 3300, and all former Elta**®** surveying systems.

All five data blocks are preceded by a type identifier. The three numerical data blocks have a standard layout comprising 14 digits. In addition to the decimal point and sign, they accept numeric values with the specified number of decimal places.

The information block is defined by 27 characters. It is used for point identification (PI) and text information ( for example TI).

The address block is comprised of five digits ( from address 1 to 99999).

#### **B8.1 The M5 data line**

The data line of the M5 format consists of 121 characters (bytes). The multiplication of this figure by the number of addresses (lines) stored shows the size of the project file in bytes.

#### **Blanks are significant characters in the M5 file and must not be deleted.**

The example describes an M5 data line at address 176 with coordinates (YXZ) recorded in unit m. The point identification of marking 1 is DDKS S402 4201. Column 119 includes a blank (no error code).

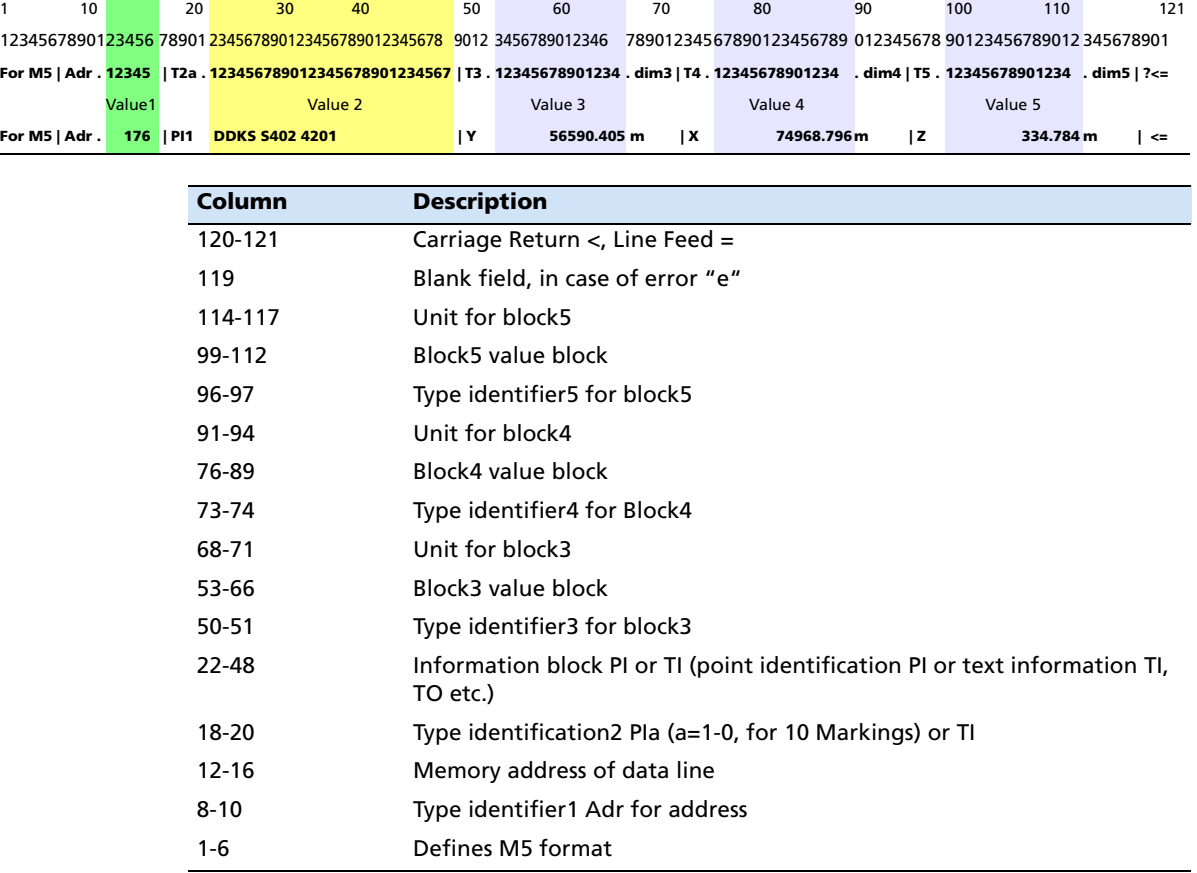

The end of the line has CR, LF (columns 120 and 121, shown here as <=). See also [Special characters, page 130](#page-137-0).

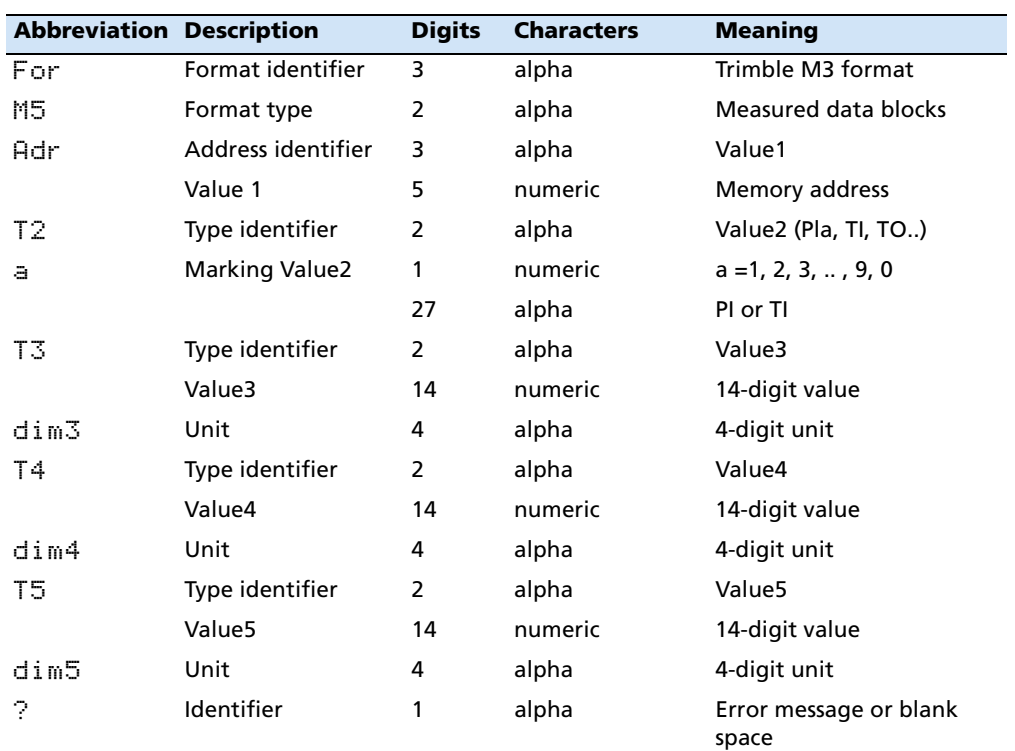

## **Explanation of the data line**

## <span id="page-137-0"></span>**Special characters**

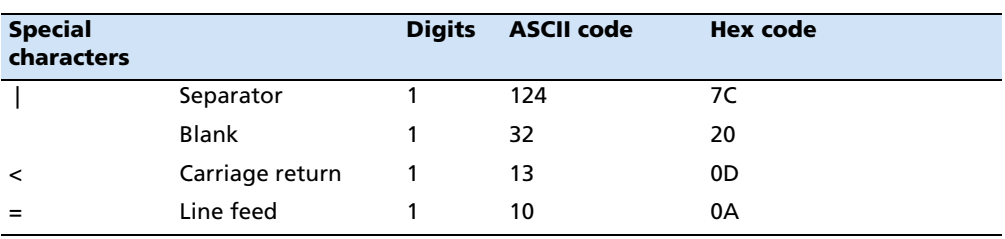

#### **B8.2 Additional data lines of M5 data format – header/changed setting**

The additional M5 data lines are implemented to optimize transferring data (import / export) from and to the Trimble office software. Trimble office software includes the Trimble Total Control software, Trimble Geomatics Office software, and the TerraModel software.

The Header is recorded after you switch ON the instrument and begins with START and ends with END.

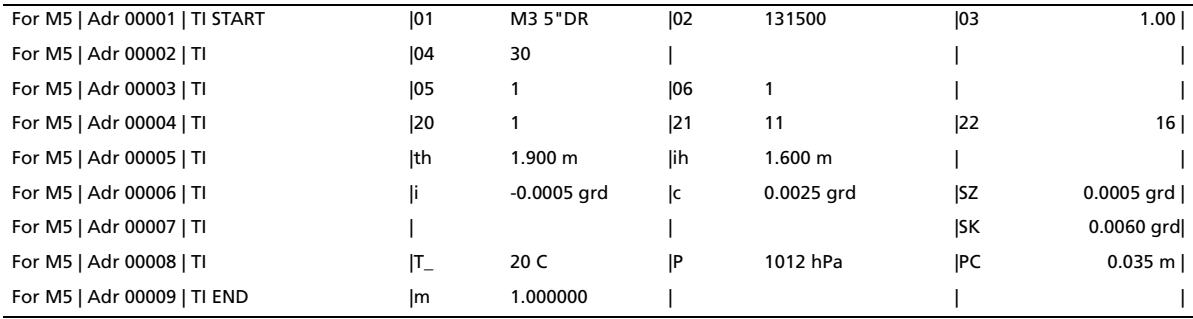

The new identifiers in the M5 Format – Header are:

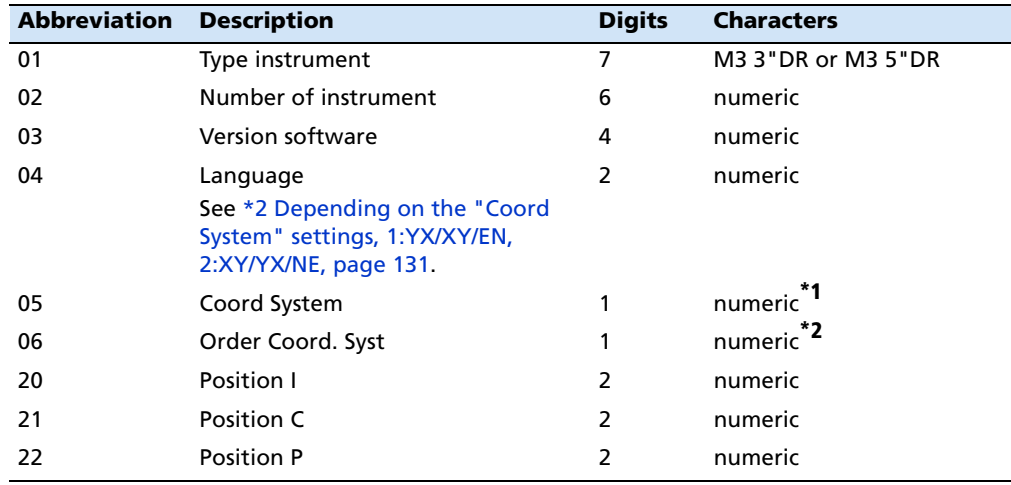

\*1 1:XY, 2:YX, 3:NE

<span id="page-138-0"></span>\*2 Depending on the "Coord System" settings, 1:YX/XY/EN, 2:XY/YX/NE

#### **Language codes**

The two-digit language codes are:

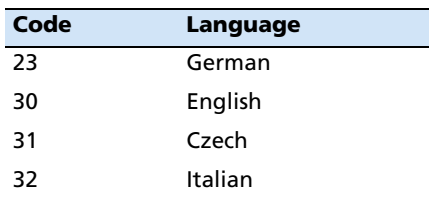

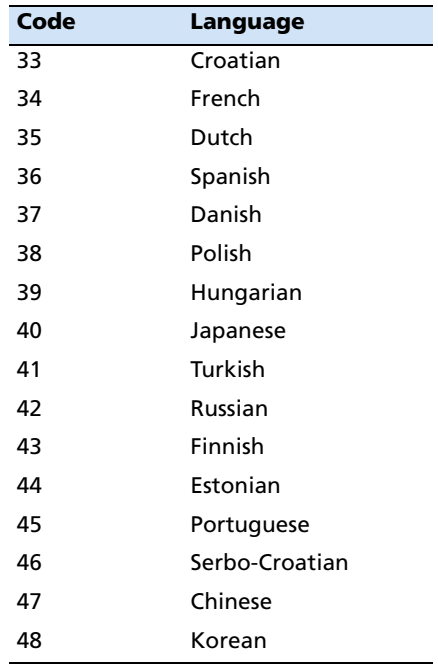

The content of the header explanation of the example shown is as follows:

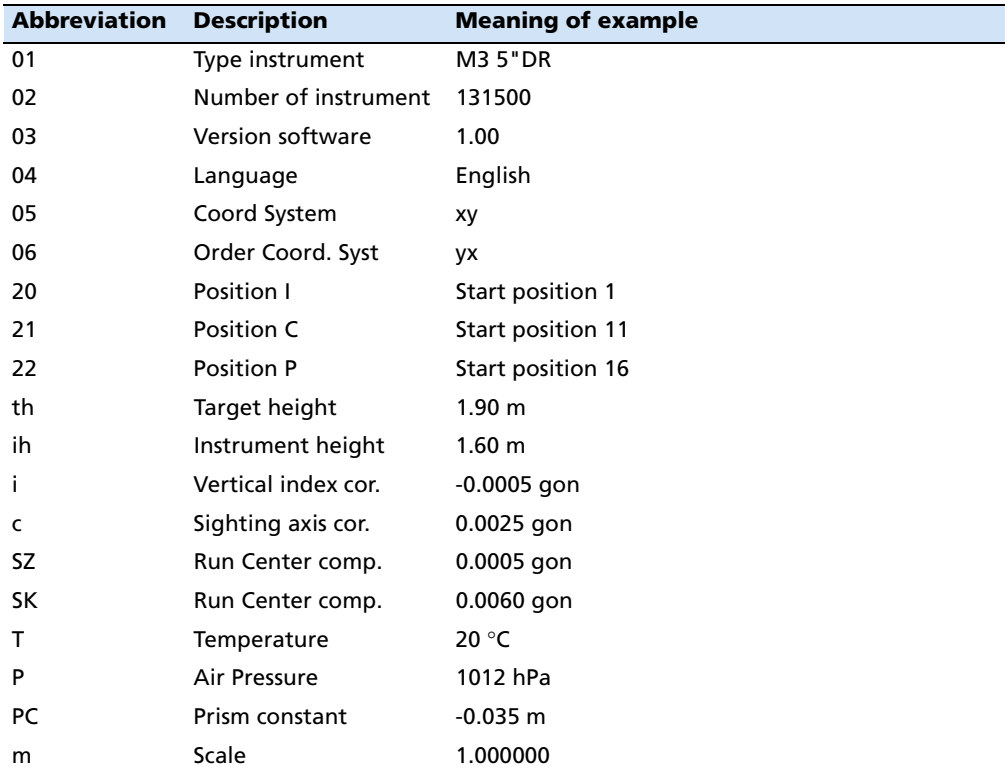

#### **Record changed settings of the instrument**

To permanently record change instrument settings, activate the Record Settings menu. The following changed settings and adjustments are recorded when the instrument is ON.

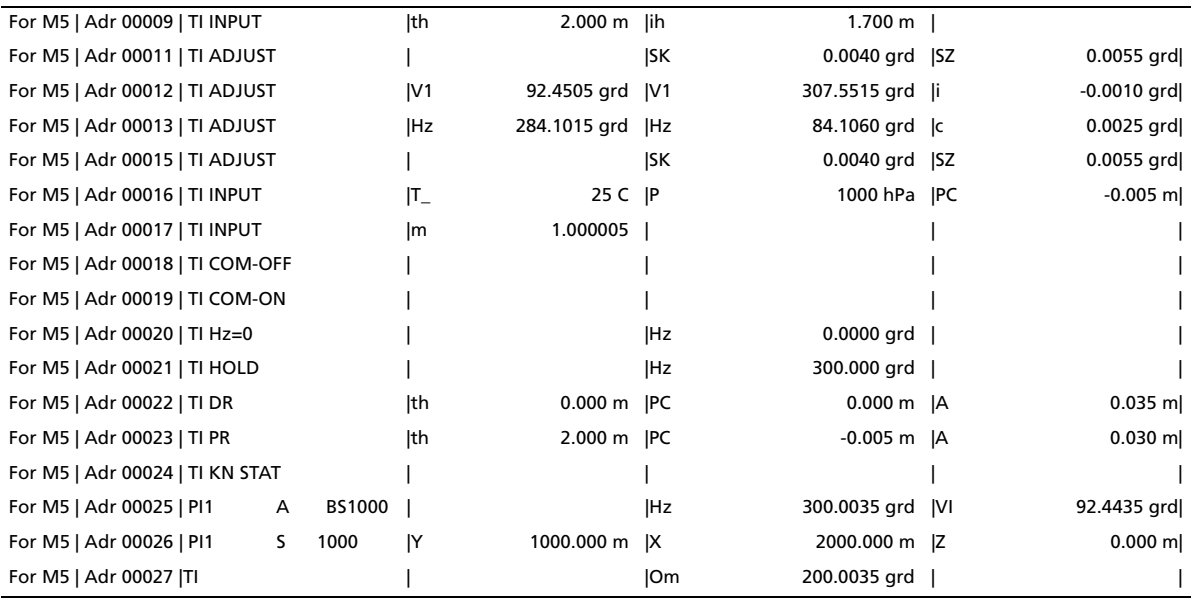

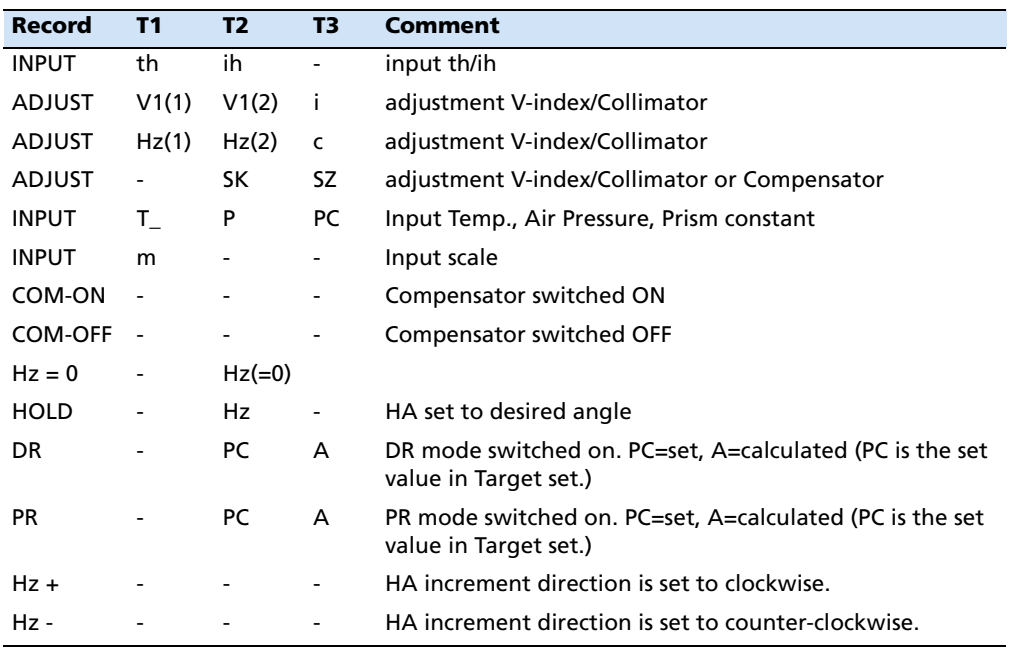

#### **The point identification PI in M5 Format**

The PI is comprised of 27 characters. It starts in column 22 and terminates in column 48 in the M5 data line. The data structure within the PI is defined by markings. A maximum of 10 markings, marked in the preceding type identifier with PI1 to PI0 (columns 18, 19, 20), can be designated to the PI (depending on the instrument).

#### **The type identifier in the M5 Format**

Data format requirements have changed and increased over the years. For backwards compatibility, the M5 Format carries most of the type identifiers of all available formats, always based on the preceding format (Rec500).

Type identifiers are defined by two characters (except for Adr). If only one character is necessary, the second character is a blank.

In the M5 Format there are five type identifiers (TK) defined:

- **•** TK1: Adr Identifier address (Value1)
- **•** TK2: T2 Identifier information (Value2)
- **•** TK3: T3 Identifier 3. Value field (Value3)
- **•** TK4: T4 Identifier 4. Value field (Value4)
- **•** TK5: T5 Identifier 5. Value field (Value5)

Example: PI for point identification or TI for text information can be used for T2. For T3, T4, T5, D, Hz, V or Y, X, Z can be used.

The [Special characters, page 130](#page-137-0) are analogous to the M5 format.

#### **B8.3 Marking in the M5 format**

The Trimble M3 total station uses a mark which is saved internally in the instrument. This mark consists of three blocks with clearly defined block lengths. The user can change the order of the point number and point code blocks as well as the position of the information block.

#### **Example 1: PI dataline**

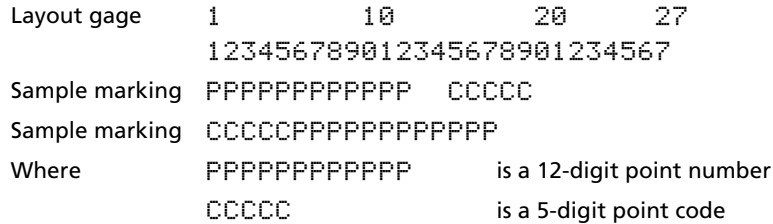

#### **Example 2: TI dataline**

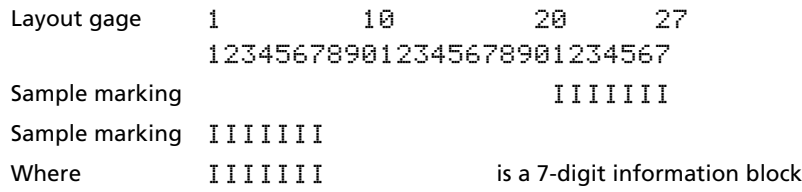

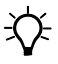

**Tip –** The information block (I) is left-aligned, the code (C) and point number (P) are right-aligned.

To change settings of the Trimble M3 total station in the M5 format, select MENU and  $[6]$ Settings Interface.

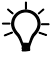

**Tip –** In case of overlapping information in the blocks, the instrument returns to the default settings.

#### **B8.4 Value blocks**

In the M5 format three value blocks are available:

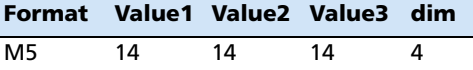

All value blocks are preceded by a type identifier which specifies the function of the succeeding value.

In the M5 format for the value block there is a unit (dim), which follows the 4-digit (divided by blanks) value block.

The values are typed right-aligned in the blocks. Decimal point, digits after the comma and definitions of preceding characters correspond to the internal instrument specifications.

The following units are defined:

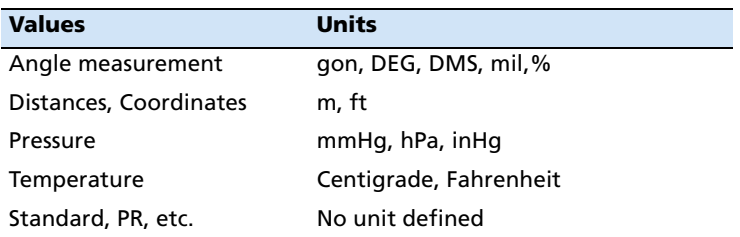

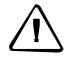

 $\sqrt{N}$  **CAUTION** – If the files of the Trimble Elta formats are entered manually, it is important to remember that when using the data in the instrument, the digits after the comma and the units need to be adjusted correspondingly.

#### **B8.5 Recording data lines**

[Table B.7](#page-143-0) shows how data lines are recorded.

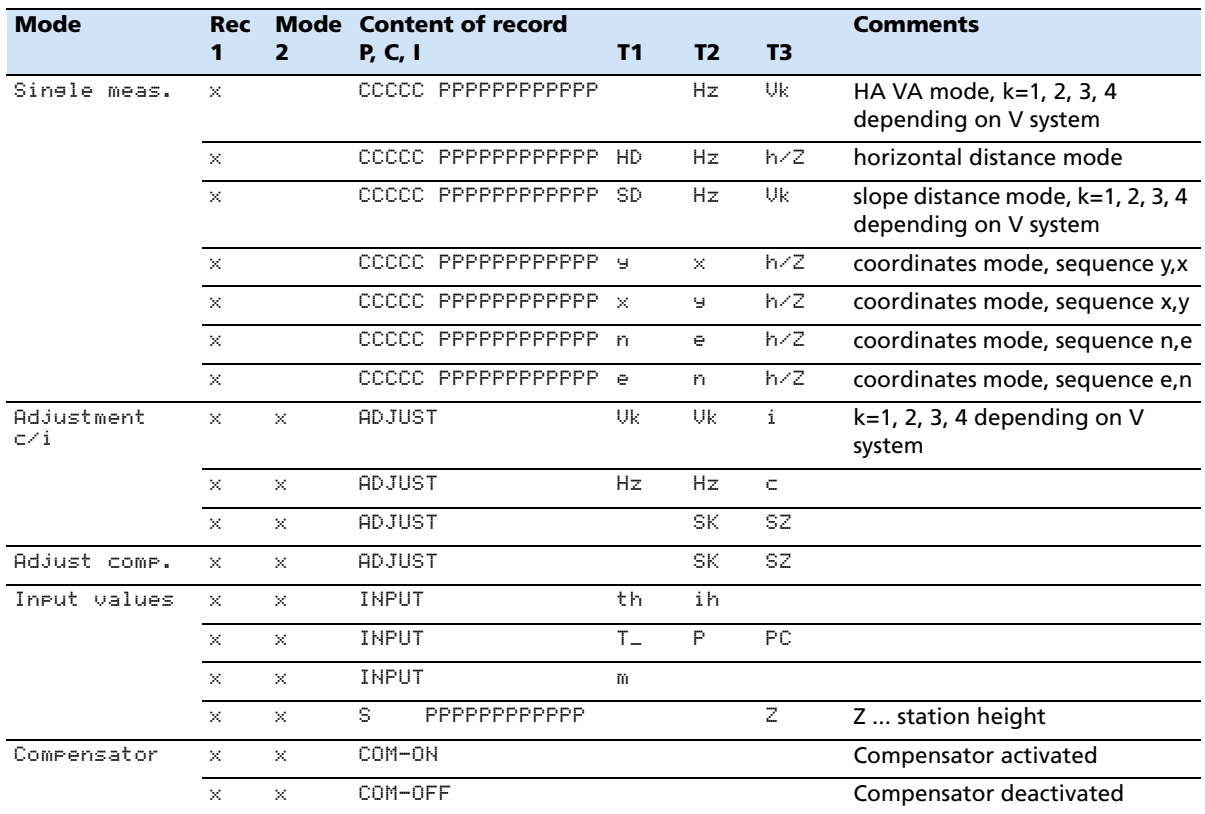

<span id="page-143-0"></span>Table B.7 Recording data lines
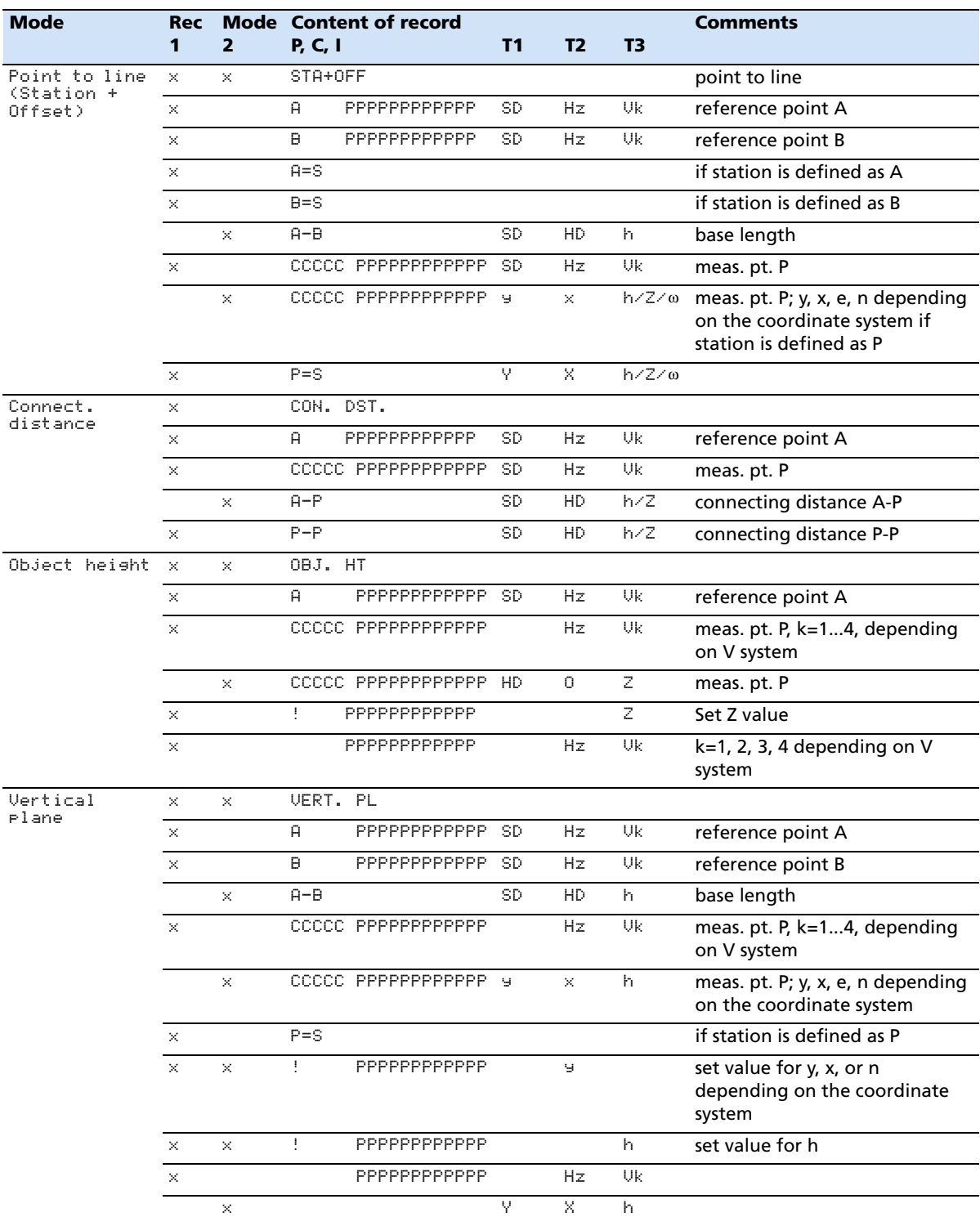

#### Table B.7 Recording data lines (continued)

| <b>Mode</b>          | <b>Rec</b> |                         | <b>Mode Content of record</b> |                       |      |           | <b>Comments</b> |                                       |
|----------------------|------------|-------------------------|-------------------------------|-----------------------|------|-----------|-----------------|---------------------------------------|
|                      | 1          | $\overline{\mathbf{2}}$ | P, C, I                       |                       | T1   | <b>T2</b> | T3              |                                       |
| Area<br>Calculation  | ×          | ×                       | AREA                          |                       |      |           |                 |                                       |
|                      | ×          |                         |                               | CCCCC PPPPPPPPPPPP    | -SD  | Hz        | Uk              | meas. pt. P                           |
|                      |            | ×.                      |                               | CCCCC PPPPPPPPPPPP    | V    | X.        | Z.              | meas. pt. P                           |
|                      |            | x                       |                               | CCCCC PPPPPPPPPPPP    | - Y  | X.        | Z.              | input (or from MEM) pt. P             |
|                      | ×          | x                       | AREA                          |                       | F1   |           |                 |                                       |
| Unknown<br>station   | ×          | ×.                      | UN STAT                       |                       |      |           |                 |                                       |
|                      |            | ×                       | $\theta$                      | PPPPPPPPPPPP Y        |      | X.        |                 | reference point A, B, C, D, E         |
|                      | ×          |                         | A                             | PPPPPPPPPPPP          | -SD  | Hz        | Uk              | measurement to A, B, C, D, E          |
|                      |            | x                       | $\mathsf{H}$                  | PPPPPPPPPPPP          | - US | VX.       | VZ.             | residual point A, B, C, D, E          |
|                      | ×          | ×.                      | s                             | PPPPPPPPPPPP Y        |      | X.        |                 | station coordinates                   |
|                      | ×          | ×                       |                               |                       | m    | Om        | s0              | scale, orient., standard<br>deviation |
| Known station        | $\times$   | X.                      | KN STAT                       |                       |      |           |                 |                                       |
|                      |            | x                       | s                             | PPPPPPPPPPPP Y        |      | X.        |                 | station coordinates                   |
|                      |            | ×                       | $\theta$                      | PPPPPPPPPPPP Y        |      | X.        |                 | reference point A                     |
|                      | x          |                         | A                             | PPPPPPPPPPPP          |      | Hz        | Uk              | measurement to A (Hz, V mode)         |
|                      | $\times$   |                         | A                             | PPPPPPPPPPPP SD       |      | Hz        | Uk              | measurement to A (SD, Hz, V<br>mode)  |
|                      | ×          | ×.                      |                               |                       |      | Om.       |                 | orientation (Hz, V)                   |
|                      | x          | x                       |                               |                       | m    | Om        |                 | scale, orientation (SD, Hz, V)        |
| Station<br>elevation | x          | ×.                      | EL STAT                       |                       |      |           |                 |                                       |
|                      | x          | x                       | ÷                             | PPPPPPPPPPPP          |      |           | Z.              | height of A                           |
|                      | ×          |                         | A                             | PPPPPPPPPPPP SD       |      | Hz        | Uk              | measurement of A                      |
|                      | x          | ×                       | s                             | PPPPPPPPPPP           |      |           | Z.              | computed station height               |
| Meas. Topo.          | ×          | ×                       | POLAR                         |                       |      |           |                 |                                       |
|                      | ×          |                         |                               | CCCCC PPPPPPPPPPPP SD |      | Hz        | Uk              | original readings                     |
|                      |            | x                       |                               | CCCCC PPPPPPPPPPPP    | -Y   | x.        | z               | coordinates                           |
|                      | ×          | ×                       |                               | CCCCC PPPPPPPPPPPP T  |      |           |                 | eccentricity Tv, Th, Tl, Tr, Ts       |

Table B.7 Recording data lines (continued)

| <b>Mode</b> | <b>Rec</b><br>1 | $\overline{2}$ | <b>Mode</b> Content of record |                 |    |           | <b>Comments</b> |                                                                |
|-------------|-----------------|----------------|-------------------------------|-----------------|----|-----------|-----------------|----------------------------------------------------------------|
|             |                 |                | <b>P. C. I</b>                |                 | T1 | <b>T2</b> | T <sub>3</sub>  |                                                                |
| Stake out   | ×               | ×              | ST-OUT                        |                 |    |           |                 |                                                                |
|             | ×               | ×              | SO P-LN                       |                 |    |           |                 | RefLine 2D                                                     |
|             | ×               | ×              | SO D-LN                       |                 |    |           |                 | DifLine 2D                                                     |
|             |                 | ×.             | ÷                             | PPPPPPPPPPPP Y  |    | x         | z               | depending on stake-out<br>method                               |
|             |                 | ×              | $\mathbf{I}$                  | PPPPPPPPPPPP Y  |    | X         |                 | depending on stake-out<br>method                               |
|             |                 | ×              | Ţ                             | PPPPPPPPPPPP HD |    | Hz        | Z.              | depending on stake-out<br>method                               |
|             |                 | $\times$       | $\mathbf{I}$                  | PPPPPPPPPPPP HD |    | Hz        |                 | depending on stake-out<br>method                               |
|             | $\times$        | ×.             | ÷                             | PPPPPPPPPPPP 9  |    | x         |                 | depending on stake-out<br>method (RefLine 2D)                  |
|             |                 | ×              | $\mathbf{I}$                  | PPPPPPPPPPPP HD |    |           |                 | depending on stake-out<br>method (DivLine 2D)                  |
|             | $\times$        |                |                               | PPPPPPPPPPPP SD |    | Hz        | Uk              | $k = 1, 2, 3, 4$ , depending on the<br>V system                |
|             |                 | ×              |                               | PPPPPPPPPPPP ds |    | dx        | dz              | stake-out difference depending<br>on meas. method              |
|             |                 | ×              |                               | PPPPPPPPPPPP dy |    | dx        |                 | stake-out difference depending<br>on meas. method              |
|             |                 | ×              |                               | PPPPPPPPPPPP    | d1 | dc.       | dr              | stake-out difference depending<br>on meas. method              |
|             |                 | ×.             |                               | PPPPPPPPPPPP dz |    |           |                 | stake-out difference depending<br>on meas, method              |
|             |                 | ×.             |                               | PPPPPPPPPPPP dy |    | dx.       | h.              | stake-out difference depending<br>on meas. method (RefLine 2D) |
|             |                 | ×              |                               | PPPPPPPPPPPP Y  |    | X.        | Z.              | verification                                                   |
|             |                 | ×.             |                               | PPPPPPPPPPPP Y  |    | X         |                 | verification measurement                                       |
|             | $\times$        |                | Ĥ.                            | PPPPPPPPPPPP SD |    | Hz.       | Uk              | reference point A (RefLine 2D,<br>DivLine 2D)                  |
|             | ×               |                | B                             | PPPPPPPPPPPP SD |    | Hz.       | Uk              | reference point B (RefLine 2D)                                 |
|             | $\times$        |                | $A = S$                       |                 |    |           |                 | if station is defined as A<br>(RefLine 2D)                     |
|             |                 | ×.             | $A = B$                       |                 | SD | HD        | h.              | RefLine 2D A-B                                                 |
|             | $\times$        |                | $B = S$                       |                 |    |           |                 | if station is defined as B<br>(RefLine 2D)                     |

Table B.7 Recording data lines (continued)

**Note –** *"Rec.mode" can be selected from the following: 1: MEM/1, V24/1; 2: MEM/2, V24/2; 3: 1+2*

## **B.9 Nikon data format**

The Trimble M3 total station can be used with any program that supports Nikon formats.

#### **B9.1 Uploading coordinate data format**

You can upload coordinate records in the following formats:

P, X , Y , Z, C P , X , Y , Z P , X , Y , , C  $P$ ,  $X$ ,  $Y$ , ,  $P, X, Y,$ P , , , Z , C P , , , Z

#### **Data example**

20100,6606.165,1639.383,30.762,RKBSS 20104,1165611.6800,116401.4200,00032.8080 20105 5967.677 1102.343 34.353 MANHOLE 20106 4567.889 2340.665 33.444 PT1 20107 5967.677 1102.343 34.353 20109,4657.778,2335.667,,PT2 20111,4657.778,2335.667 20113 4657.778 2335.667 20115,,,34.353,MANHOLE 20117,,,33.444

## **B9.2 Downloading Nikon raw format**

#### **Coordinate records**

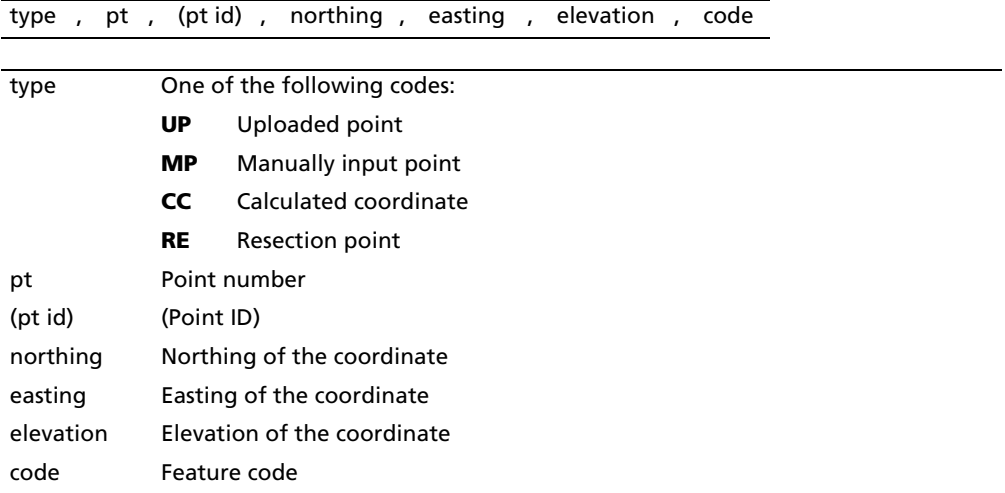

#### **Station records**

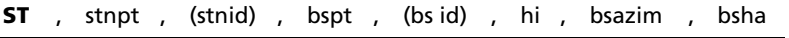

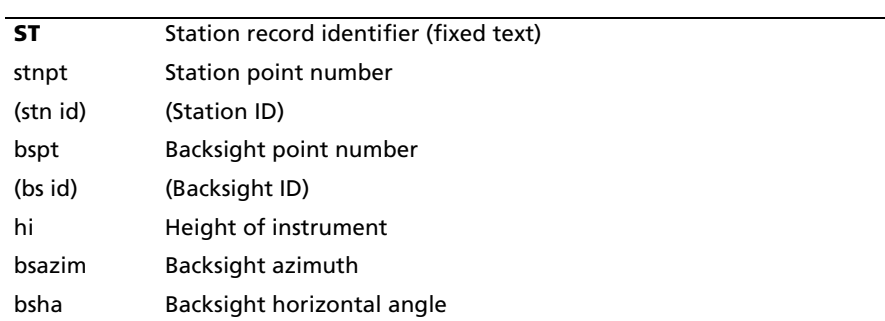

#### **Control point records**

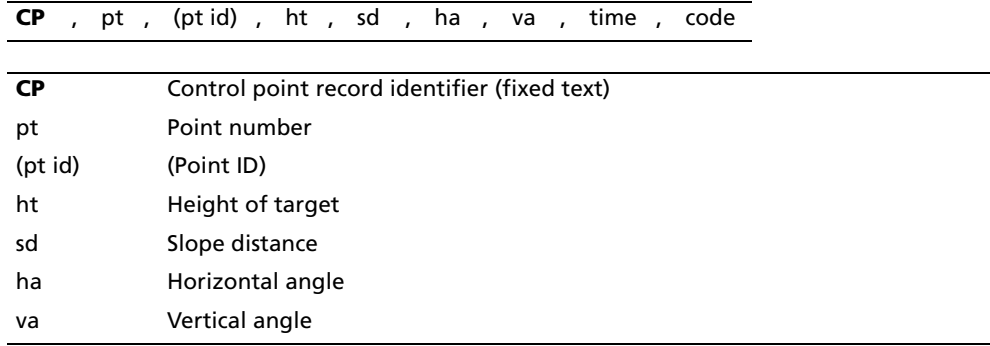

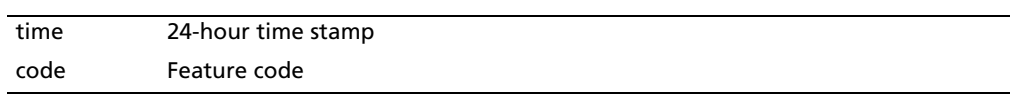

#### **Sideshot records**

**SS** , pt , ht , sd , ha , va , time , code

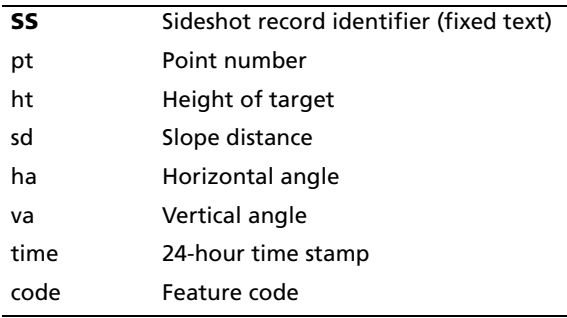

#### **Stakeout records**

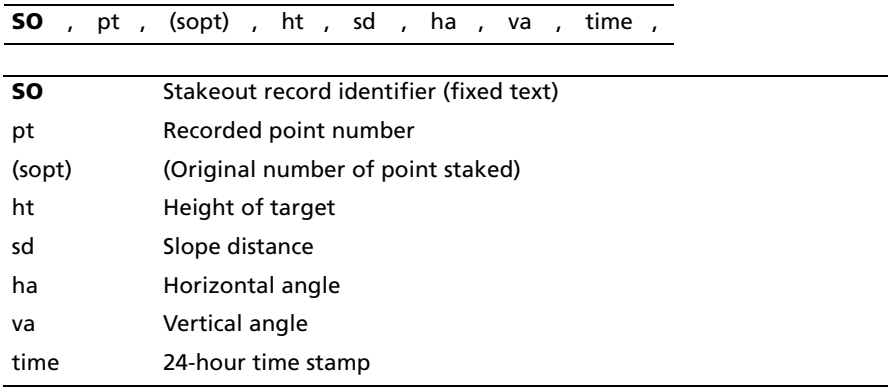

#### **F1/F2 records**

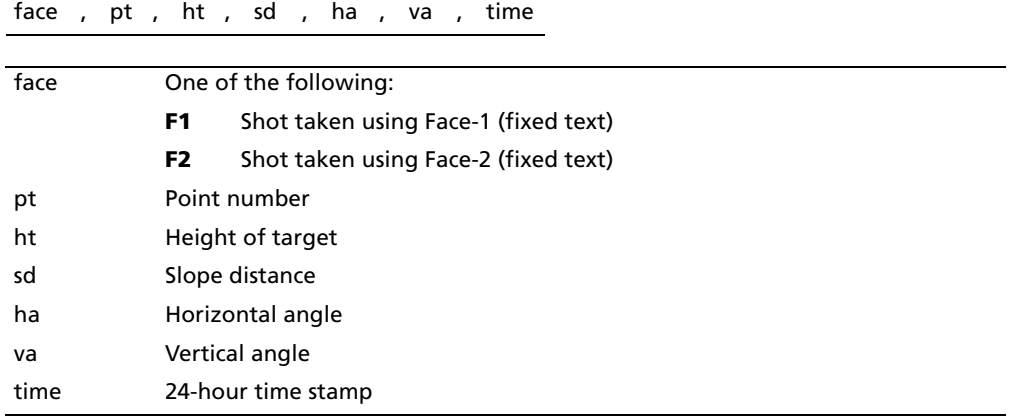

#### **Comment/note records**

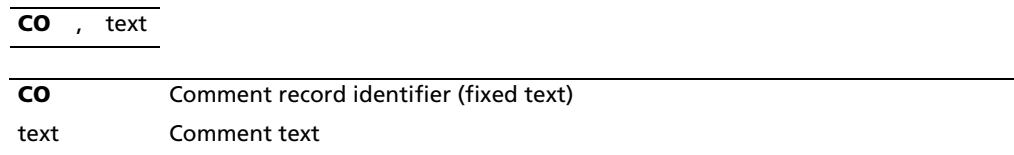

## **Point number/name list and Point code list**

PT lists and code lists use the same record format.

## **B10.1 File format**

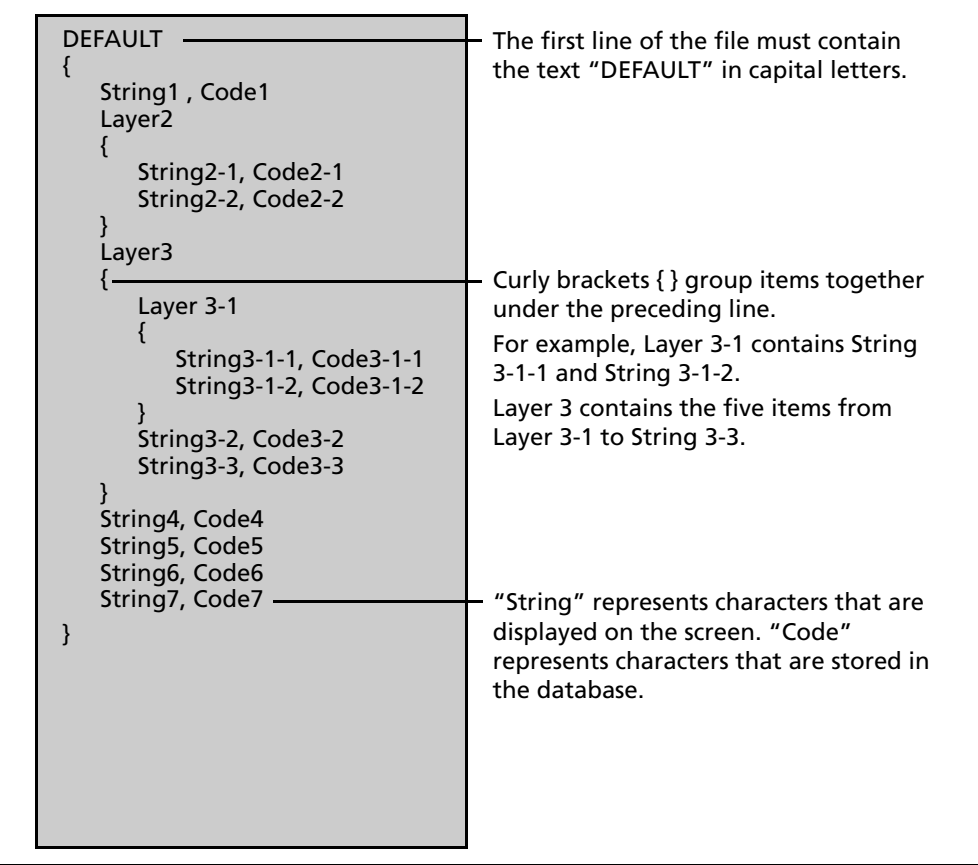

Figure B.4 Record format for PT lists and code lists

#### **Data example**

```
DEFAULT
```

```
{
   "STRUCTURES"
   {
          "TREE", "S0001"
          "FENCE", "S0002"
          "MAIL BOX", "S0003"
          "FLOWER BED", "S0004"
   }
   "ROADS"
   {
         "MANHOLE", "R0001"
         "CENTER LINE"
         {
             "WHITE", "R002-W"
             "YELLOW", "R002-Y"
          }
          "SIDEWALK", "R0003"
          "CROSSING", "R0004"
          "BRIDGE", "R0005"
          "SIGNAL", "R0006"
         "HIGHWAY STAR", "R0007"
   }
   "RAILWAY"
   {
          "CROSSING", "RW001"
          "STATION", "RW002"
          "SIGNAL", "RW003"
          "BRIDGE", "RW004"
          "TUNNEL", "RW005"
   }
}
```
#### **APPENDIX**

# **C**

## **Specifications**

#### **In this chapter:**

- **[Telescope](#page-153-0)**
- **[Measurement range](#page-153-1)**
- [Distance measurement precision](#page-153-2)
- **[Measurement intervals](#page-154-1)**
- [Clamps/tangent screws](#page-154-2)
- $\blacksquare$  [Dual-axis tilt sensor](#page-154-0)
- **[Clamps/tangent screws](#page-154-2)**
- $\blacksquare$  [Tribrach](#page-154-3)
- $\blacksquare$  [Level vial sensitivity](#page-155-0)
- **[Optical plummet](#page-155-1)**
- [Display and keypad](#page-155-2)
- $\Box$  [Connections in the base of instrument](#page-155-3)
- [Battery pack BC-65](#page-155-4)
- [Environmental performance](#page-156-0)
- [Dimensions](#page-156-1)
- **[Weight](#page-156-2)**

## <span id="page-153-0"></span>**C.11Telescope**

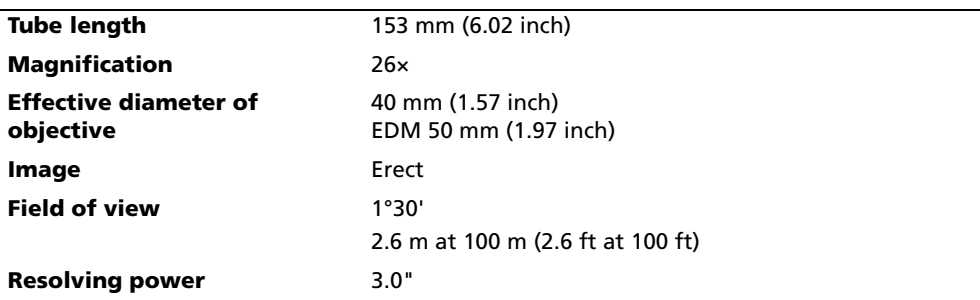

## <span id="page-153-1"></span>**C.12Measurement range**

Distances shorter than 1.6 m (5.25 ft) cannot be measured with this EDM.

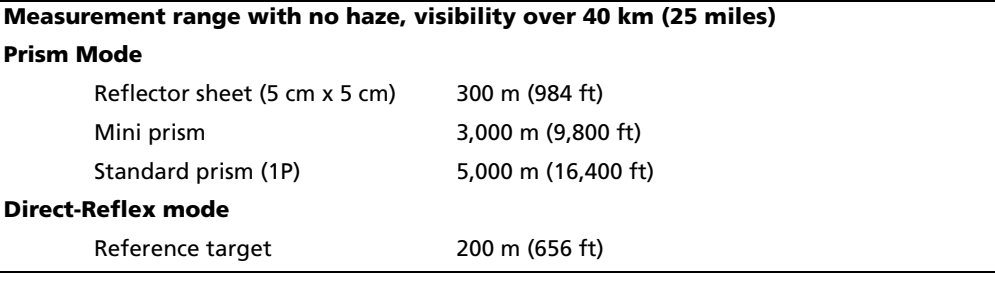

**Note –** *The target should not receive direct sunlight.*

**Note –** *"Reference target" refers to a white, highly reflective material.*

**Note –** *For measurements at short range (approximately 1.6 m to 5 m (5.2 ft to 16.4 ft) to the mini prism, or 1.6 m to 10 m (5.2 ft to 33 ft) to the standard prism), it is recommended that you use a Nikon original prism to maintain accuracy.*

## <span id="page-153-2"></span>**Distance measurement precision**

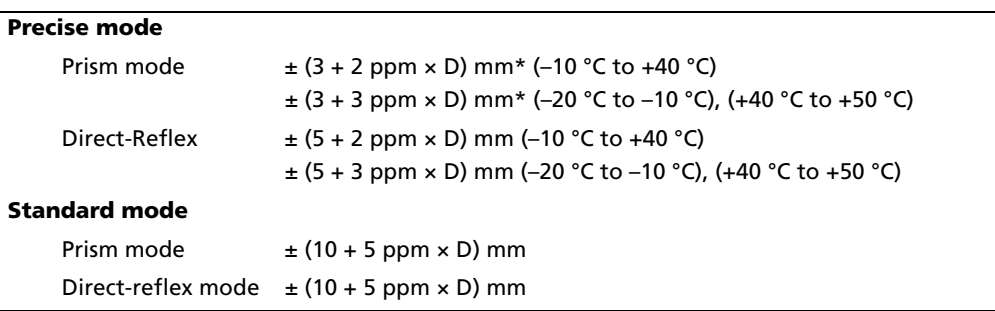

\* These precision settings apply to measurements of 5 m (16 ft) or more to a reflector sheet and 10 m (33 ft) or more to a mini or standard prism. For measurements at shorter distances than these, the precision is  $\pm$  5 mm.

## <span id="page-154-1"></span>**C.14Measurement intervals**

Measurement intervals may vary with the measuring distance or weather conditions.

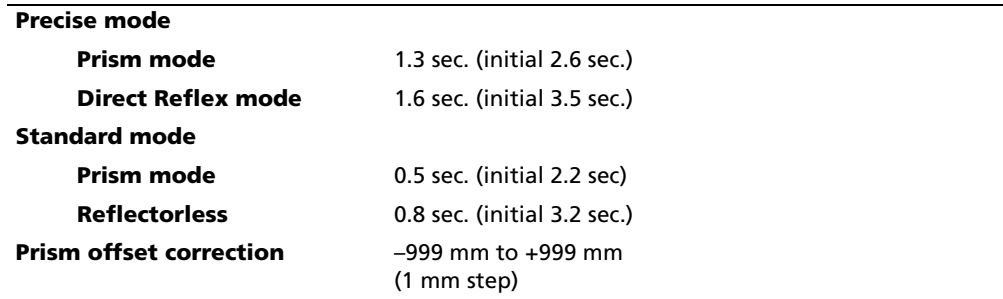

## **C.15Angle measurement**

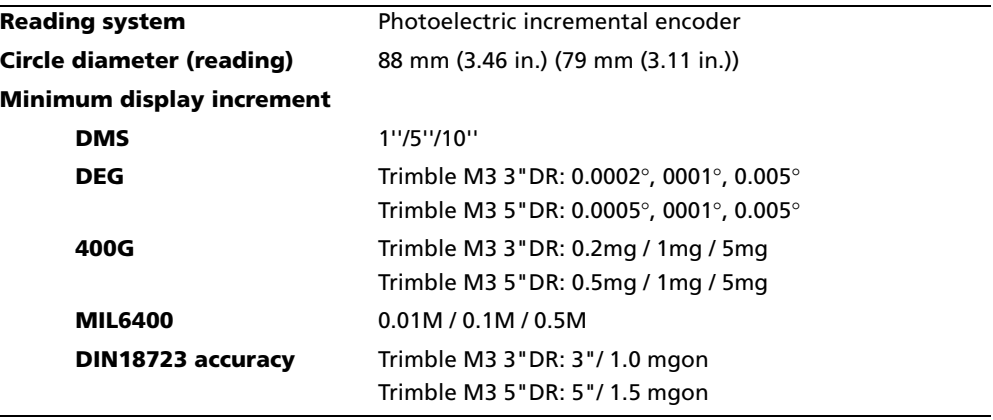

## <span id="page-154-0"></span>**C.16Dual-axis tilt sensor**

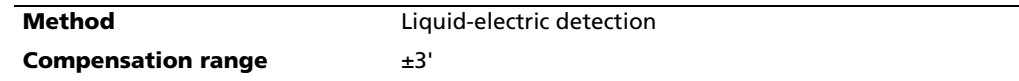

## <span id="page-154-2"></span>**C.17Clamps/tangent screws**

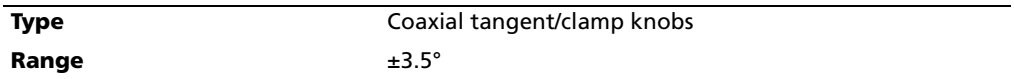

## <span id="page-154-3"></span>**C.18Tribrach**

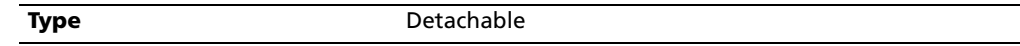

## <span id="page-155-0"></span>**C.19Level vial sensitivity**

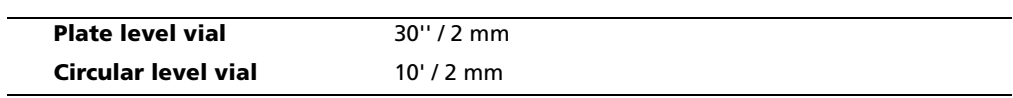

## <span id="page-155-1"></span>**C.20Optical plummet**

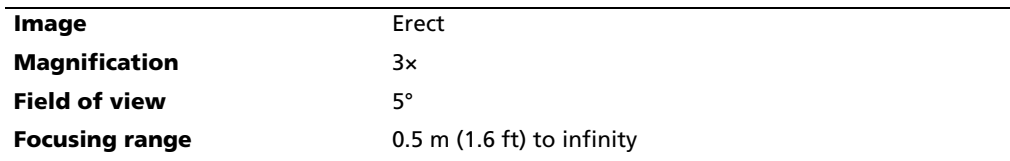

## <span id="page-155-2"></span>**C.21Display and keypad**

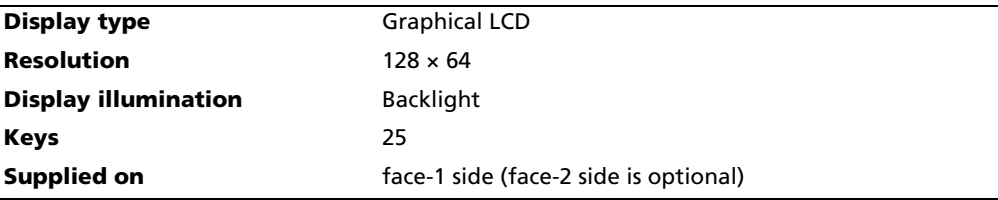

## <span id="page-155-3"></span>**Connections in the base of instrument**

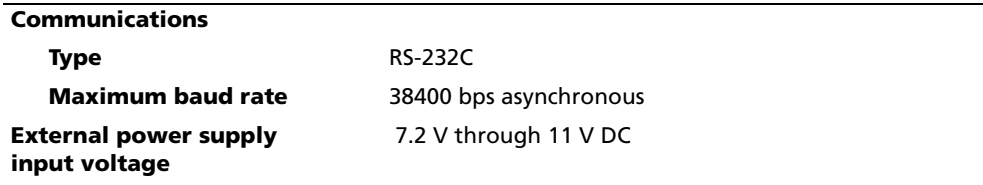

## <span id="page-155-4"></span>**C.23Battery pack BC-65**

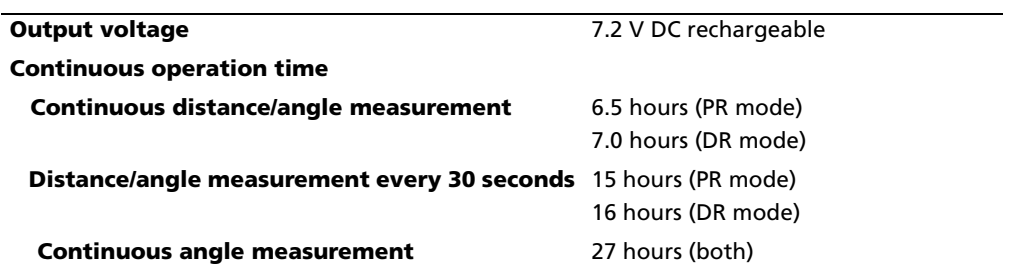

**Note –** *Tested at 25 °C (normal temperature). Operation times may vary depending on the condition and deterioration of the battery.*

## <span id="page-156-0"></span>**C.24Environmental performance**

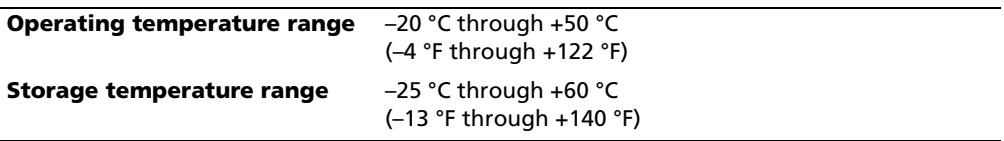

## <span id="page-156-1"></span>**C.25Dimensions**

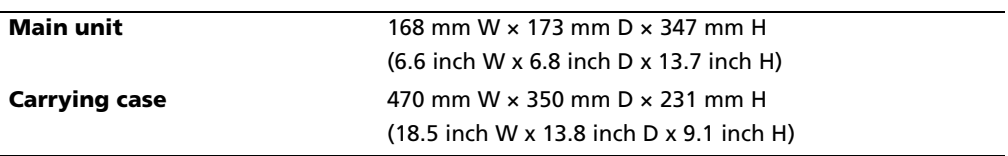

## <span id="page-156-2"></span>**C.26Weight**

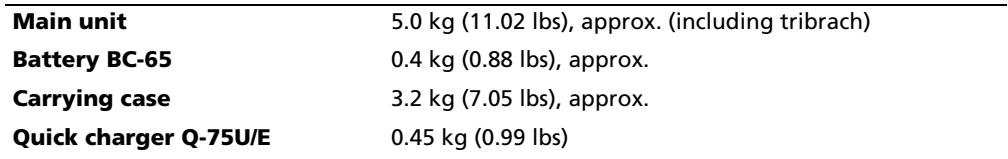

#### **C** Specifications

# **Glossary**

This section explains the softkeys and some of the terms used in this manual.

## **.27 Softkey glossary**

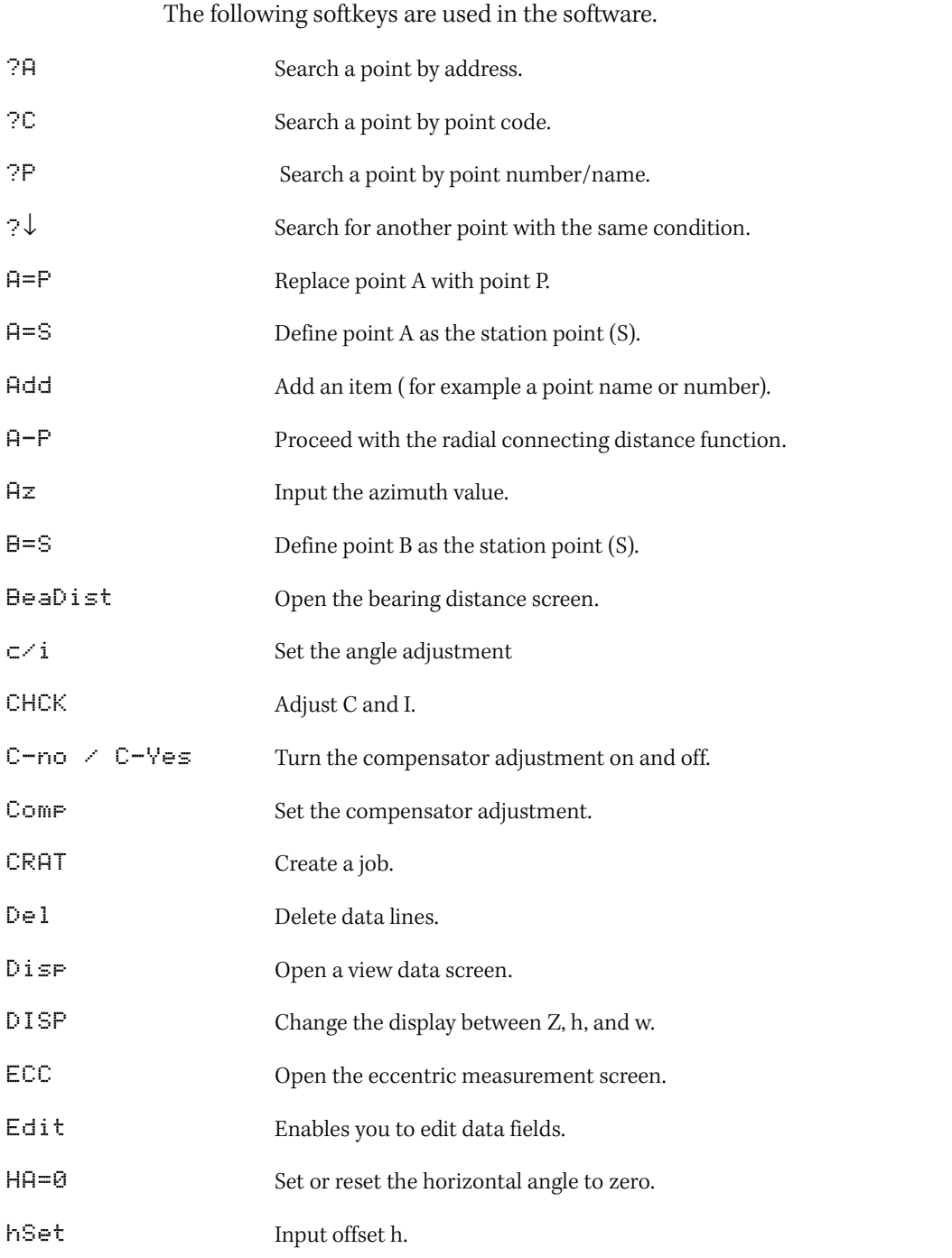

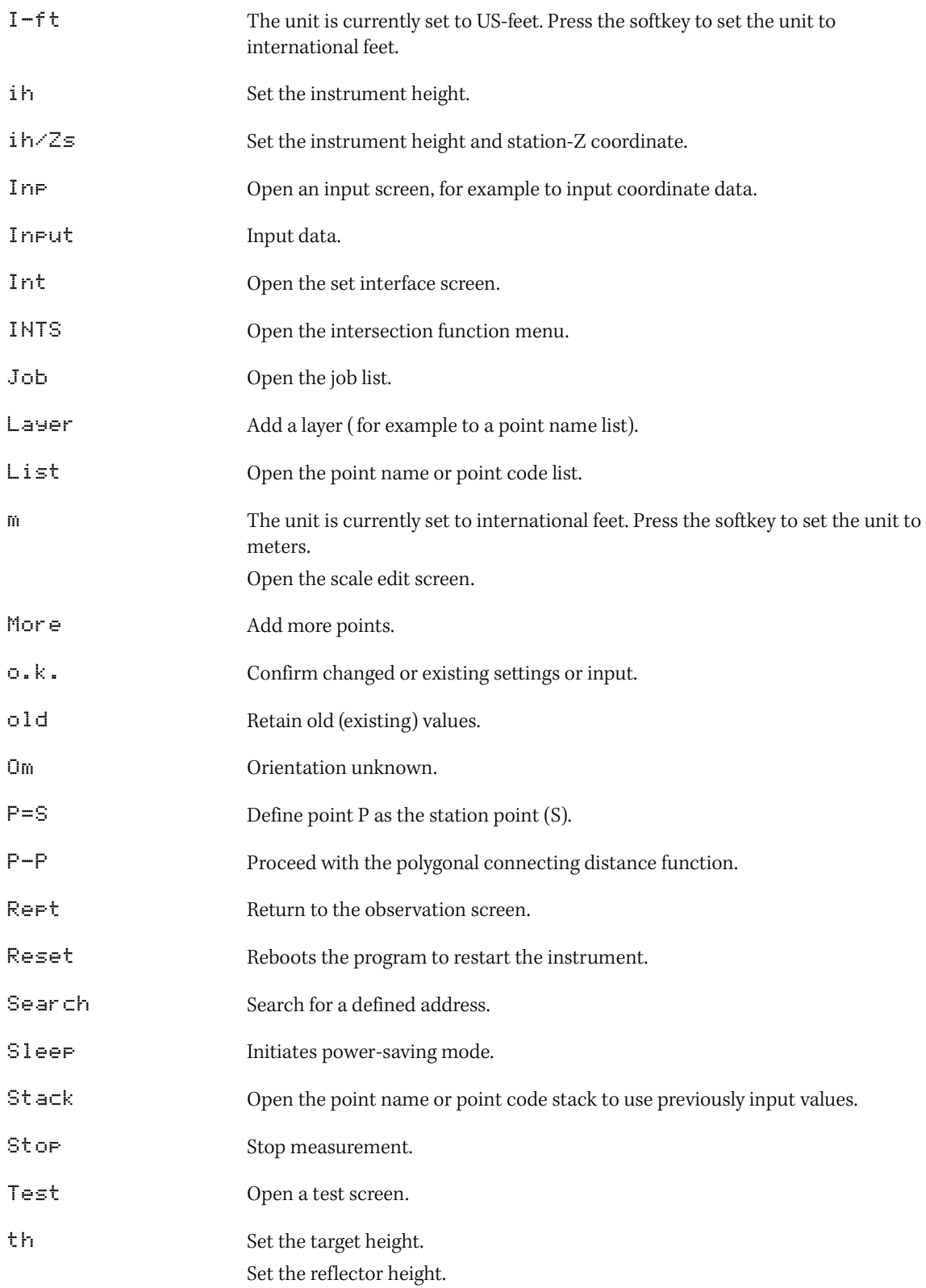

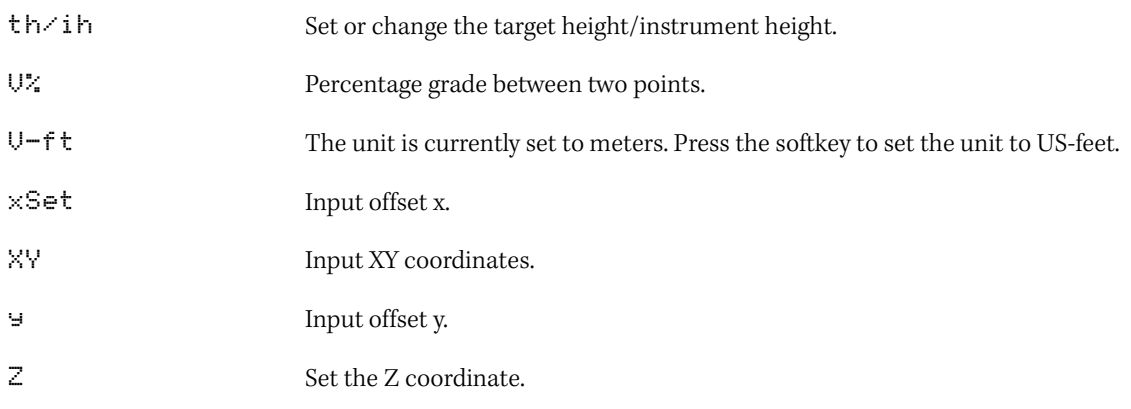

## **.28 Glossary of terms**

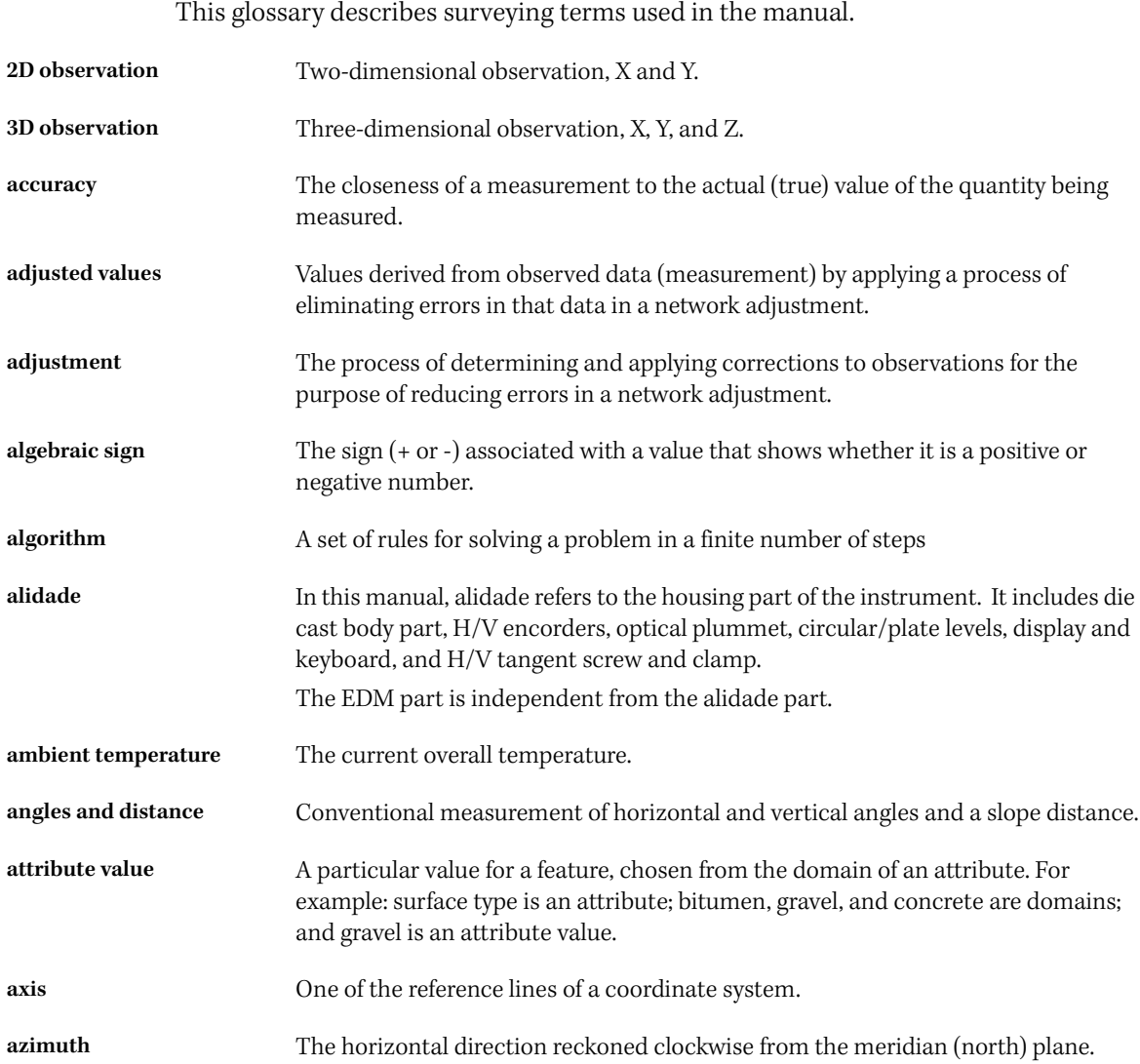

<span id="page-161-0"></span>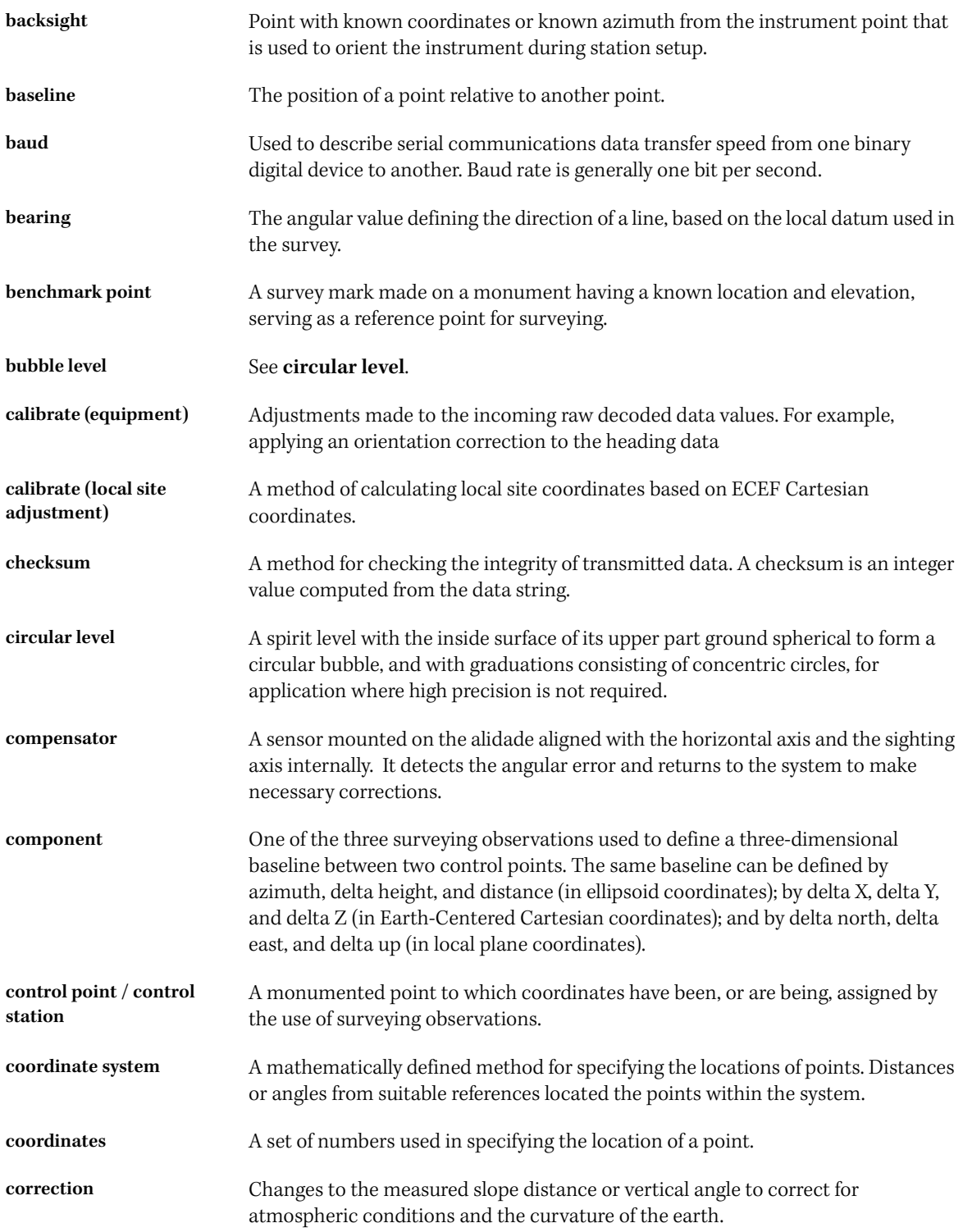

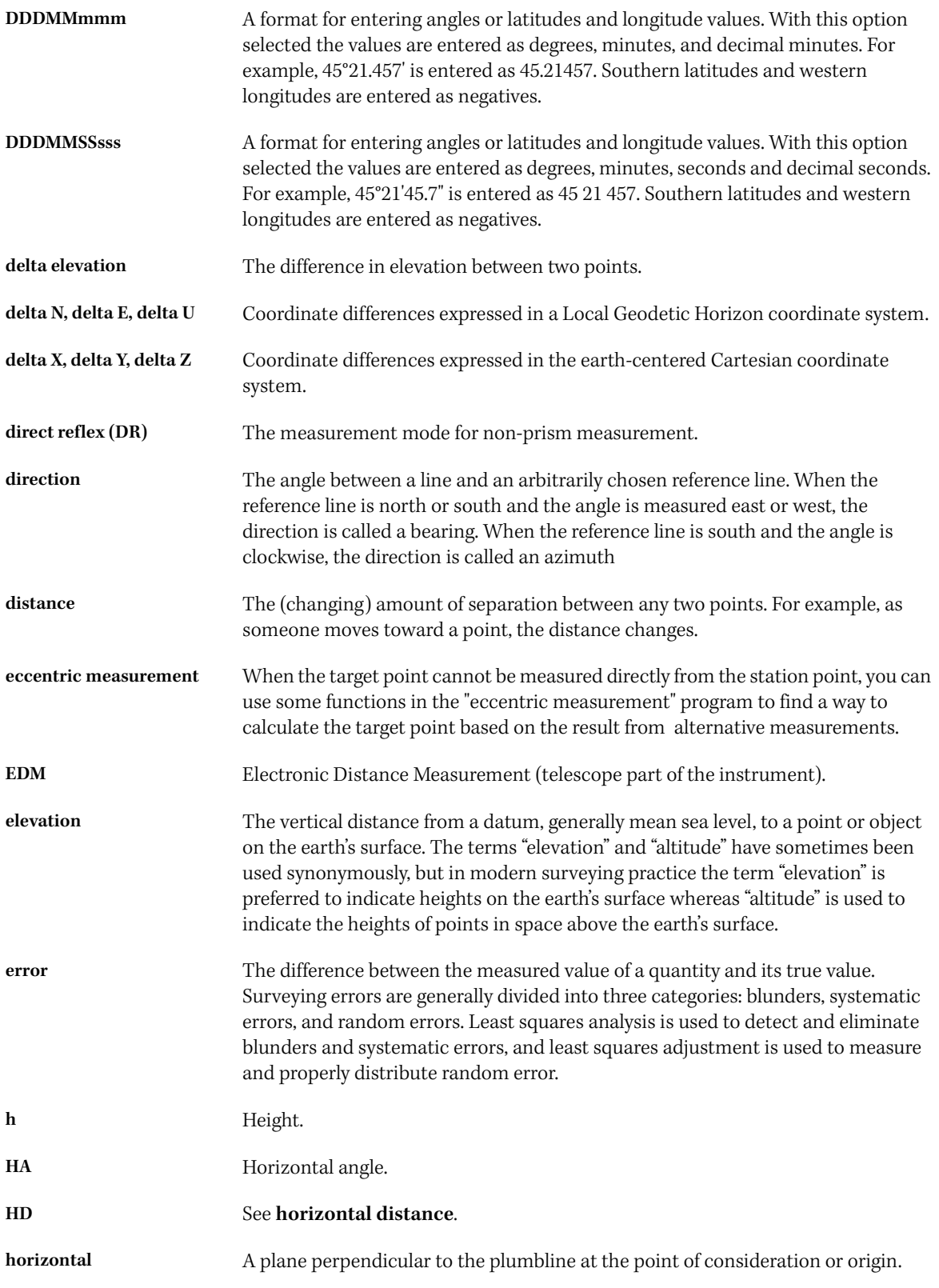

<span id="page-163-0"></span>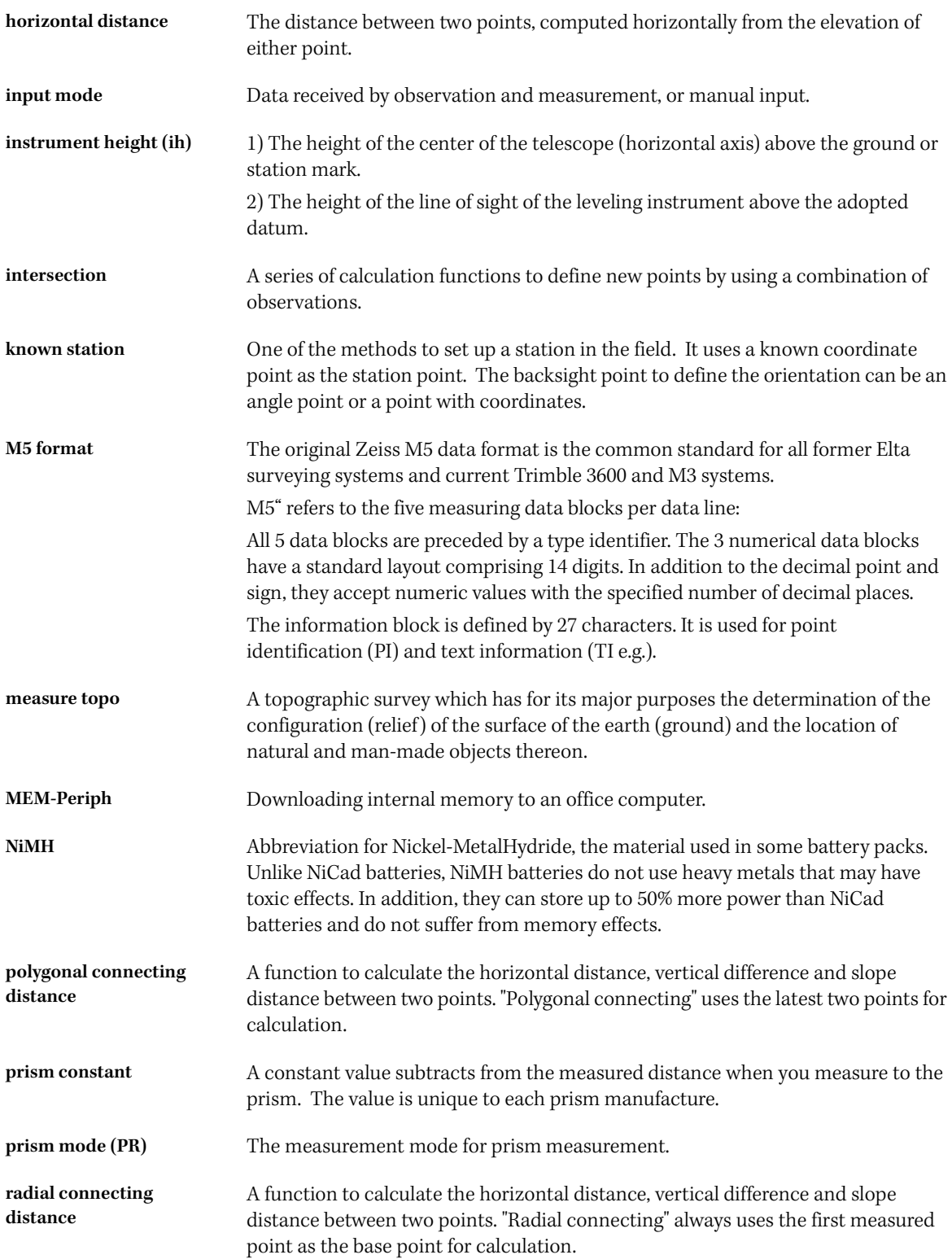

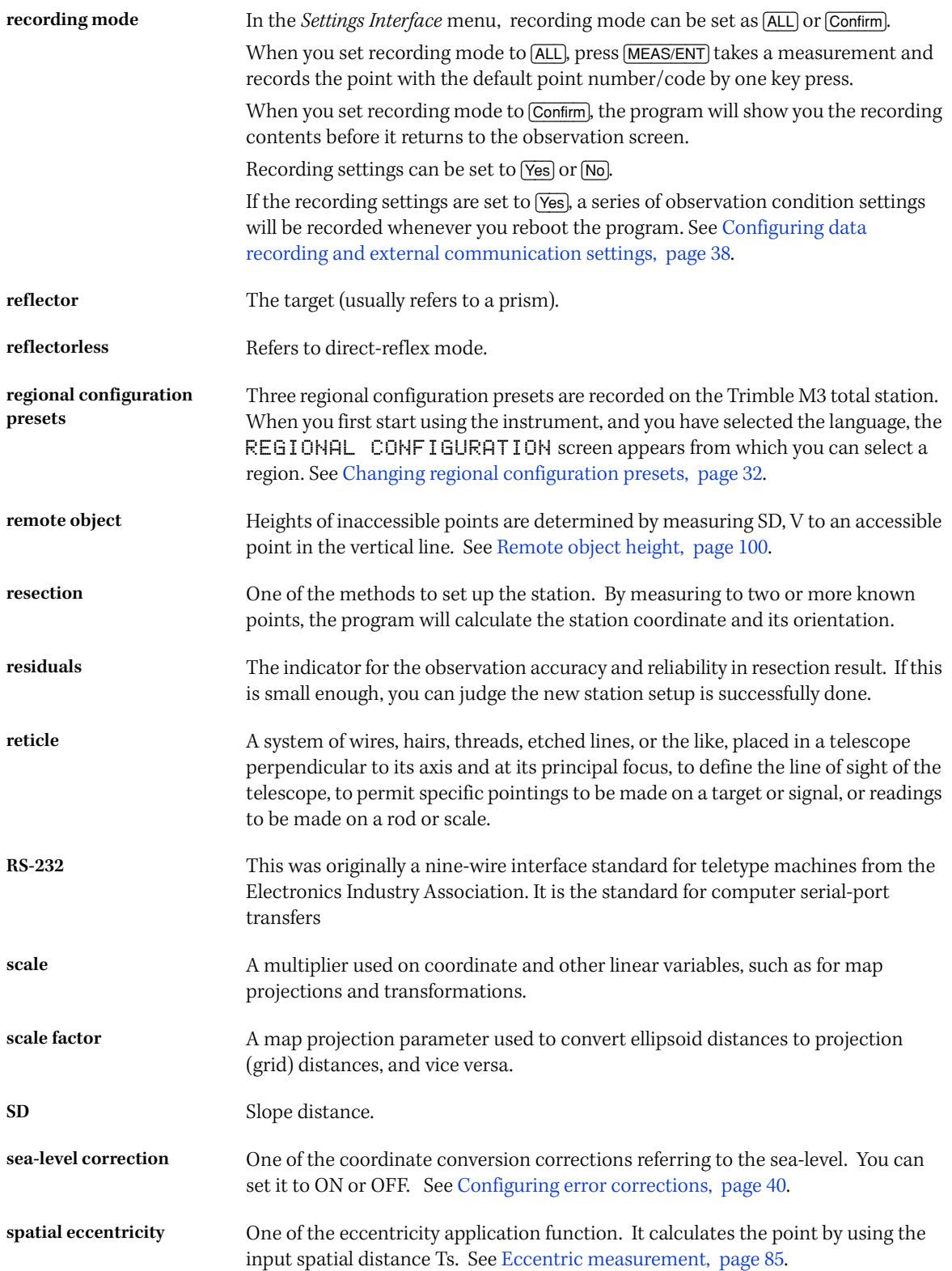

<span id="page-165-0"></span>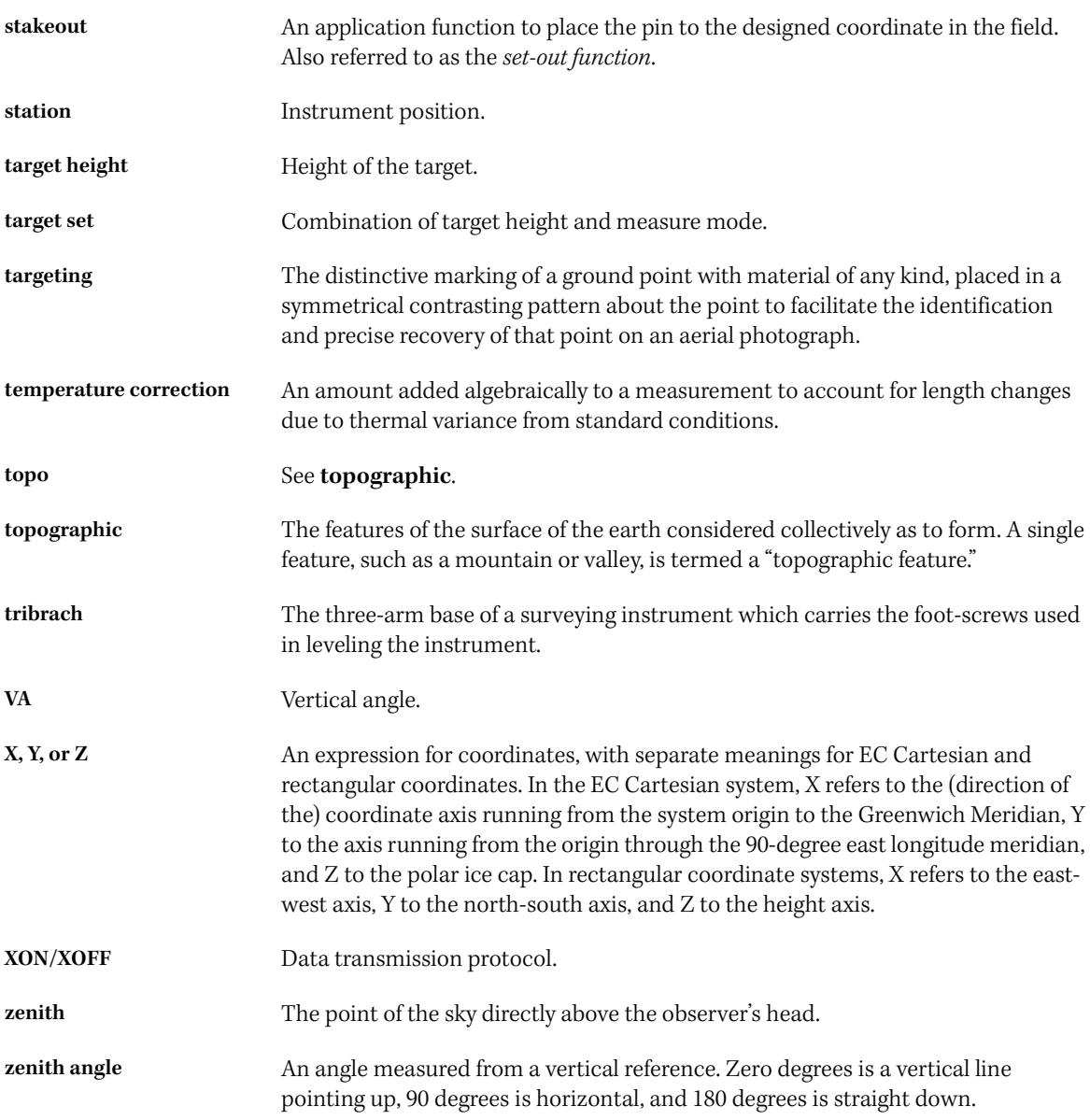

#### **NORTH AMERICA**

Trimble Engineering & Construction Group 5475 Kellenburger Road Dayton, Ohio 45424-1099 . USA 800-538-7800 (Toll Free) +1-937-245-5154 Phone +1-937-233-9441 Fax

#### **EUROPE**

Trimble GmbH Am Prime Parc 11 65479 Raunheim · GERMANY +49-6142-2100-0 Phone +49-6142-2100-550 Fax

#### **ASIA-PACIFIC**

Trimble Navigation Singapore Pty Limited 80 Marine Parade Road #22-06, Parkway Parade Singapore 449269 · SINGAPORE +65-6348-2212 Phone +65-6348-2232 Fax

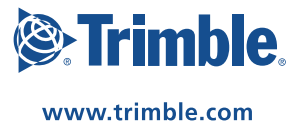